## **Doplnění kurzu TRADE**

Skorkovský

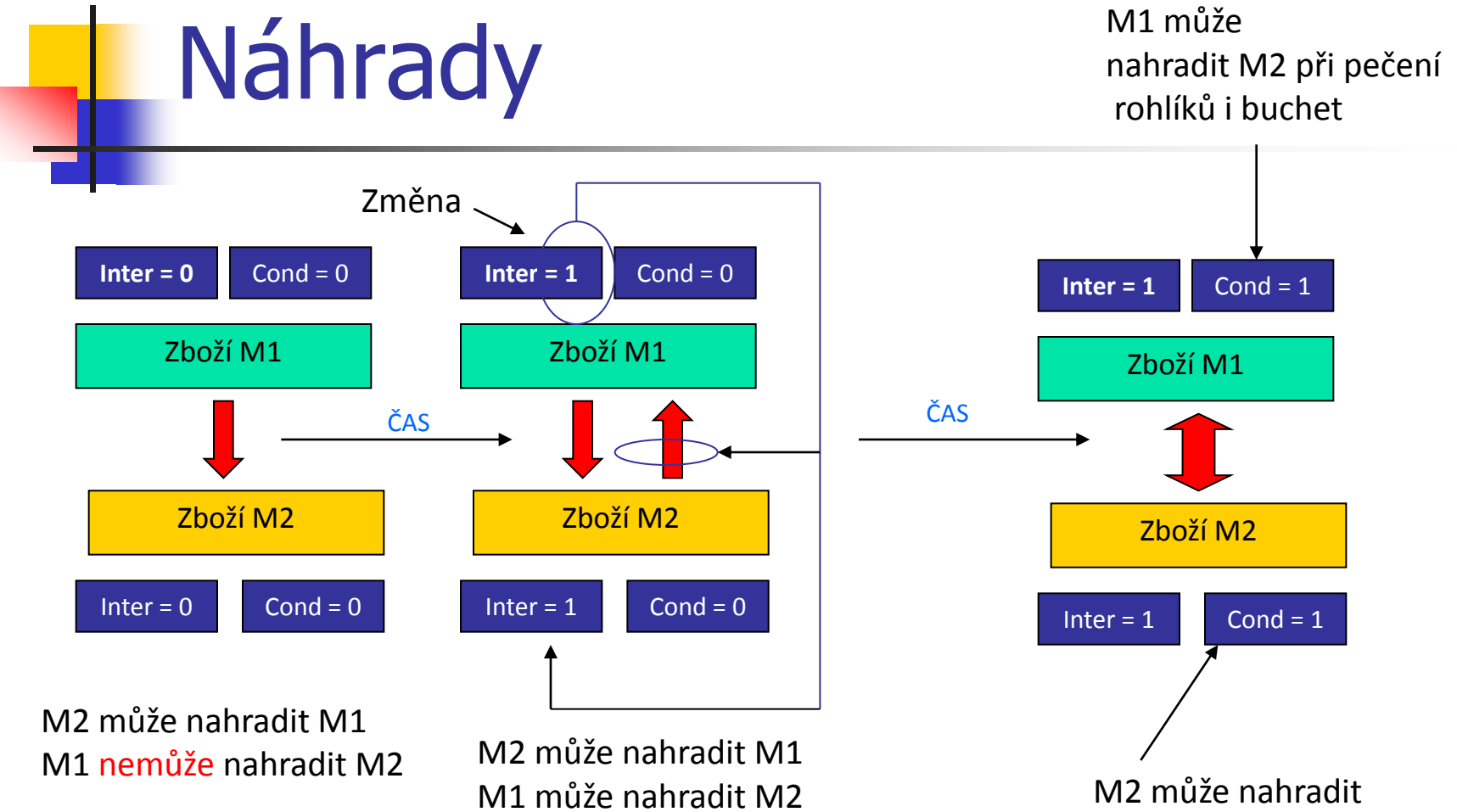

M1 pouze když se pečou rohlíky

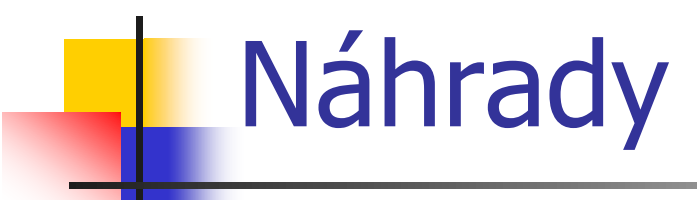

۰.

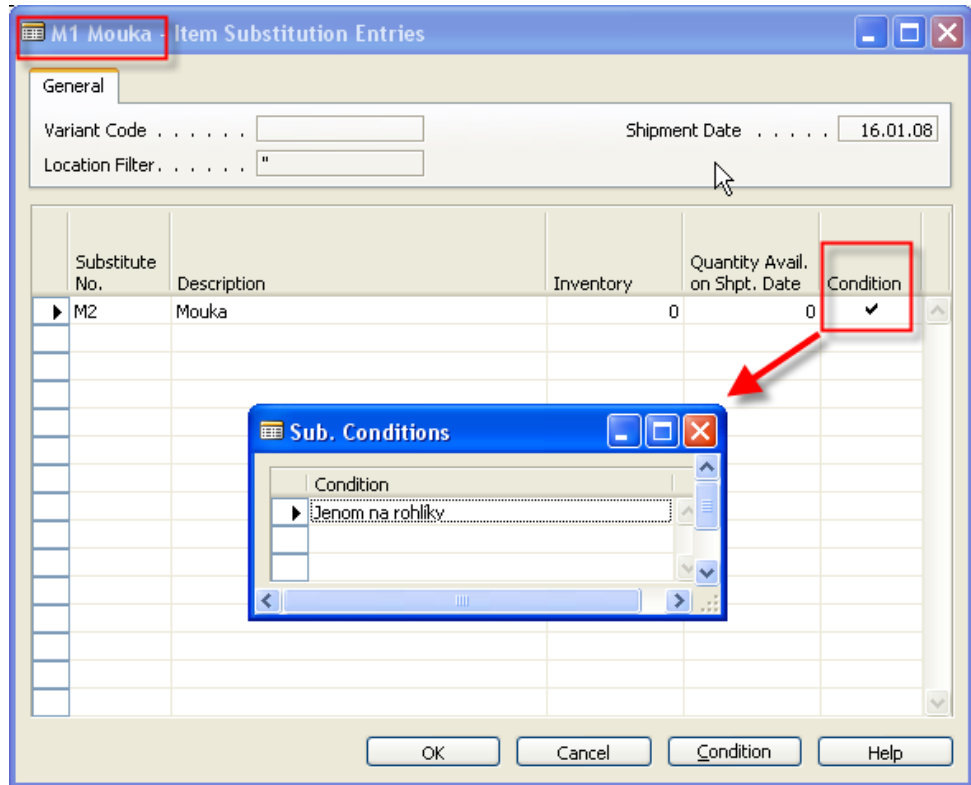

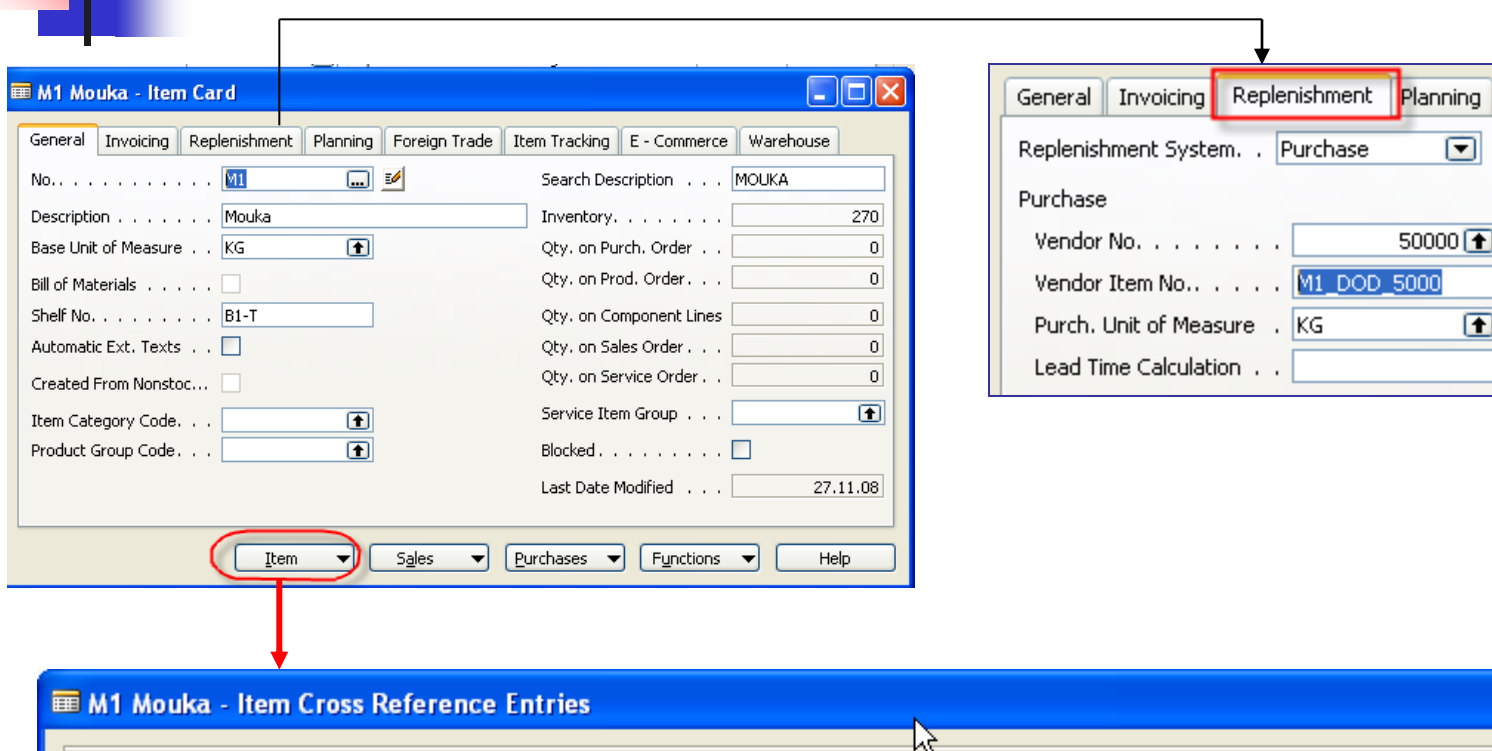

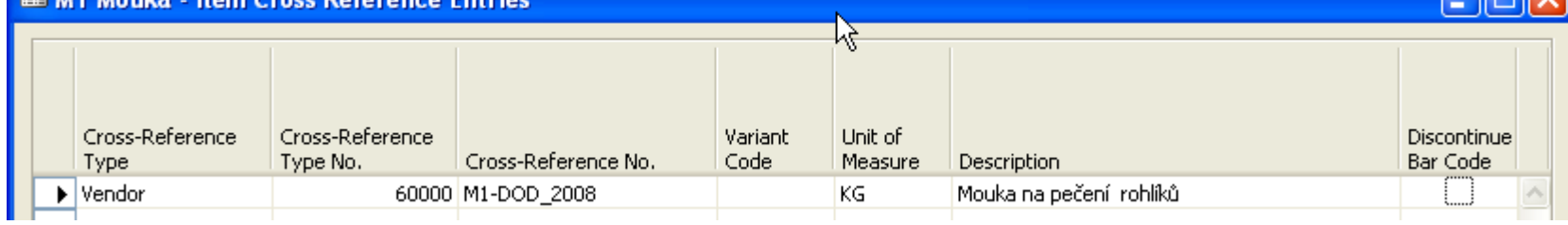

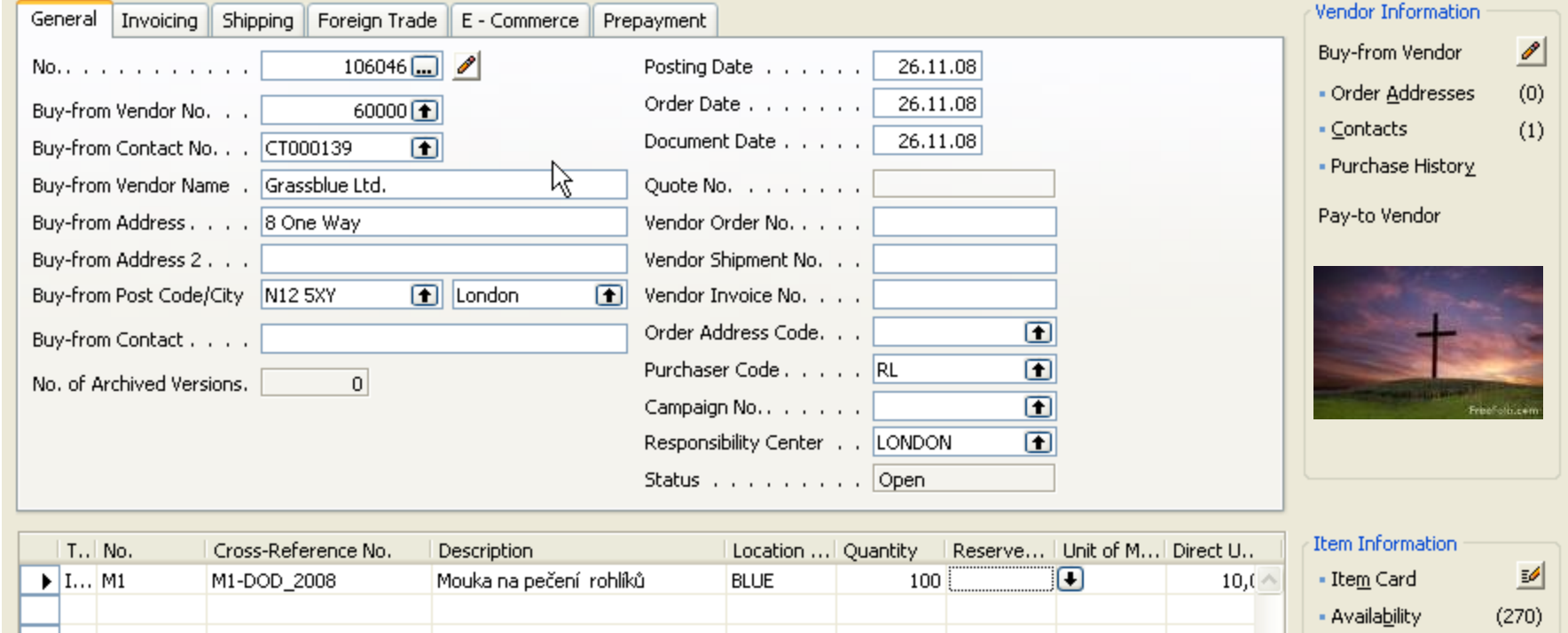

Buď zadám přímo Křížový odkaz (nutno zobrazit) a dostanu i moje číslo zboží nebo naopak (do kříže)

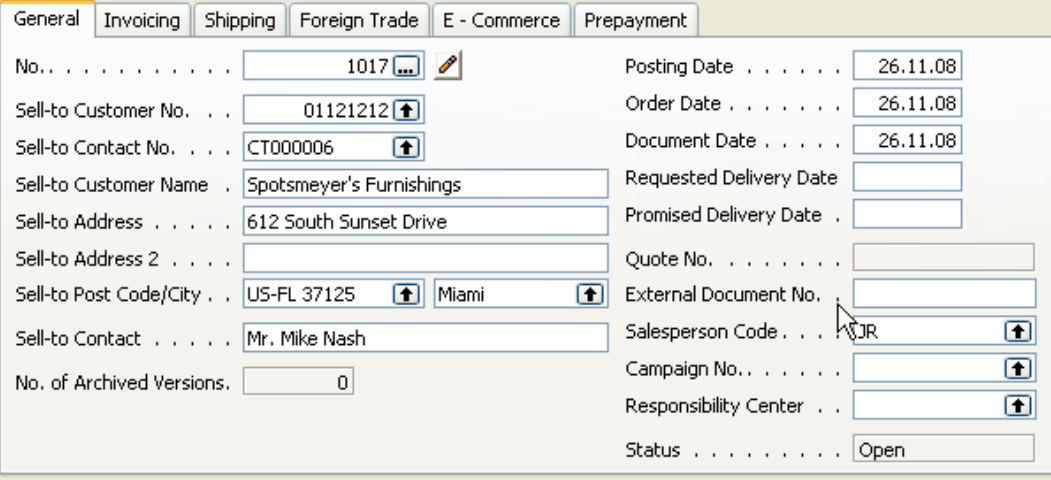

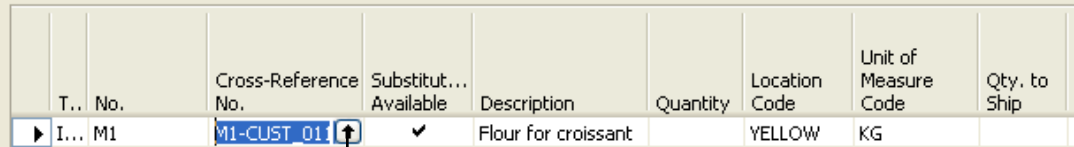

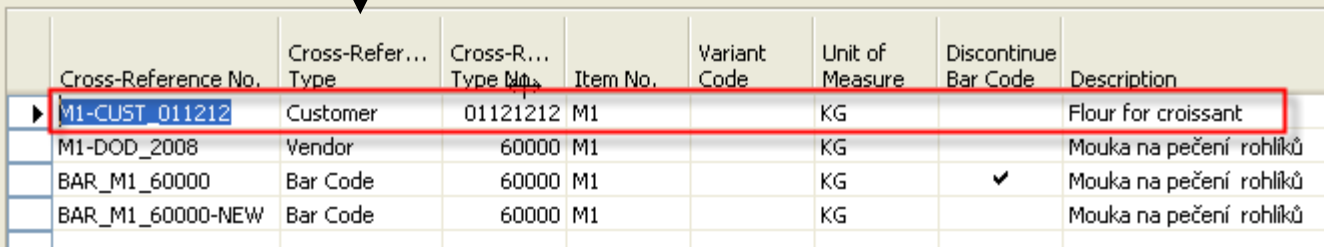

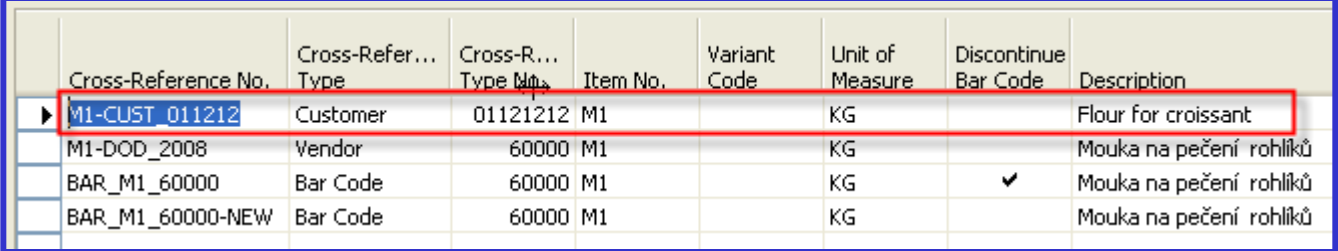

The bar code can still be used as a secondary identification, for example, if you still have inventory with the old bar code.

However, you will not be able to use the old cross-reference number in the program once you have discontinued the bar code.

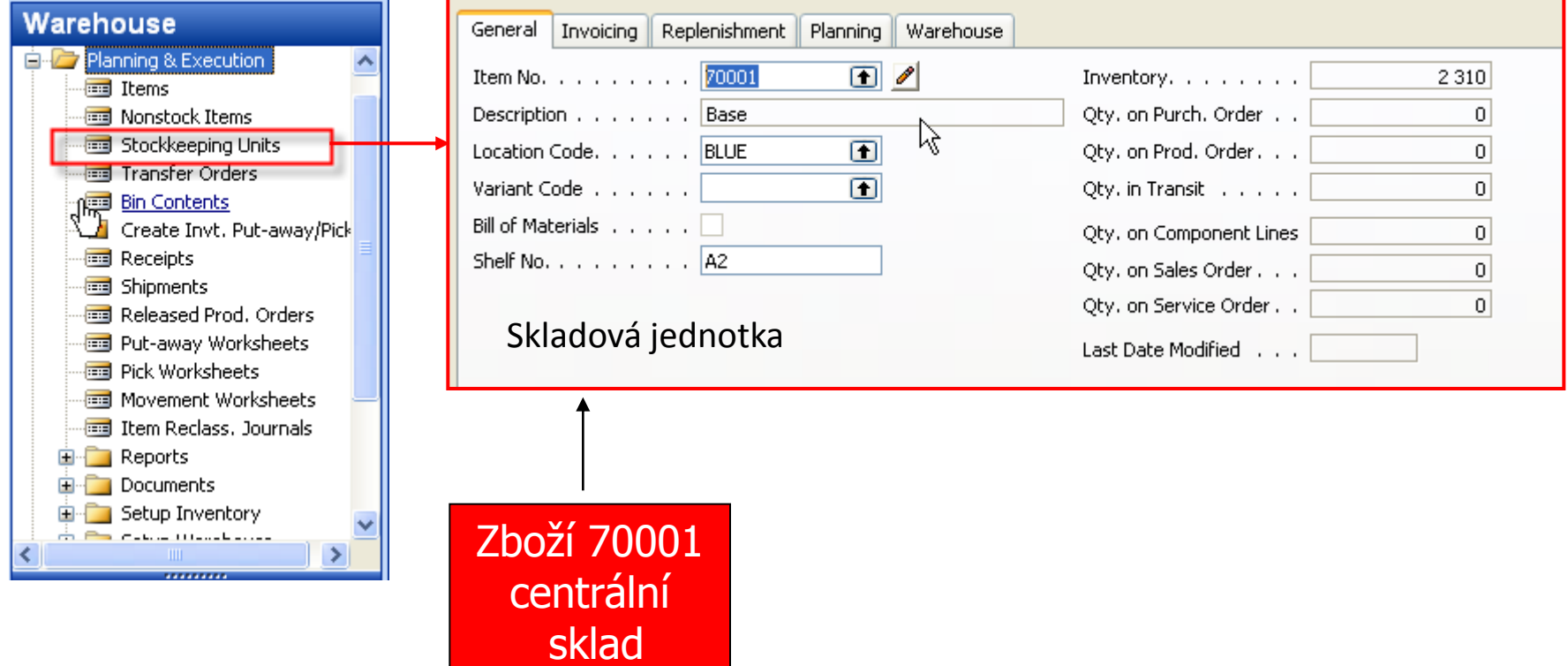

## Skladová jednotka (ENG description)

You use the Stockkeeping Unit table to record information about your stockkeeping units.

Stockkeeping units do not replace item cards, but they are related to them. Stockkeeping units allow you to differentiate information about an item for a specific location (such as a warehouse or distribution centre) or a specific variant (such as different shelf numbers and different replenishment information), for the same item.

It is important to note that the information on the Stockkeeping Unit card has priority over the Item card.

■ 70000 Side Panel - Item Card

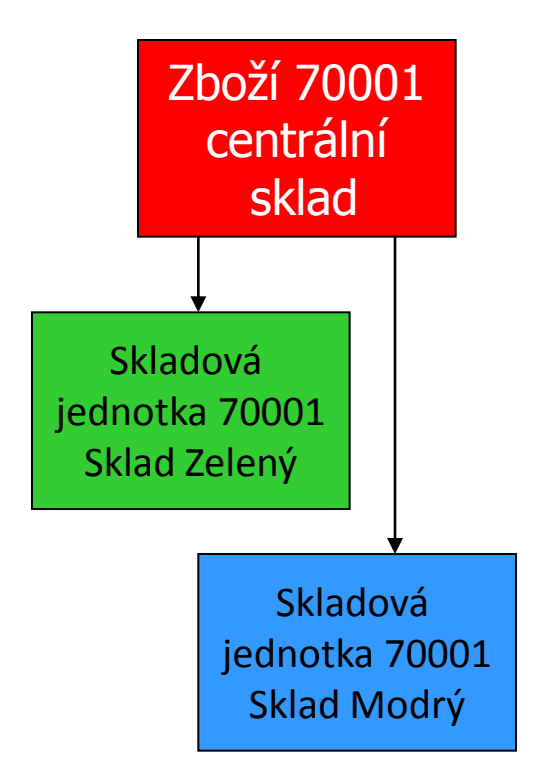

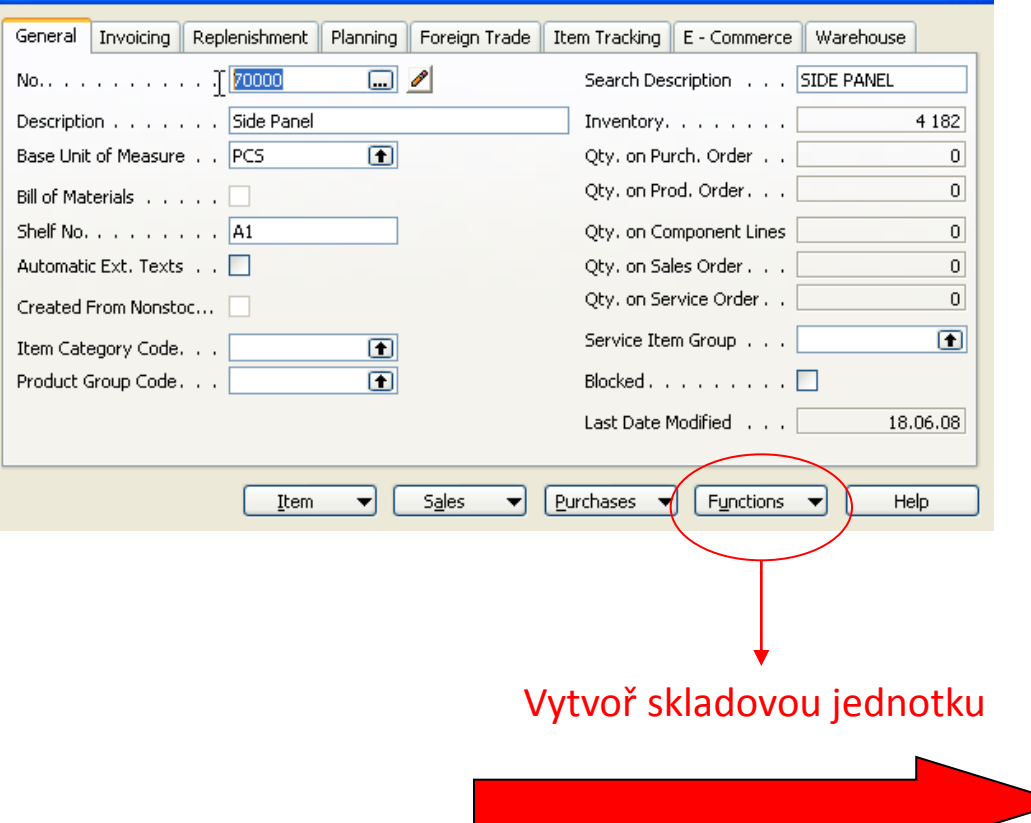

 $\Box$ o $\boxtimes$ 

Vytvoř skladovou jednotku

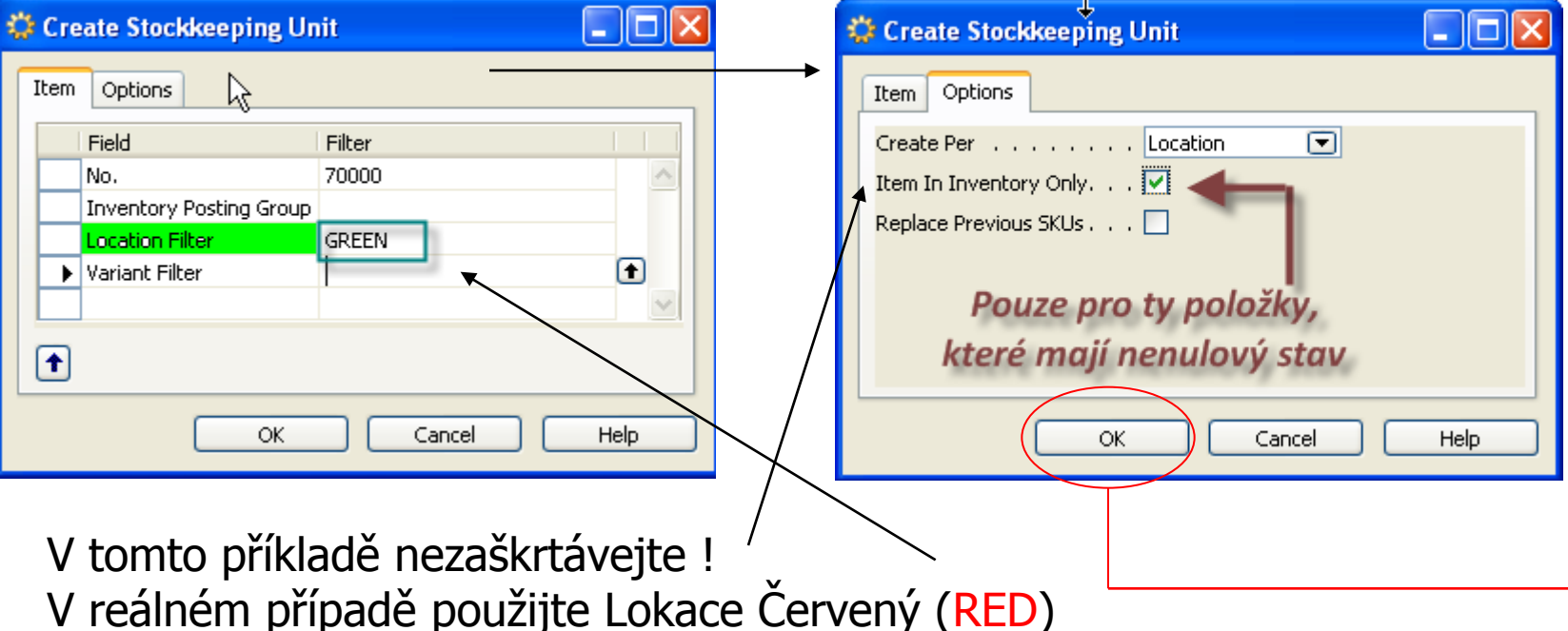

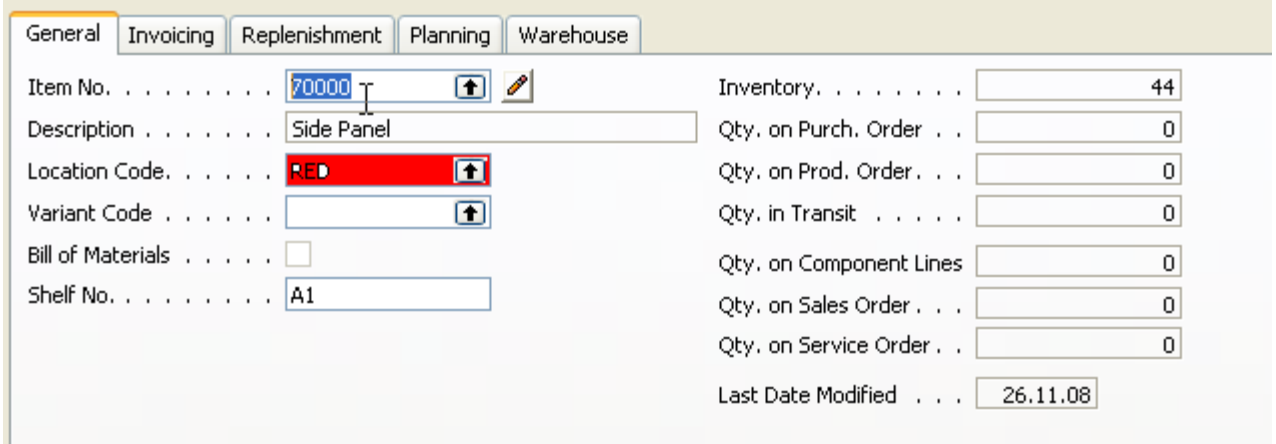

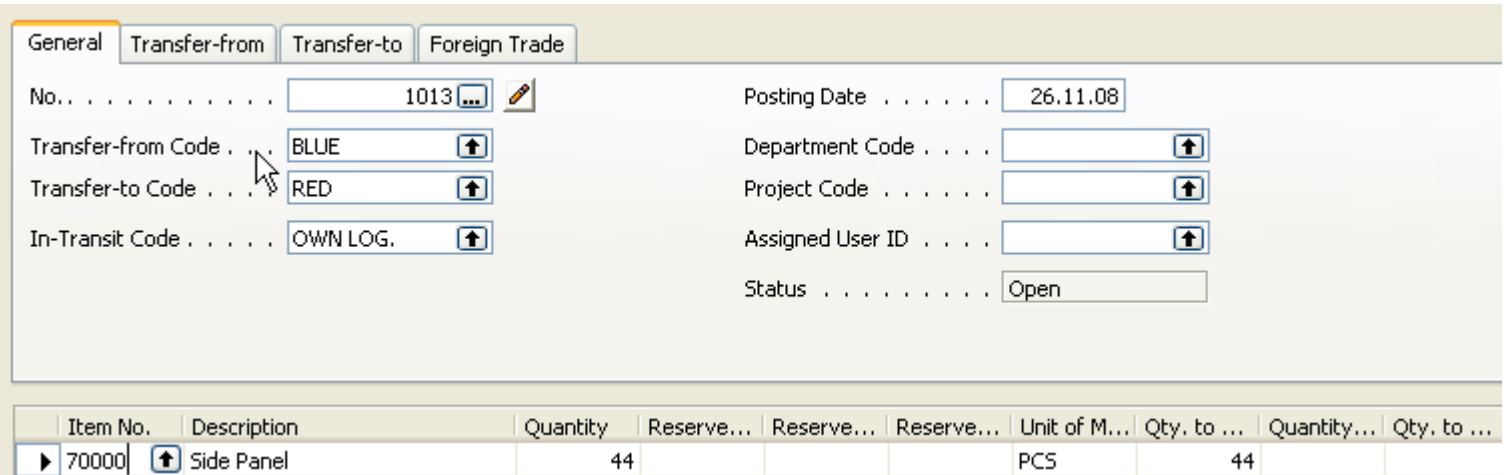

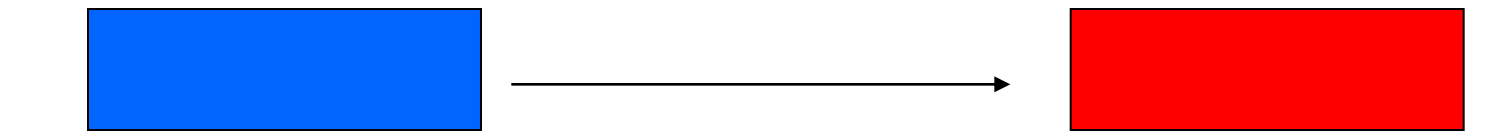

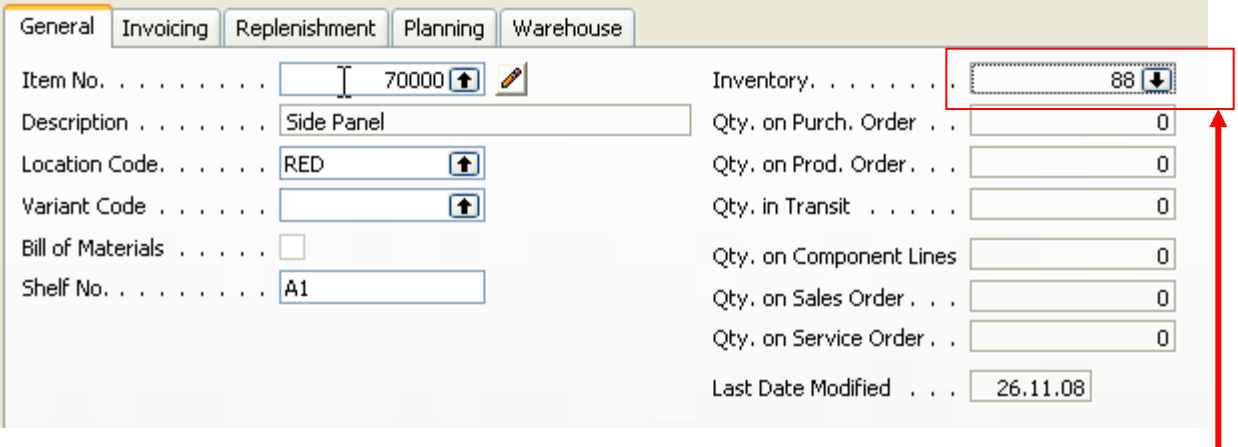

Byly provedeny dva transfery po 44 ks každý

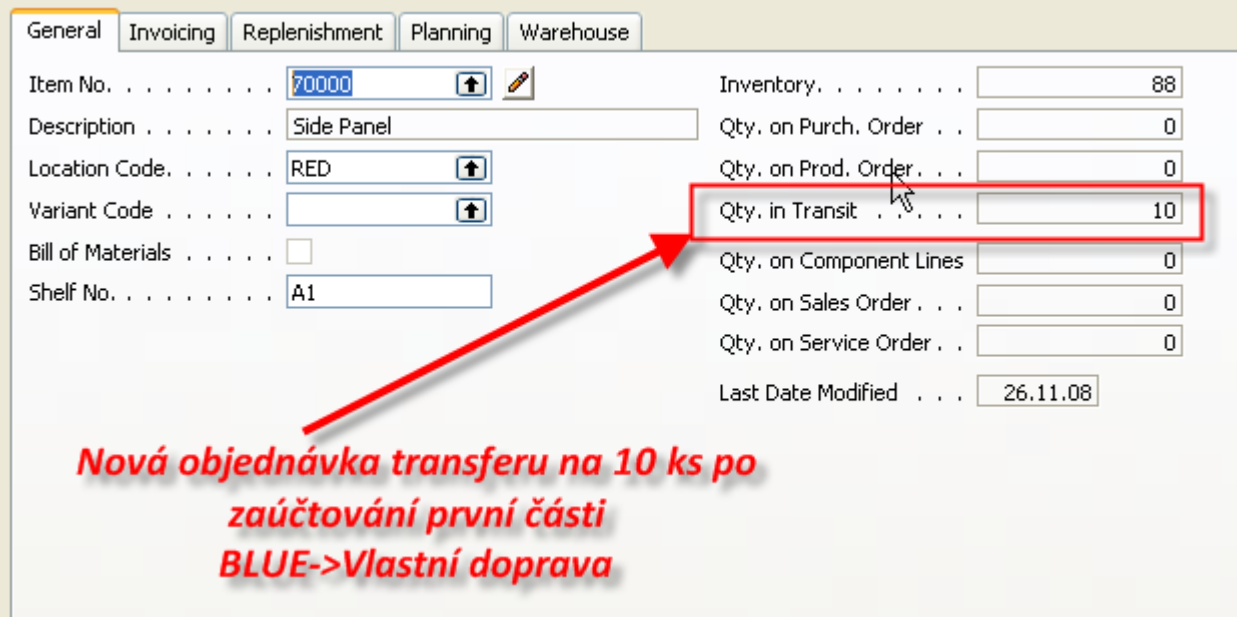

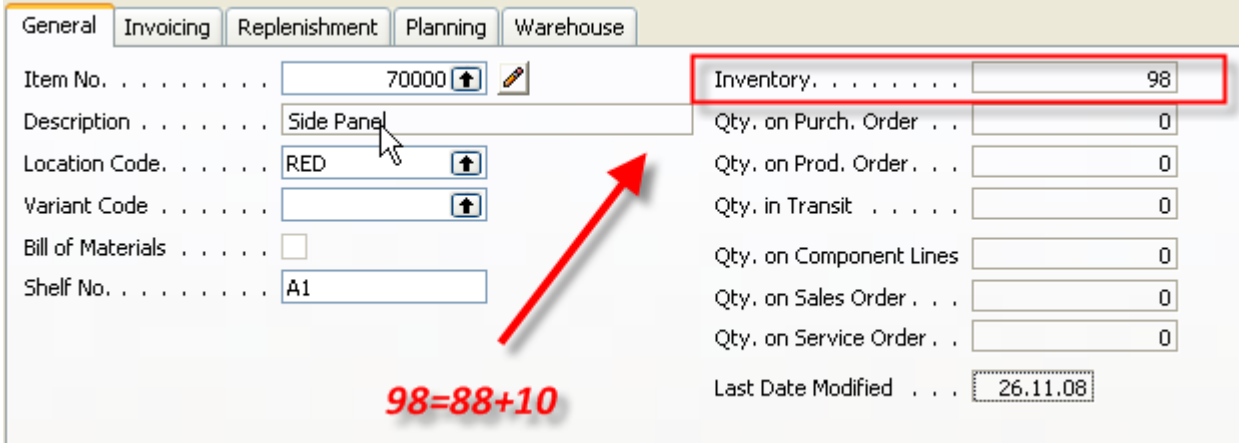

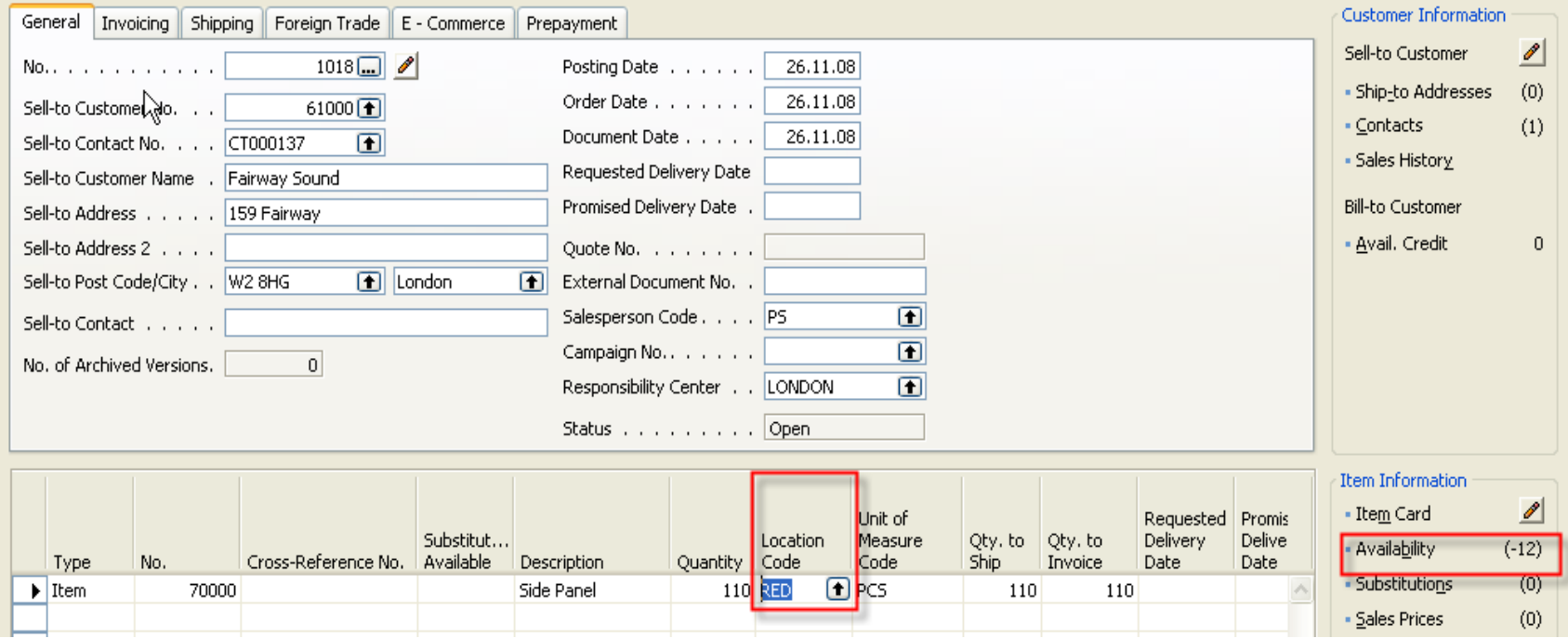

#### Skladová jednotka – sešit požadavků

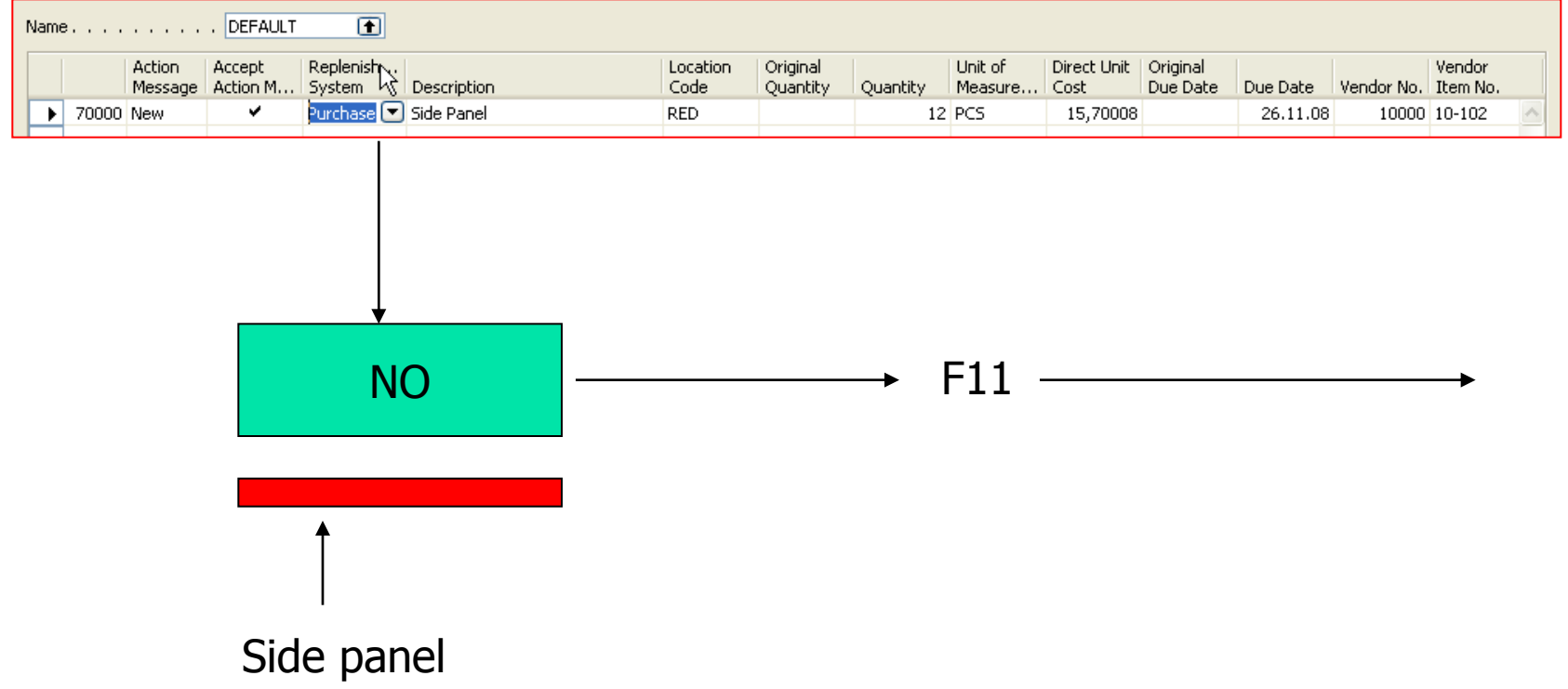

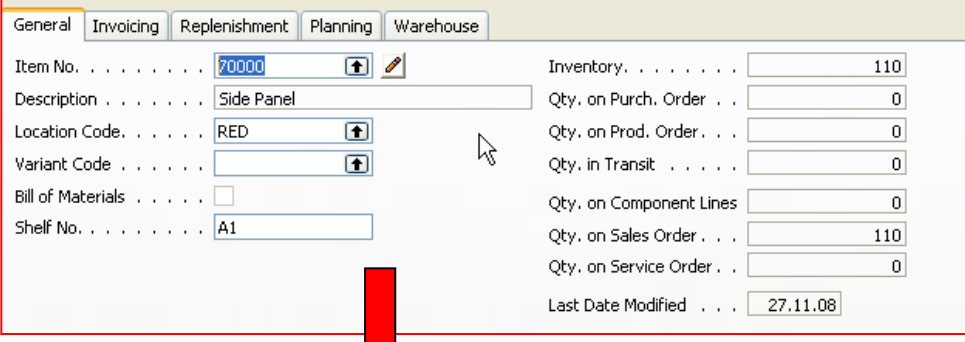

#### **CTRL-F5**

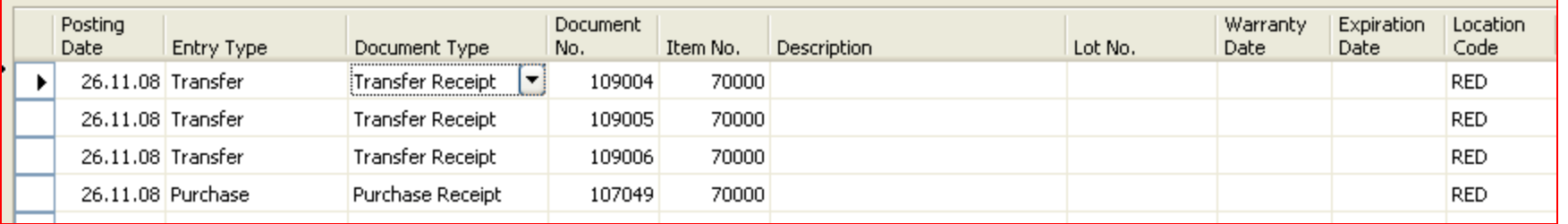

#### **Rezervace**

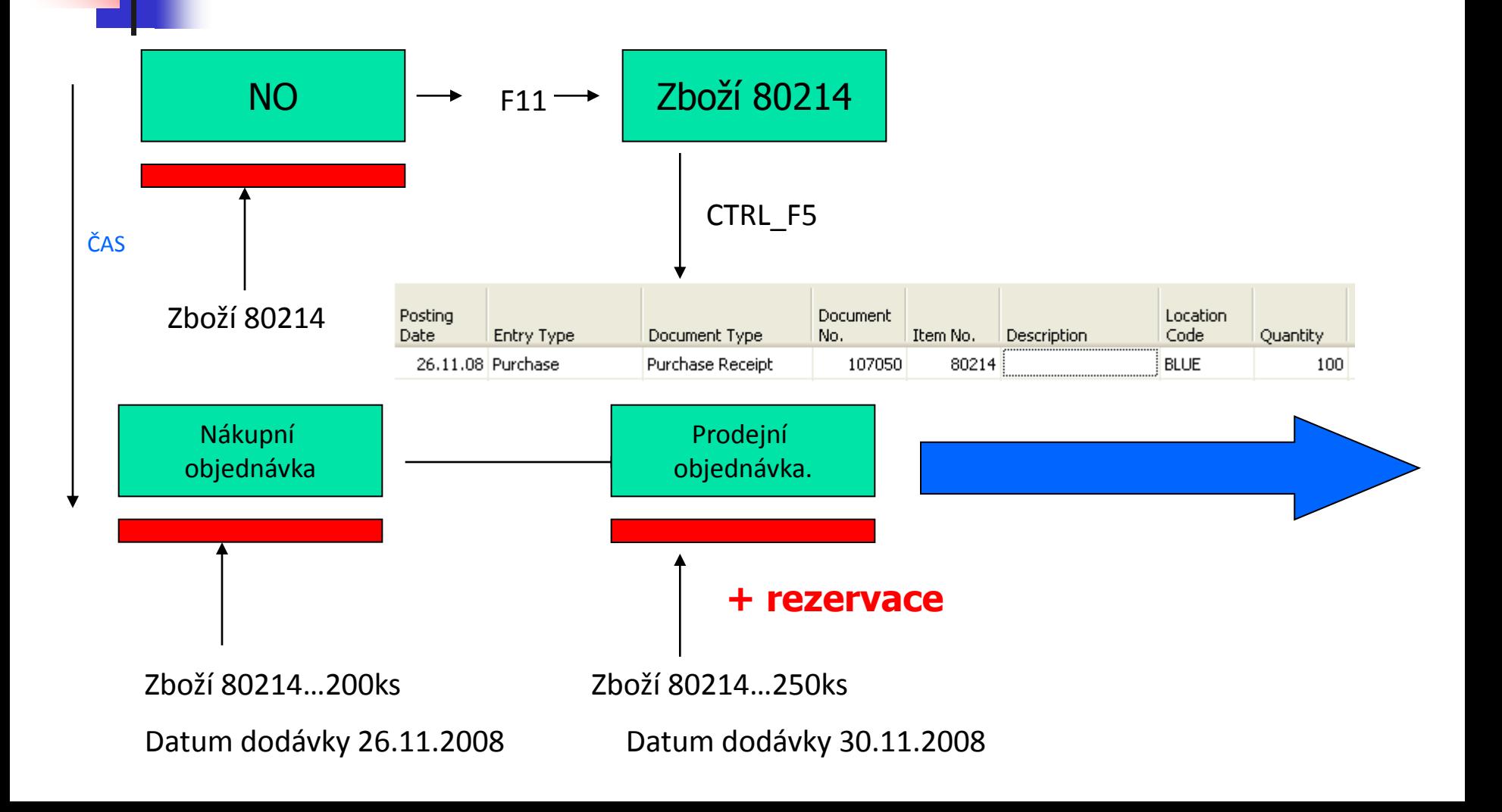

## Rezervace (from PO->Function-Reserve)

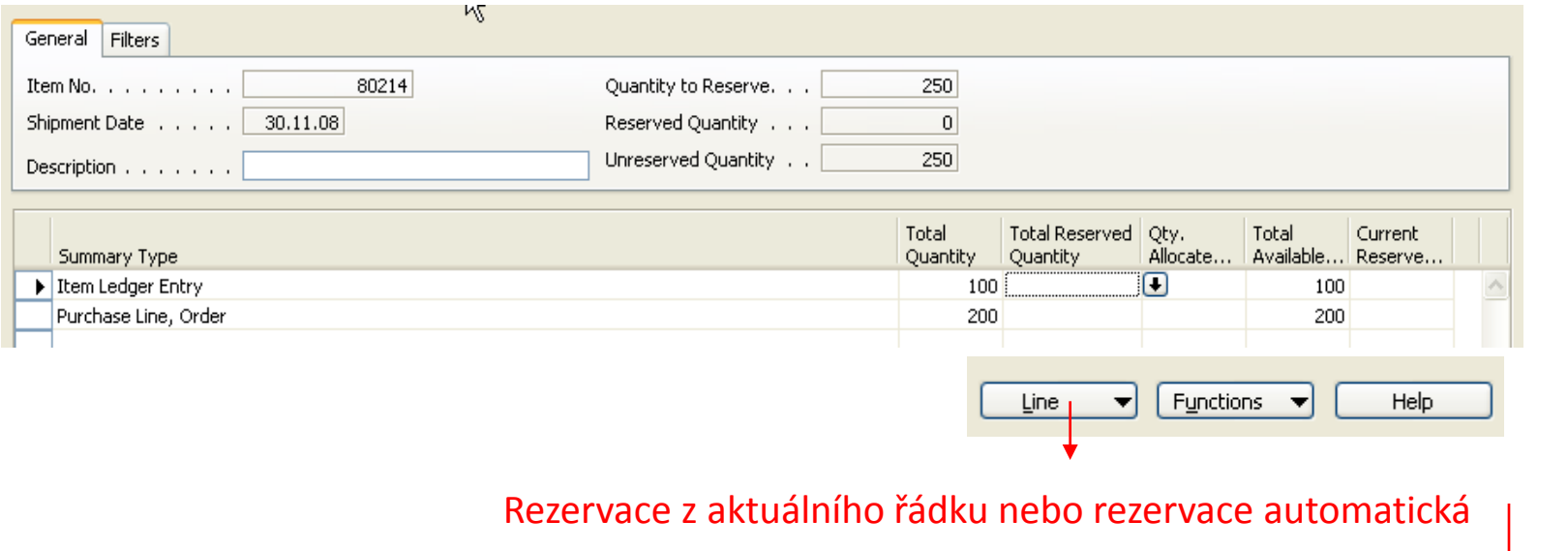

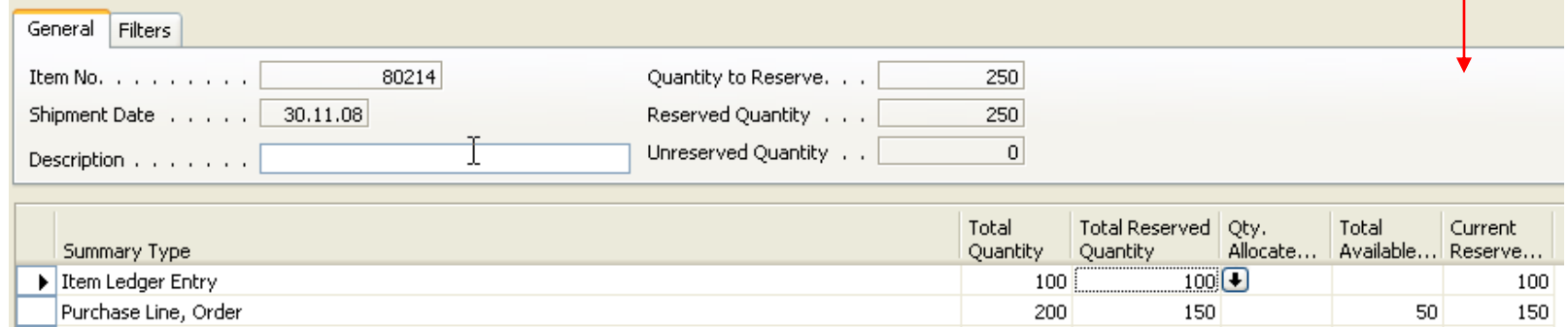

## Rezervace

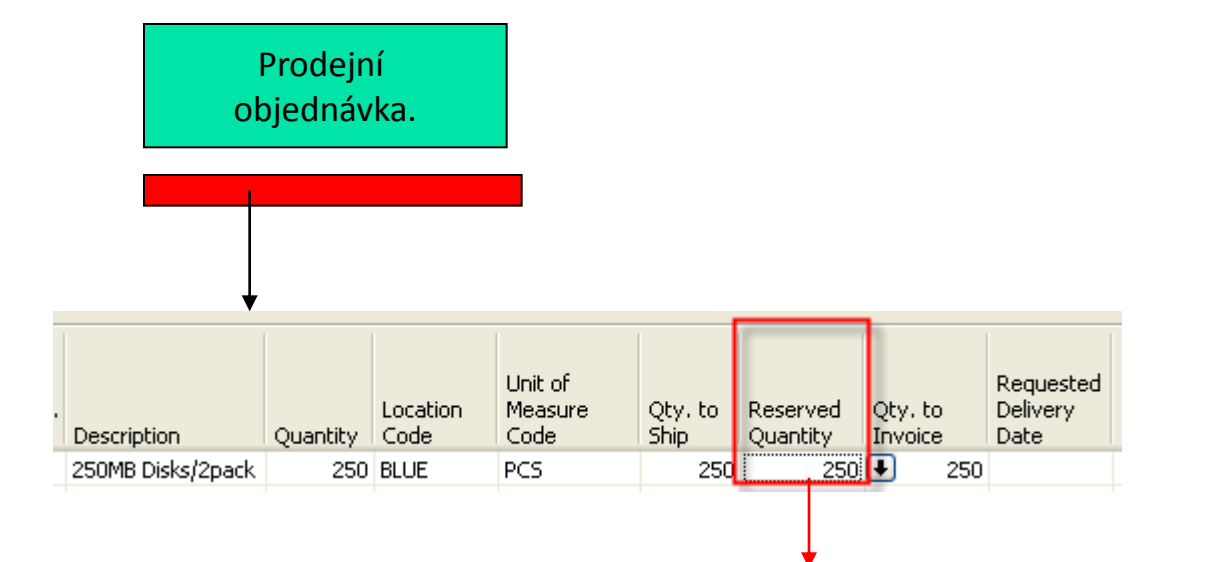

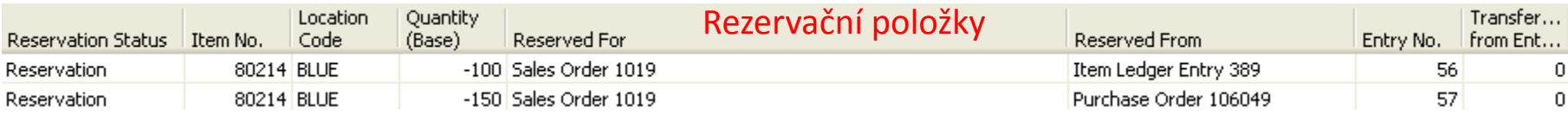

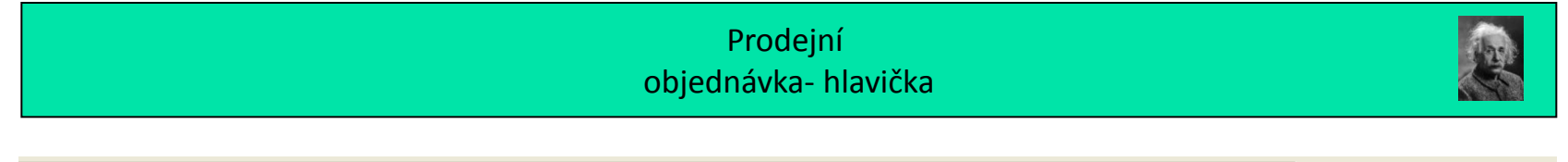

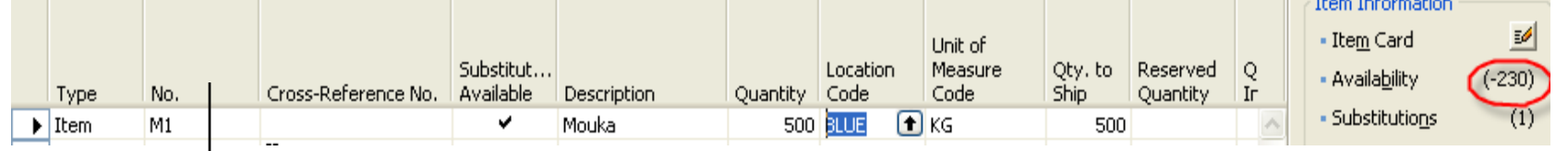

DEFAULT  $\overline{r}$ Sešit požadavků Name. . . . . . . . Accept Replenish... Location Original Unit of Direct Unit Original Action T., No. Action M... System **Description** Code Quantity Quantity Measure... Cost Due Date Due Date Message  $\blacktriangleright$  I... M1 Purchase Mouka **BLUE** 230 KG New ں 10,00 26.11.08 T. Nákupní objednávka

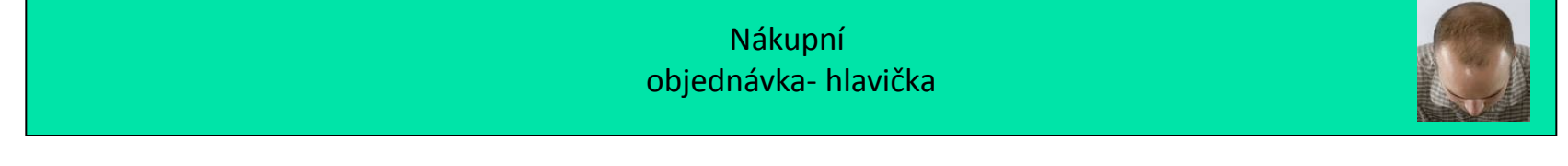

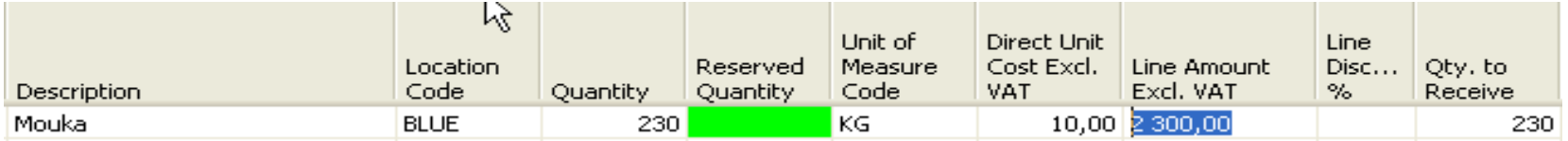

#### from Purchase Order>Function->Reserve

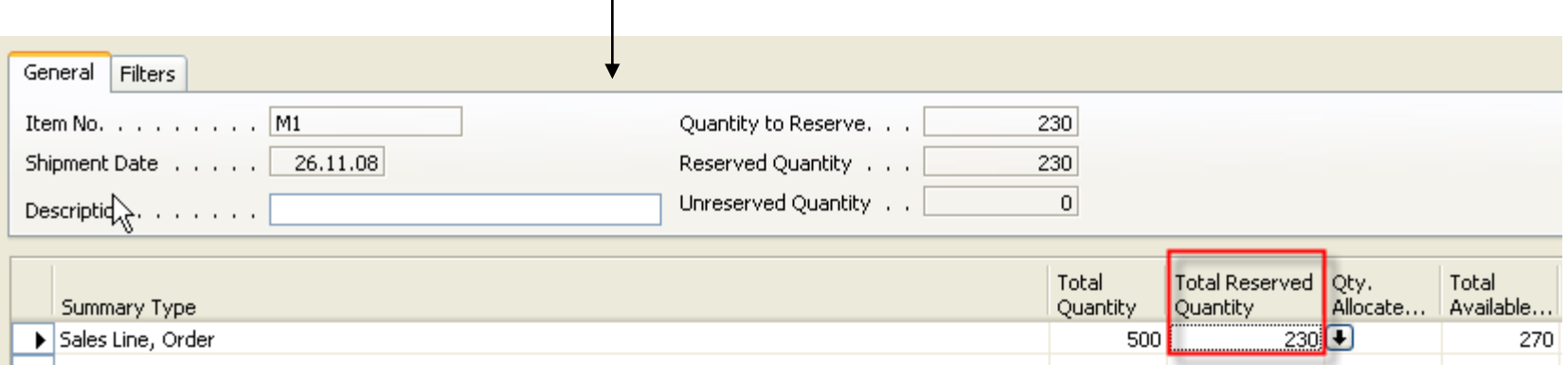

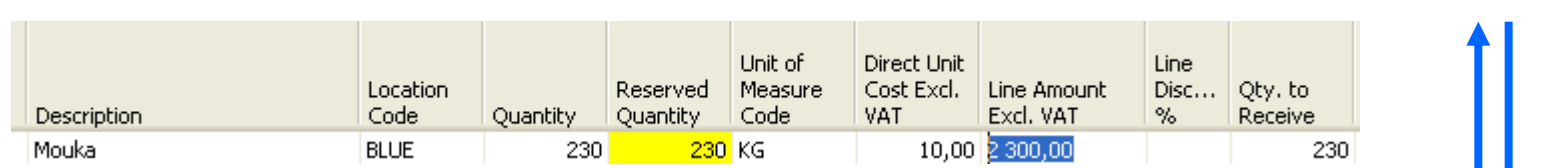

Nákupní objednávka- hlavička

#### **Sledování zakázky**

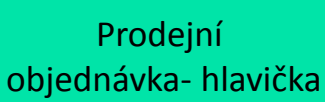

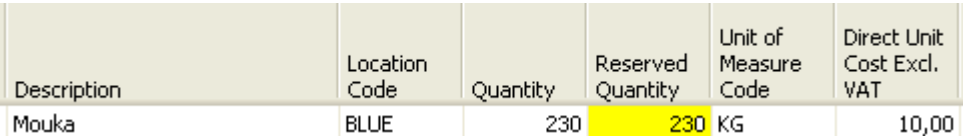

Nákupní objednávka- hlavička

#### **Přiřazení dávek**

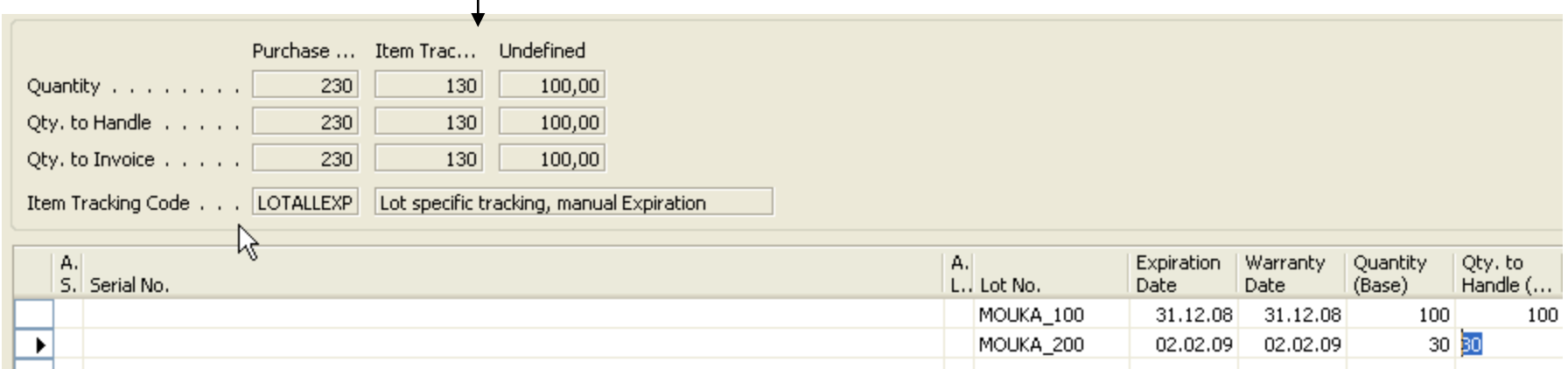

**Před F11 – vytvořené položky rezervací**

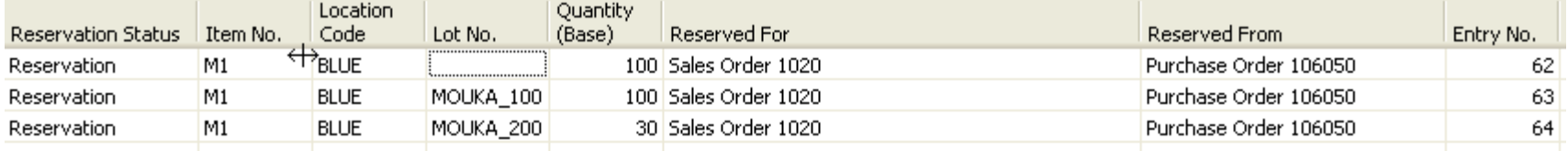

RESERVATION **SURPLUS TRACKING** PROSPECT

Prodejní objednávka- hlavička

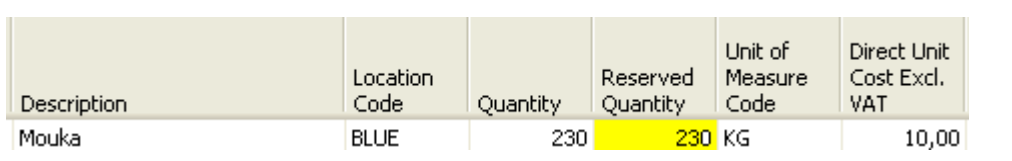

#### **Přiřazení rezervovaných dávek + F11**

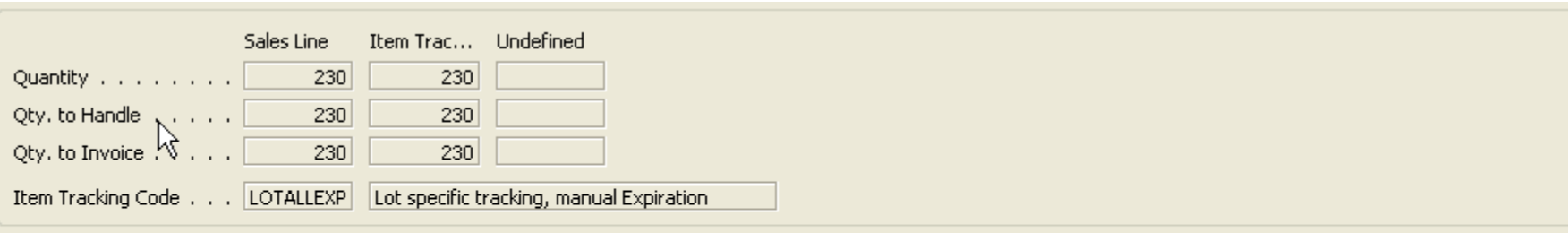

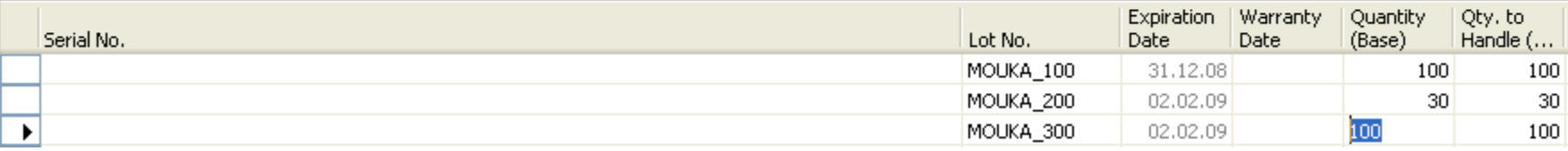

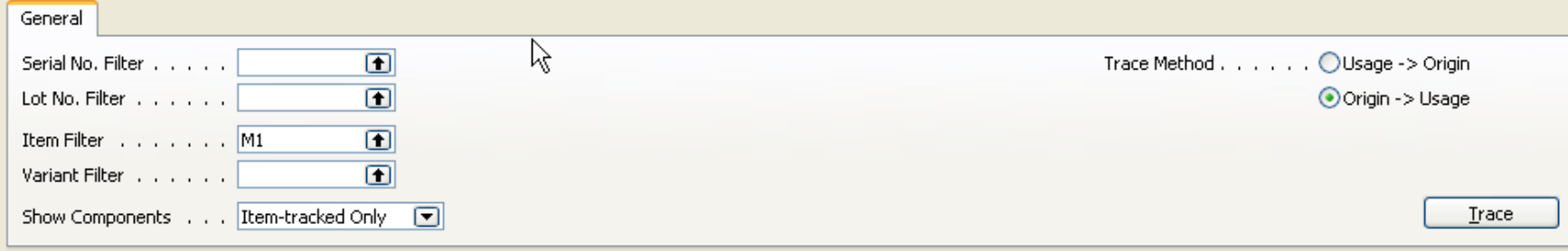

Serial No.: , Lot No.: , Item: M1, Variant: , Origin->Usage, Item-tracked Only

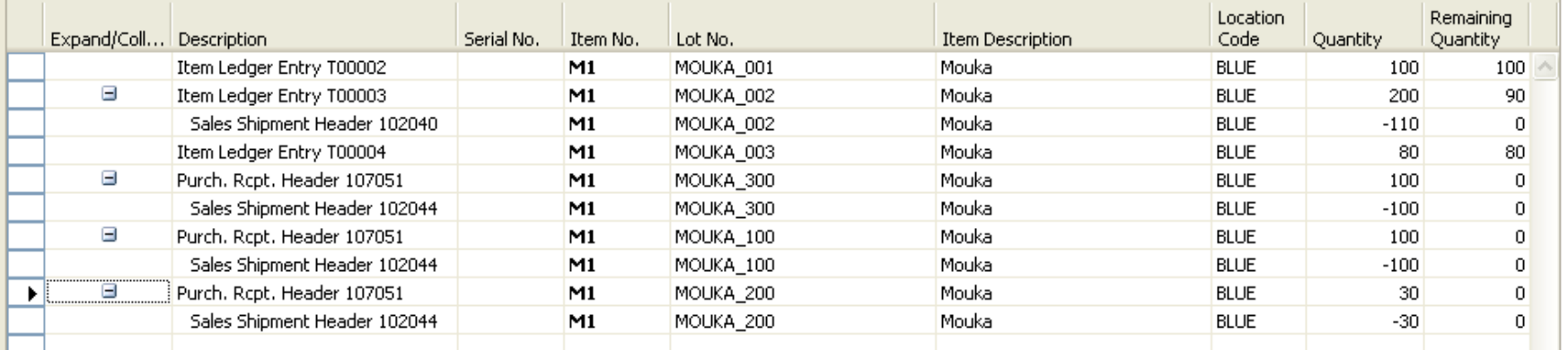

u.

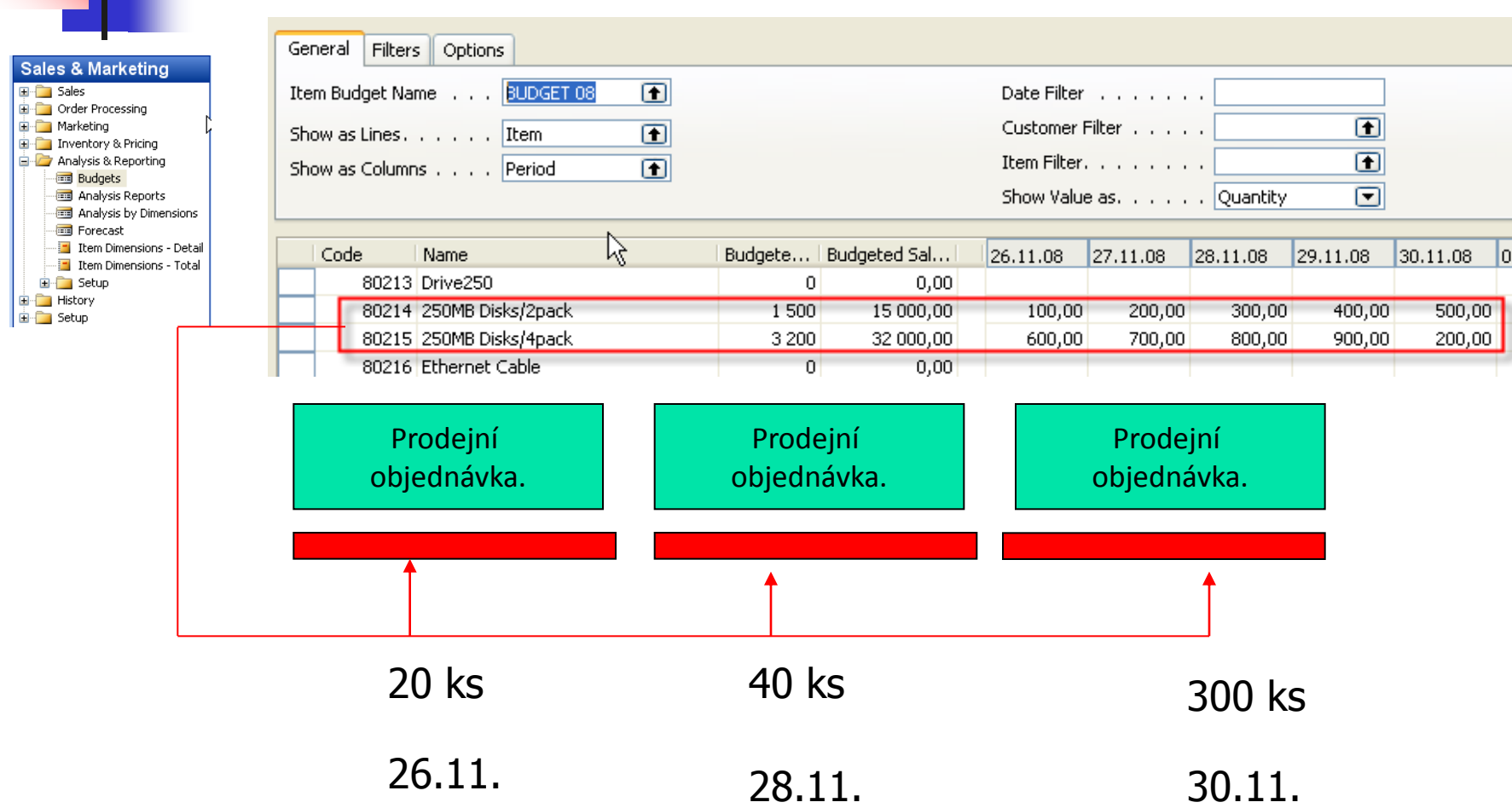

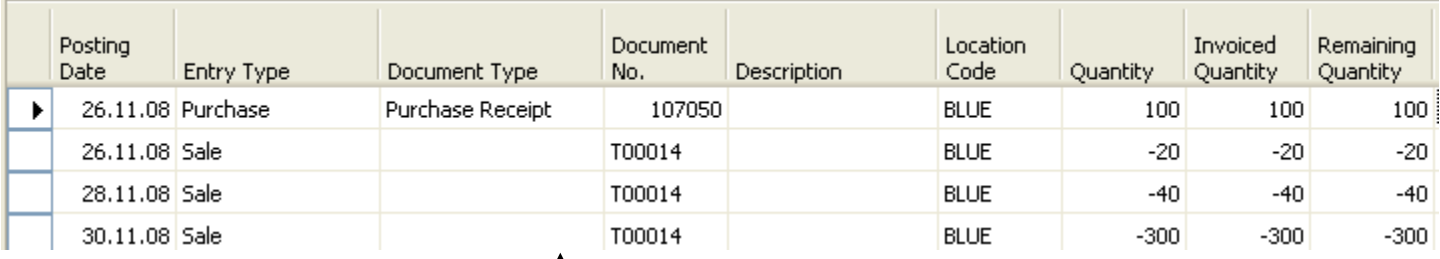

**Ctrl-F5**

Zboží 80214

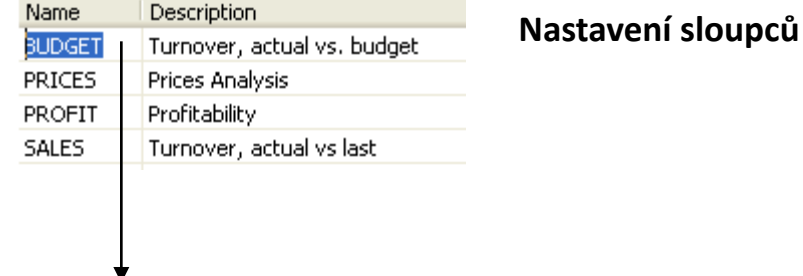

 $\blacksquare$ Name, . . . . . . . . . BUDGET Column No. Column Header Invoiced Column Type Ledger Entry Type Formula Show Op... Compari... Analysis Type C... Turnover in Amount, actual ٧ SALES-AMT A1 Net Change **Item Entries** Turnover in Qty, actual v Net Change  $\checkmark$ A<sub>2</sub> **Item Entries** SALES-QTY Turnover in Amount, budget Net Change Item Budget Entries A3. SALES-AMT Turnover in Qty<sub>7</sub> budget SALES-QTY A<sub>4</sub> Net Change Item Budget Entries A<sub>5</sub> Deviation % Amount Formula **Item Entries**  $(A1/A3)*100$  $\boxed{8}$  $\blacktriangleright$  A6 Formula **Item Entries**  $(A2/A4)*100$ Deviation % Qty

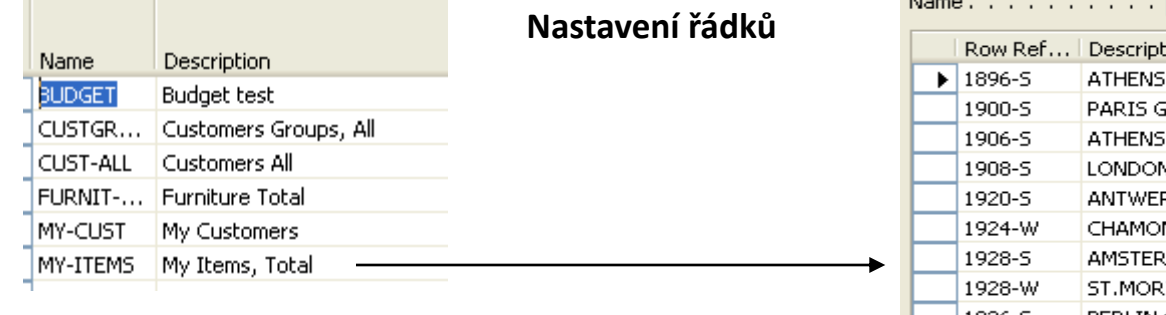

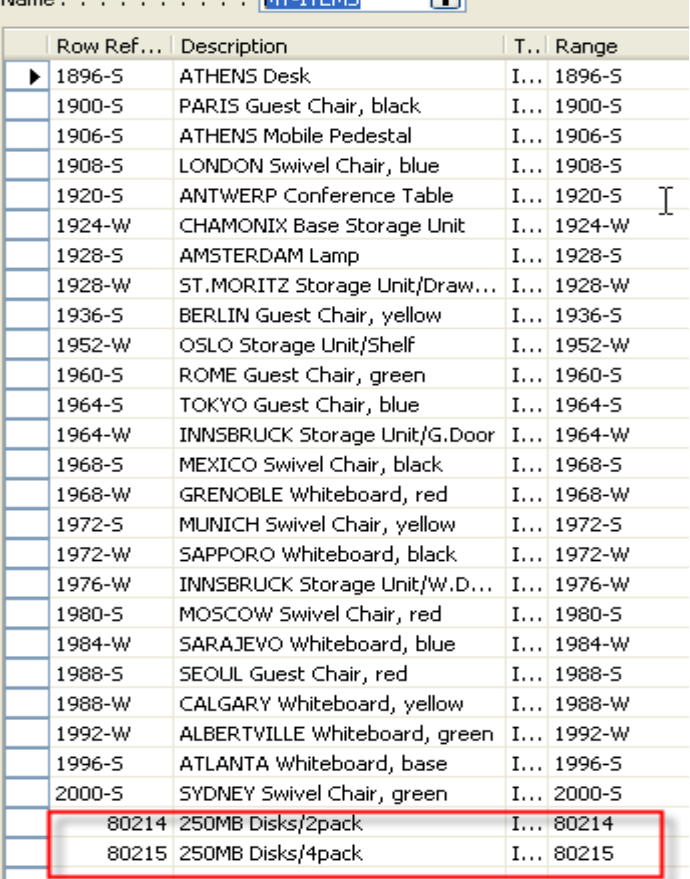

 $\overline{ }$ 

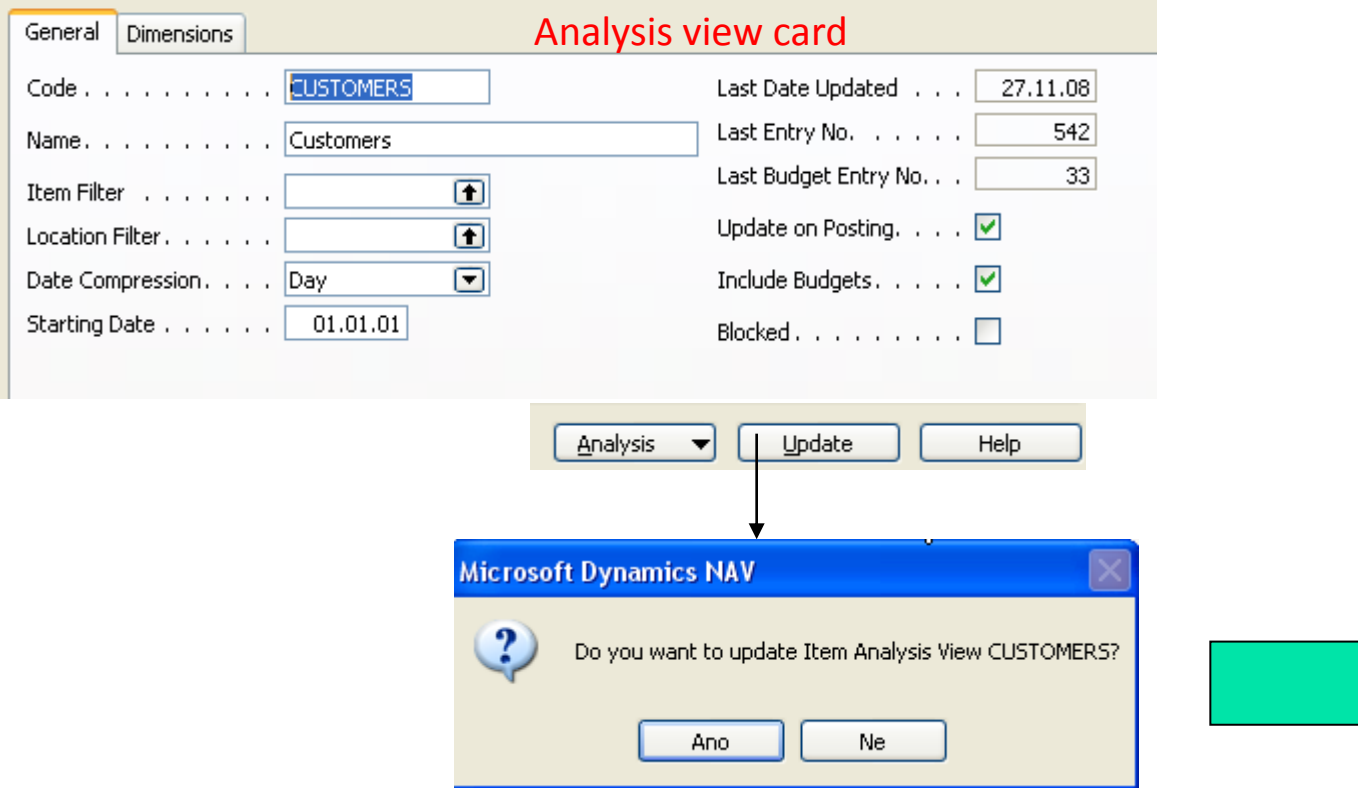

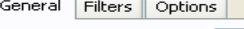

Analysis Report Name . . BUDGET Analysis Line Template. . MY-ITEMS Analysis Column Templ... BUDGET

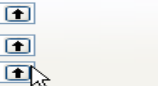

 $\overline{r}$ 

Date Filter . . . . . . . 01.01.01..31.12.08

 $\blacksquare$ 

Item Budget Filter . . . . BUDGET 08

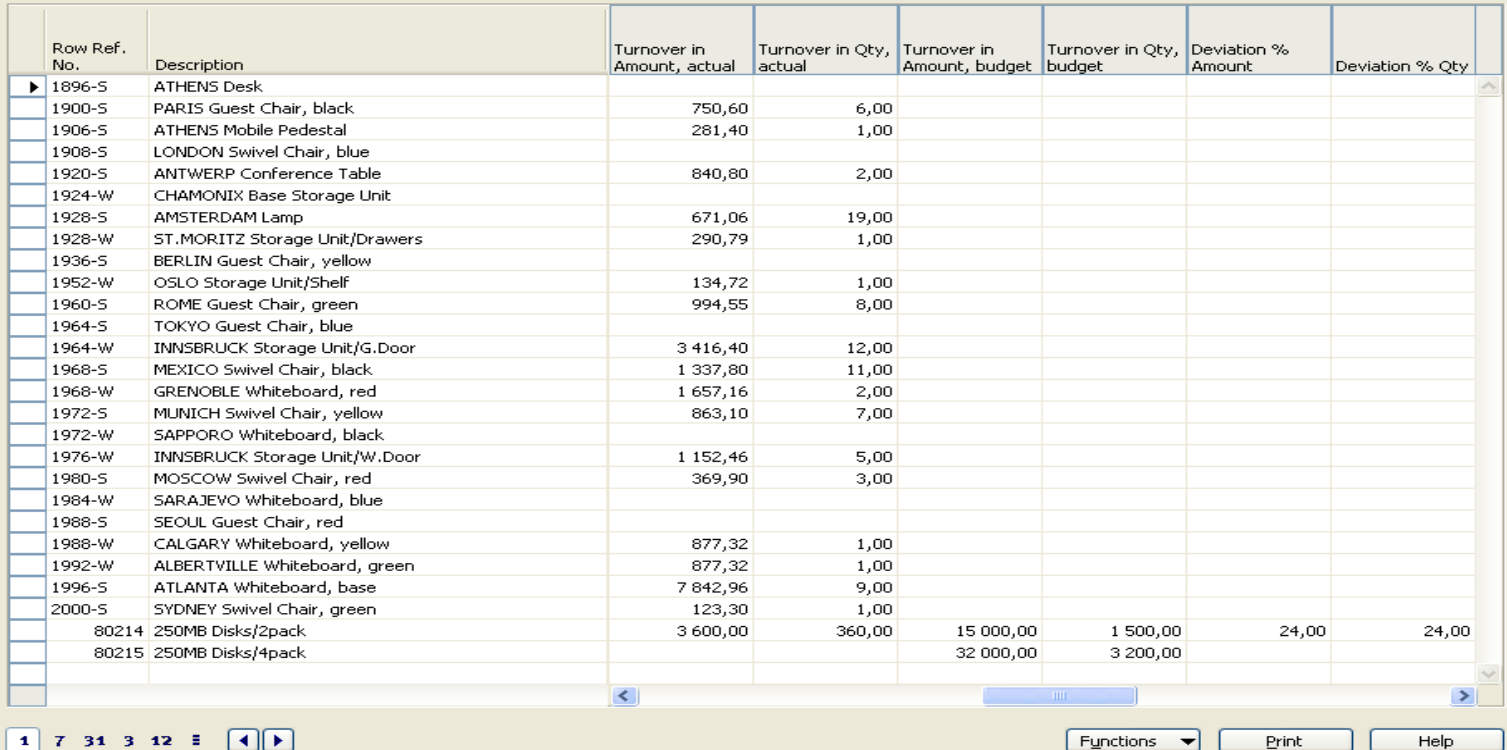

 $1$  7 31 3 12  $\pm$   $\boxed{4}$ 

<u>Functions v Print</u>

# Prognóza-forecast

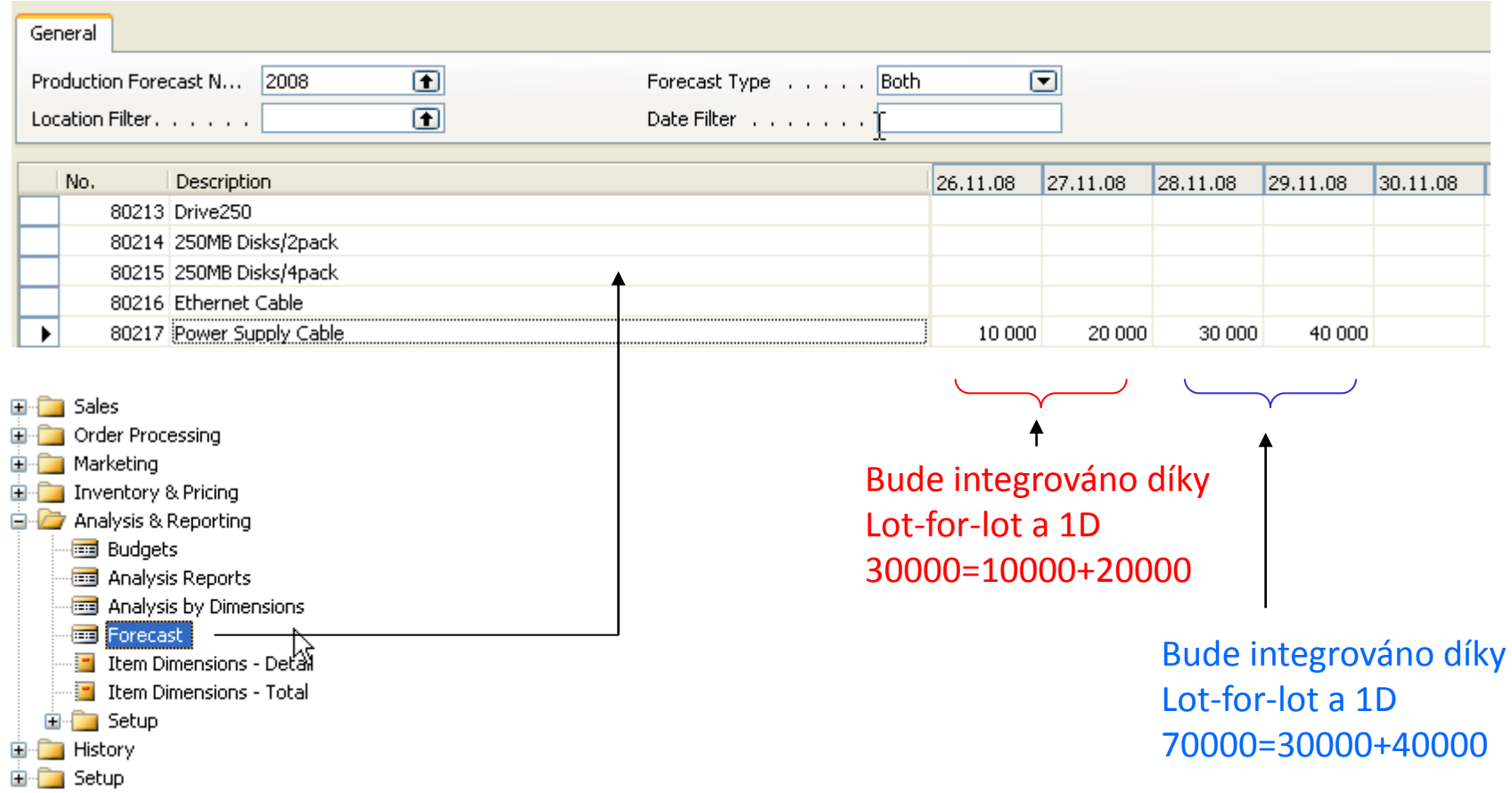
### Prognóza-forecast

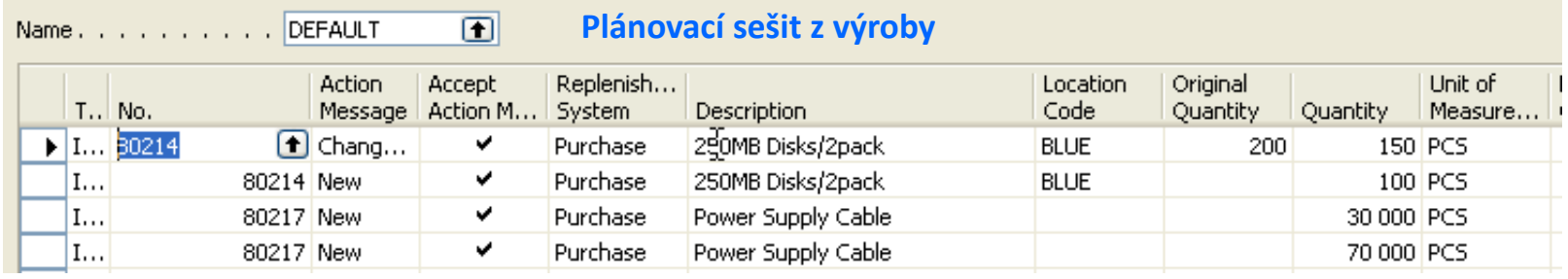

## ATP-CTP

- **Available-to-Promise** (Lze slíbit)
- **Capable-to-Promise** (Možné slíbit)
- **ATP**  based on the inventory reservation system performing the availability check (calculation of the date of delivery )
- **CTP** based on WHAT IF scenarios. Earliest date in which an item will be available

If no items that can be available, no inbound orders- purchase, transfer , return, production – it calculates Earliest Date, creates Order lines, and reserves the inventory.

Maybe integrated to the production scheduling, transfer and purchase

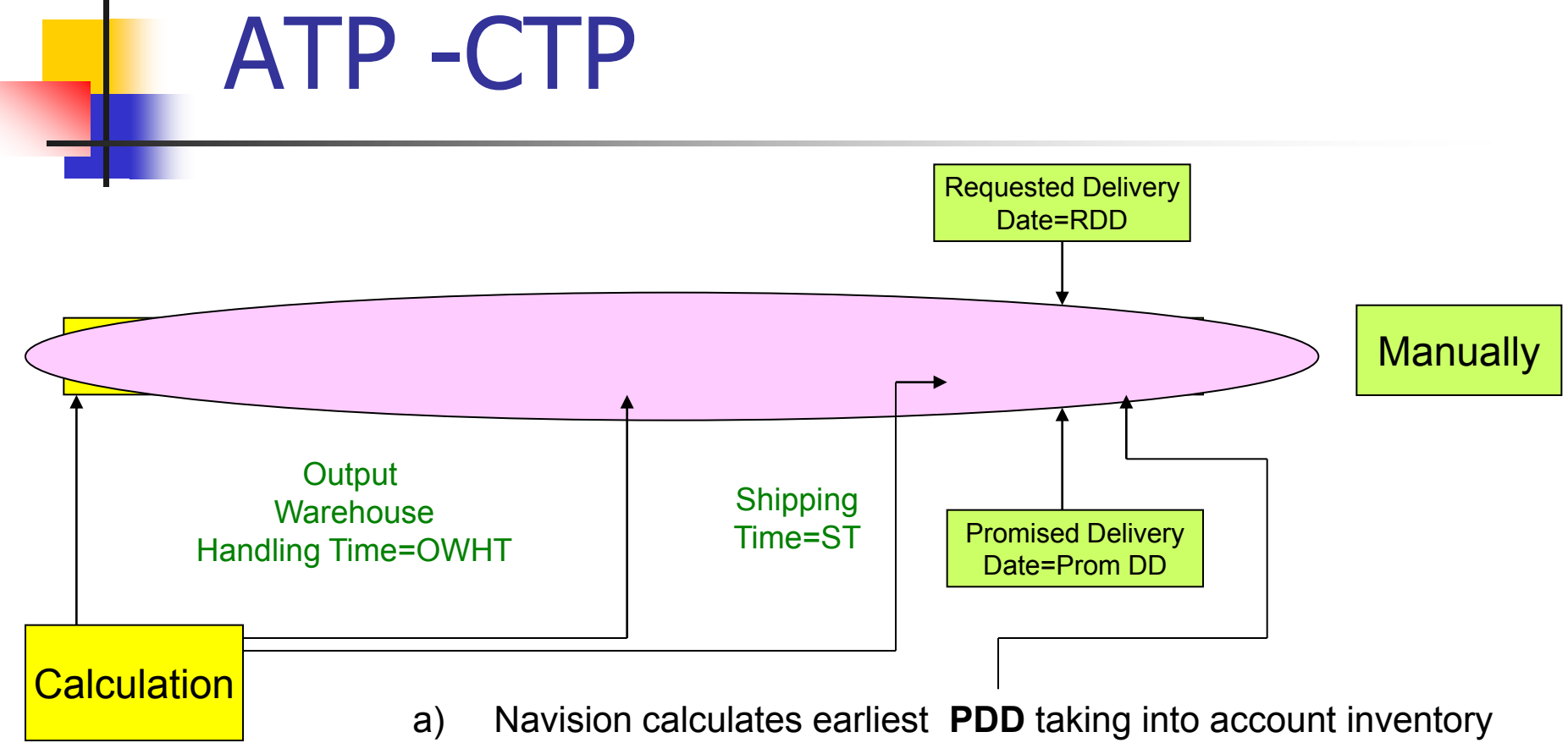

- availability without customer´s requirements
- b) Navision verifies, if by hand entered RDD is realistic taking into account inventory availability (backward calculation)

Next

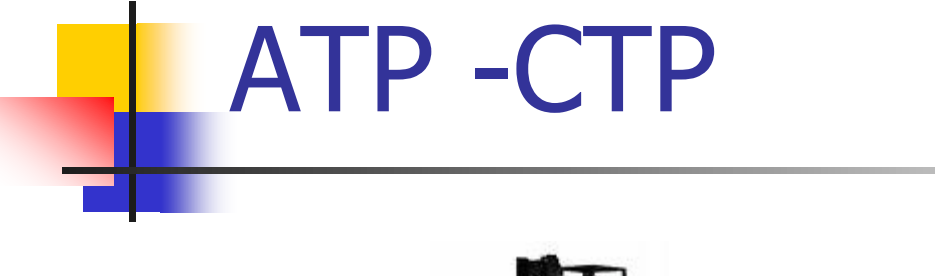

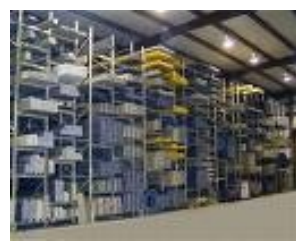

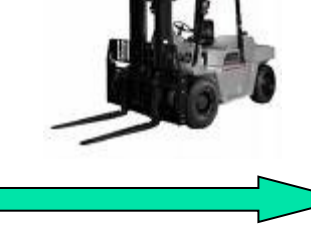

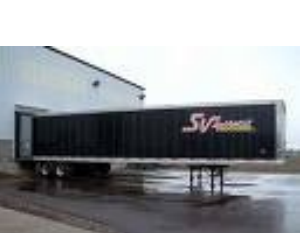

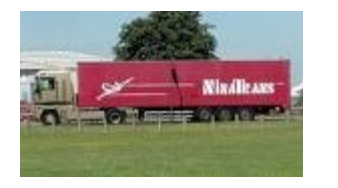

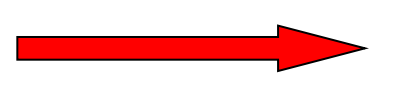

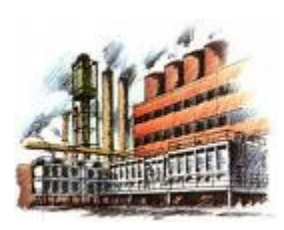

**Location BLUE**

**Output Warehouse** Handling Time=OWHT

#### Shipping Time=ST

**Customer**->Shipping->Shipping Agent Services-> Shipping Time and Calendars

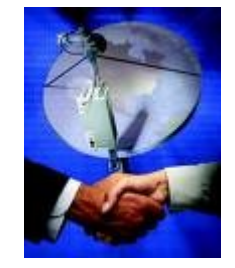

Customer

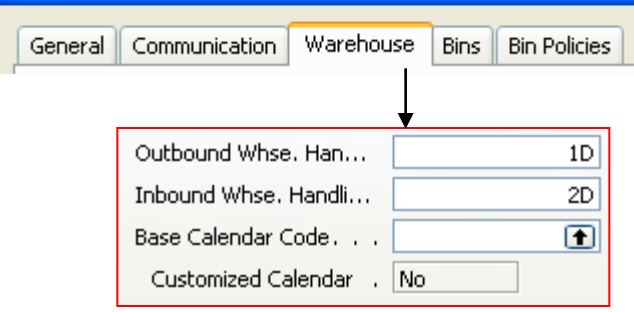

**E MODRÝ Modrý sklad - Location Card** 

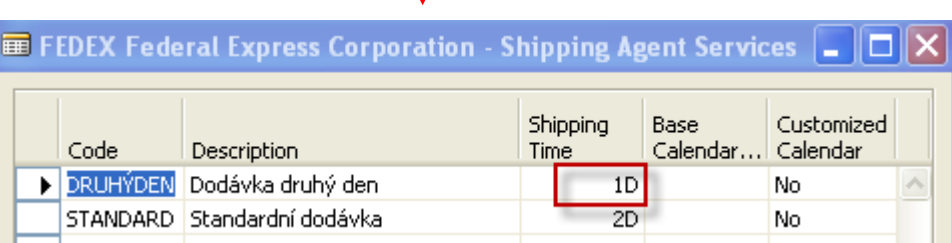

### ATP –CTP – Order Promising Setup

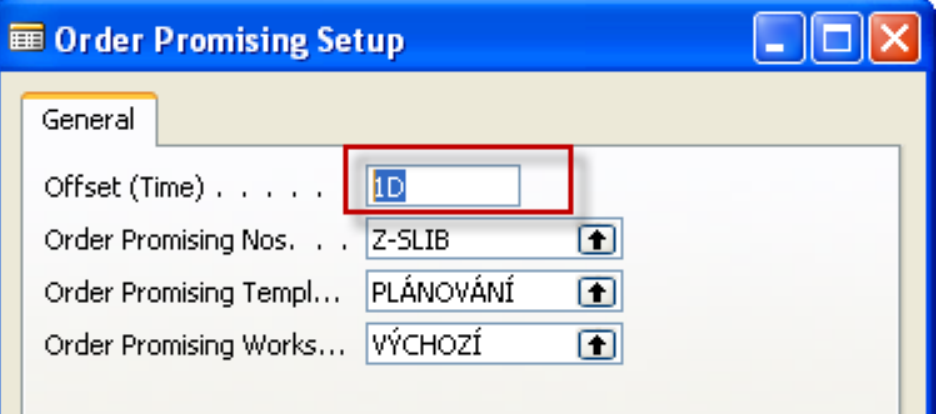

This field contains the period of time that the program must **wait** before it is allowed to issue a new purchase order, production order or transfer order. **The period starts with the current date.**

The time units of measure that you can use are days, workdays, weeks, months, quarters or years.

## $\blacksquare$  ATP - CTP - simple example

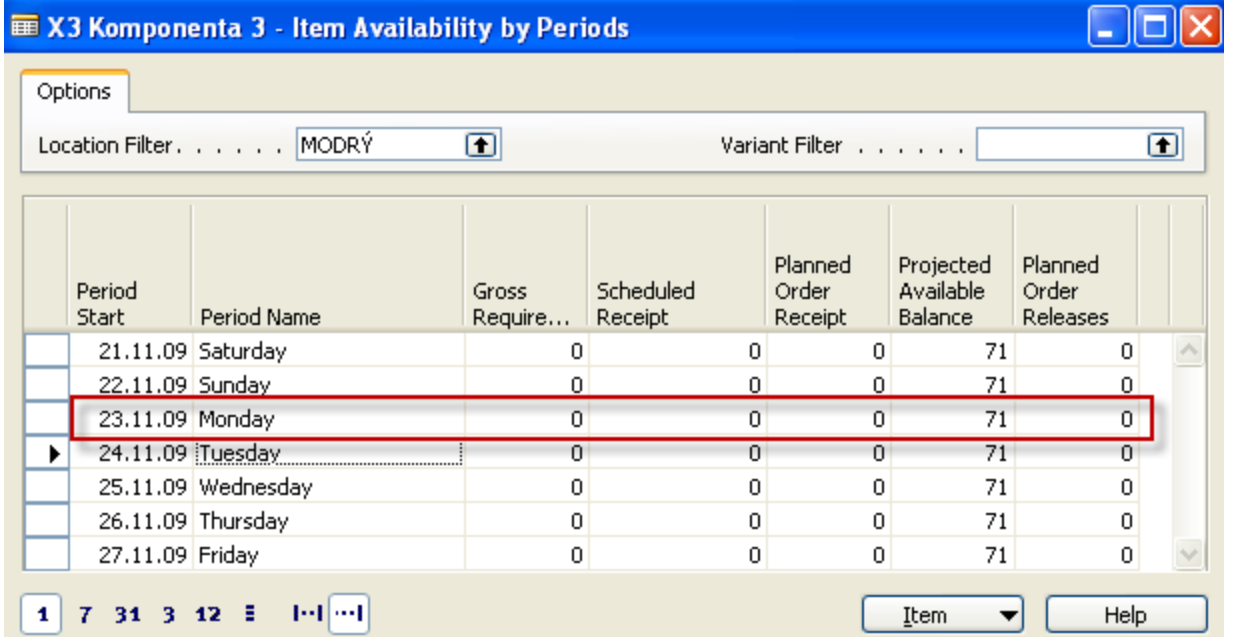

#### Availability by period

### ATP –CTP – simple example

#### ■ 1043 BYT-KOMPLET s.r.o. - Sales Order

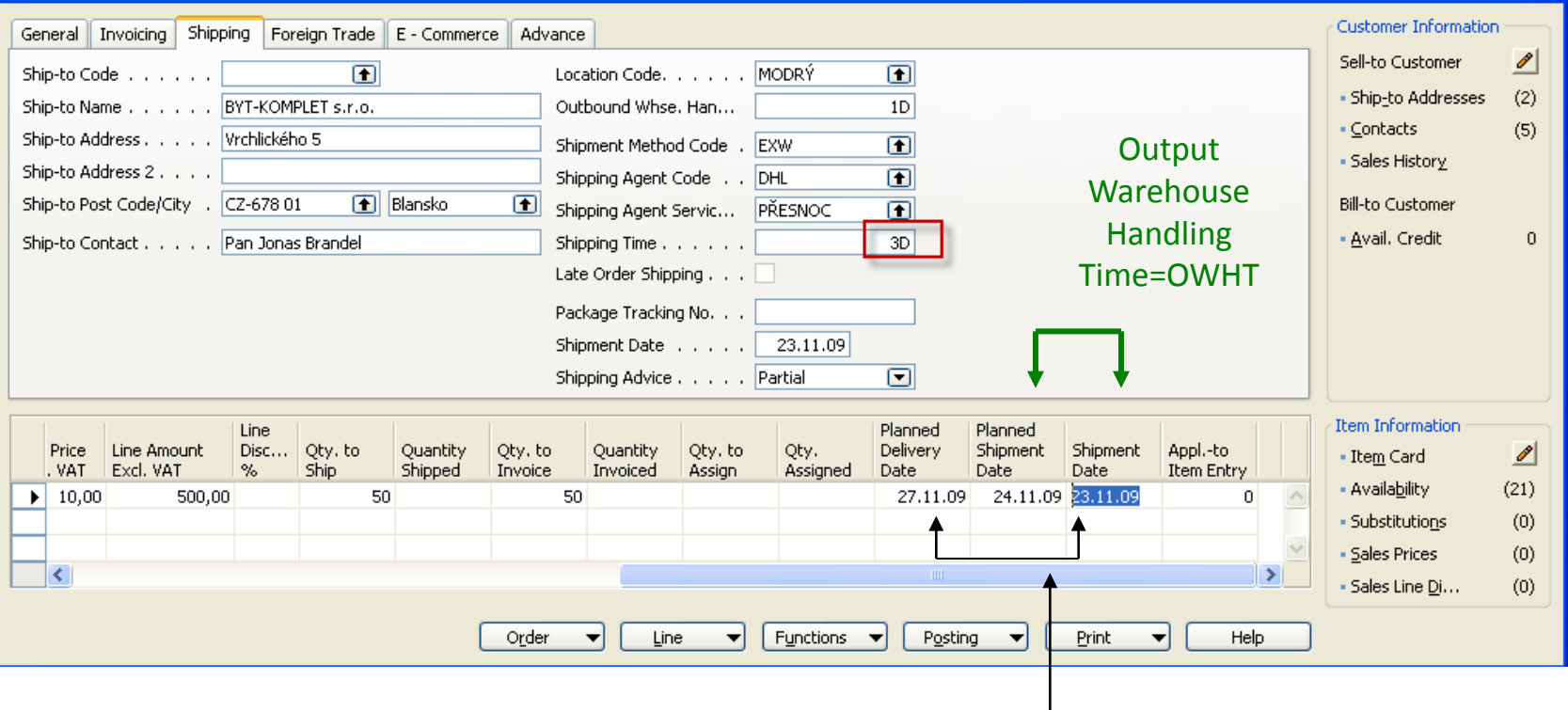

 $\blacksquare$   $\blacksquare$   $\blacksquare$   $\blacksquare$ 

On the customer Card ST=1D and Shipping agent ST =  $(3D)$  (agent setup has a priority)

### ATP -CTP - simple example

#### The button Order->Order promising

Τ

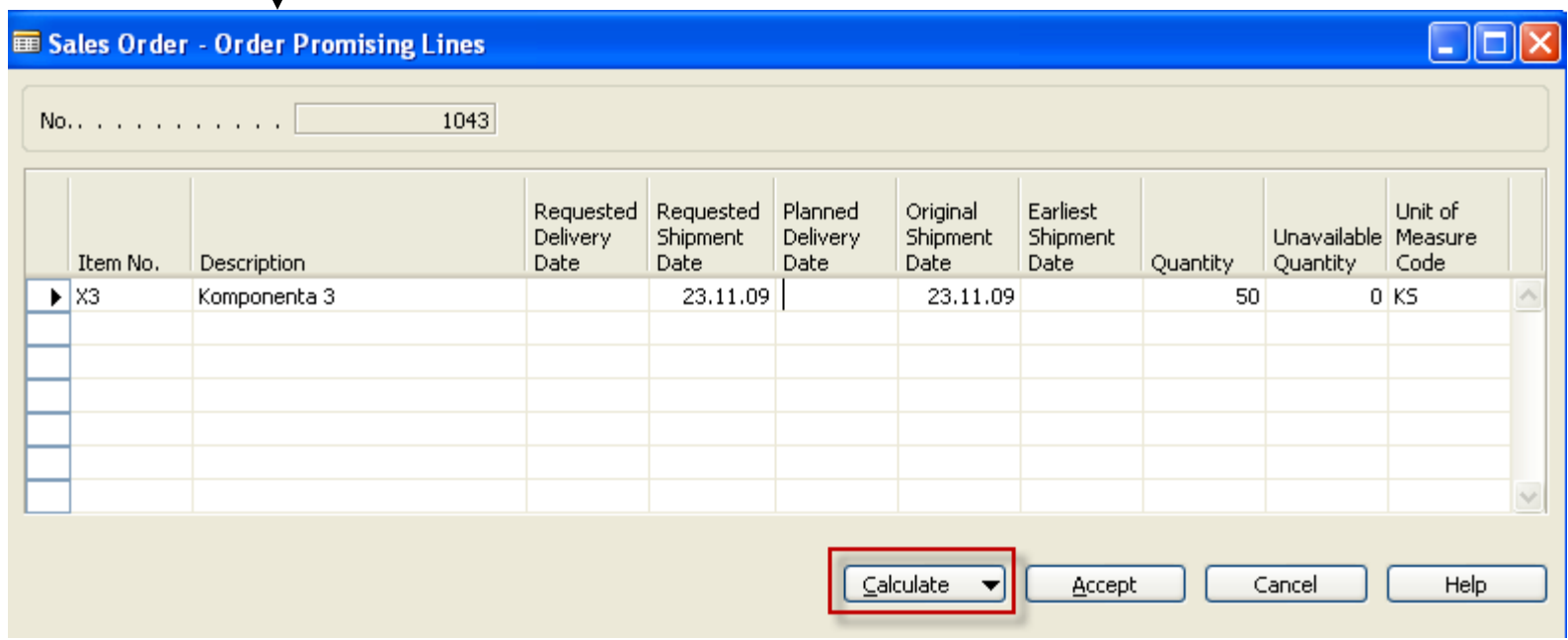

### $\blacksquare$  ATP  $\lnot$  CTP  $\lnot$  simple example

#### The button Calculate->ATP

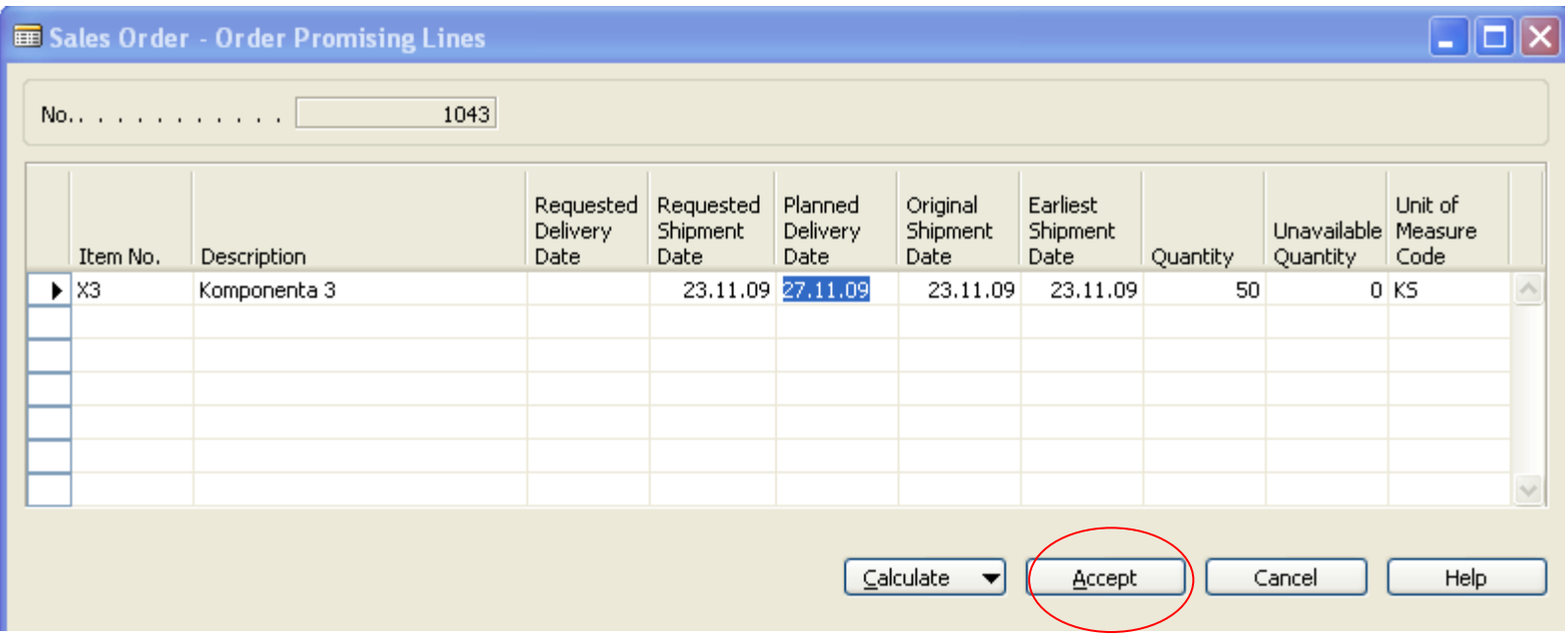

## $\blacksquare$  ATP - CTP - simple example

## General | Invoicing | Shipping | Foreign Trade | E - Commerce | Advance

**■ 1043 BYT-KOMPLET s.r.o. - Sales Order** 

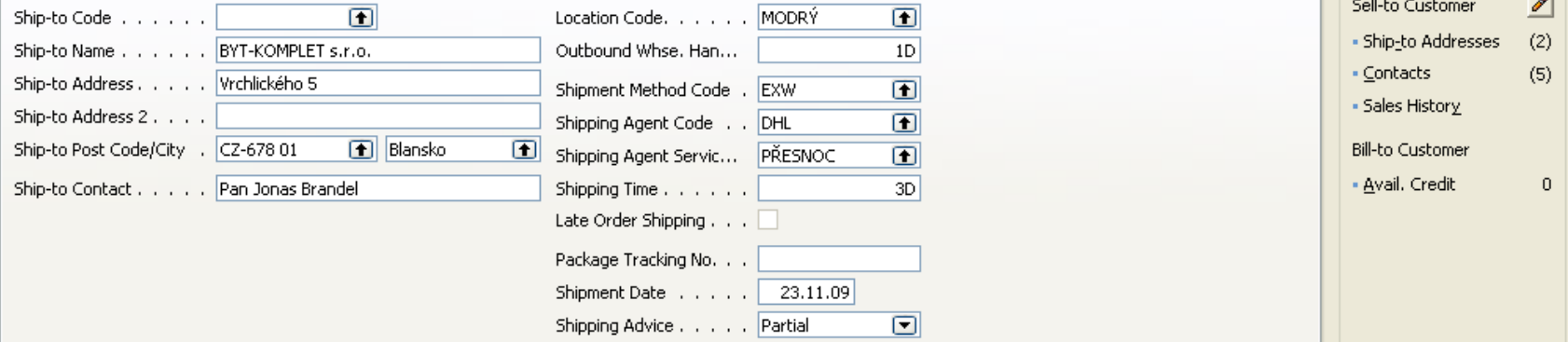

 $\Box$ lol

Customer Information

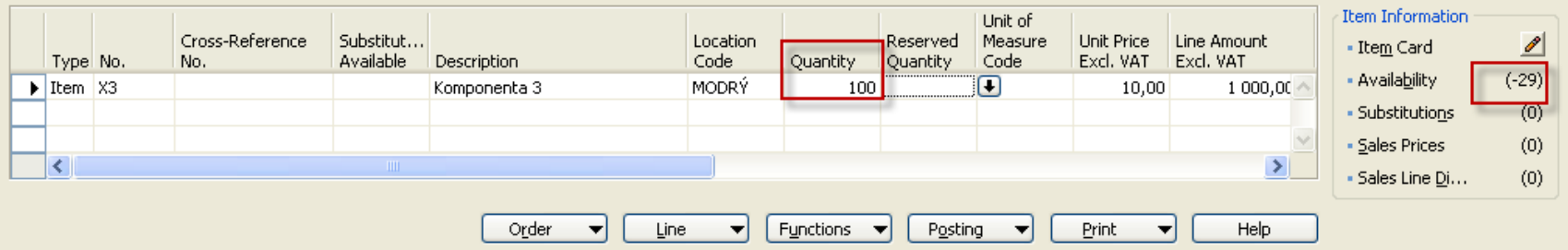

### $ATP - CTP -$  simple example

#### ITEM CARD SETUP (LEAD TIME and SAFETY LEAD TIME)

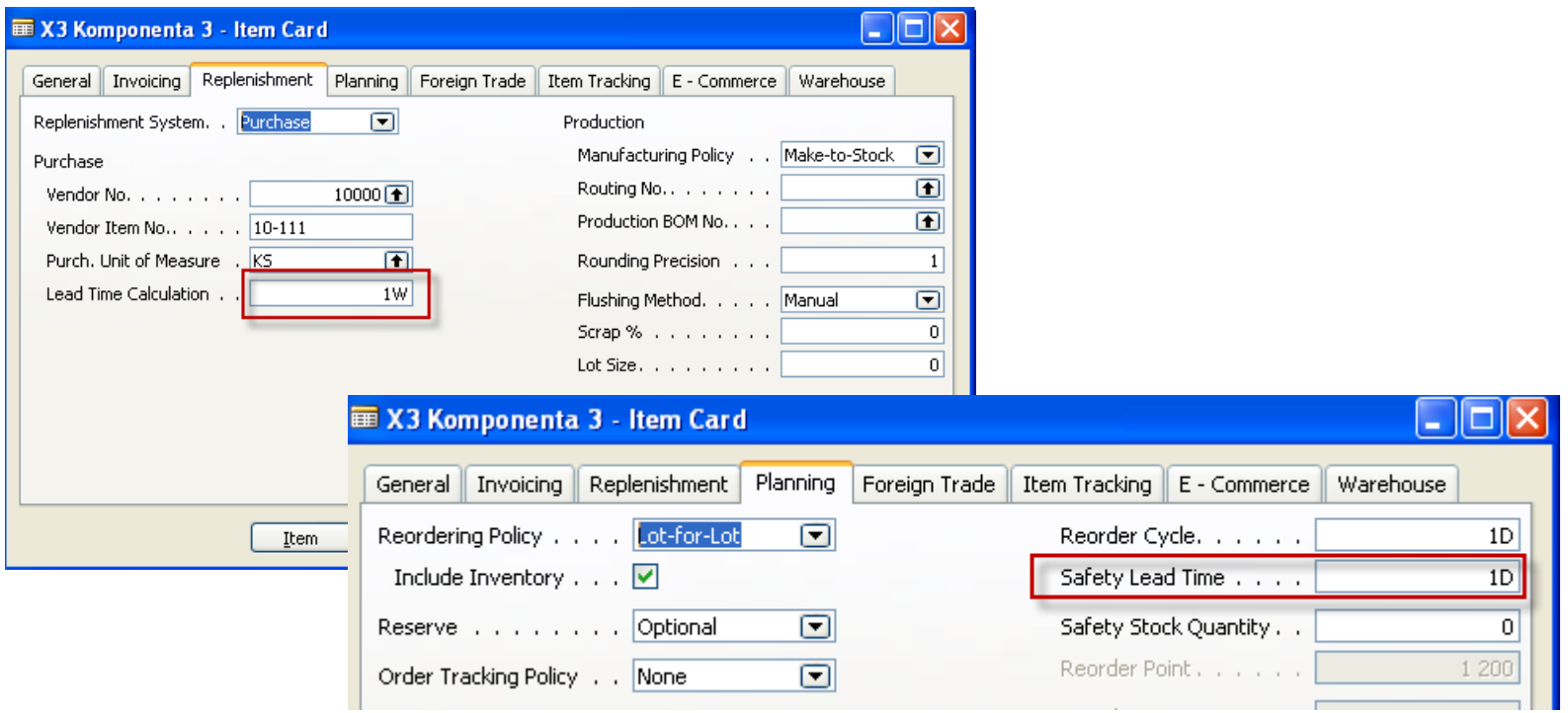

### ATP –CTP – simple example

Instead of ATP calculation based on reservation system we will calculate CTP based on WHAT\_IF scenario

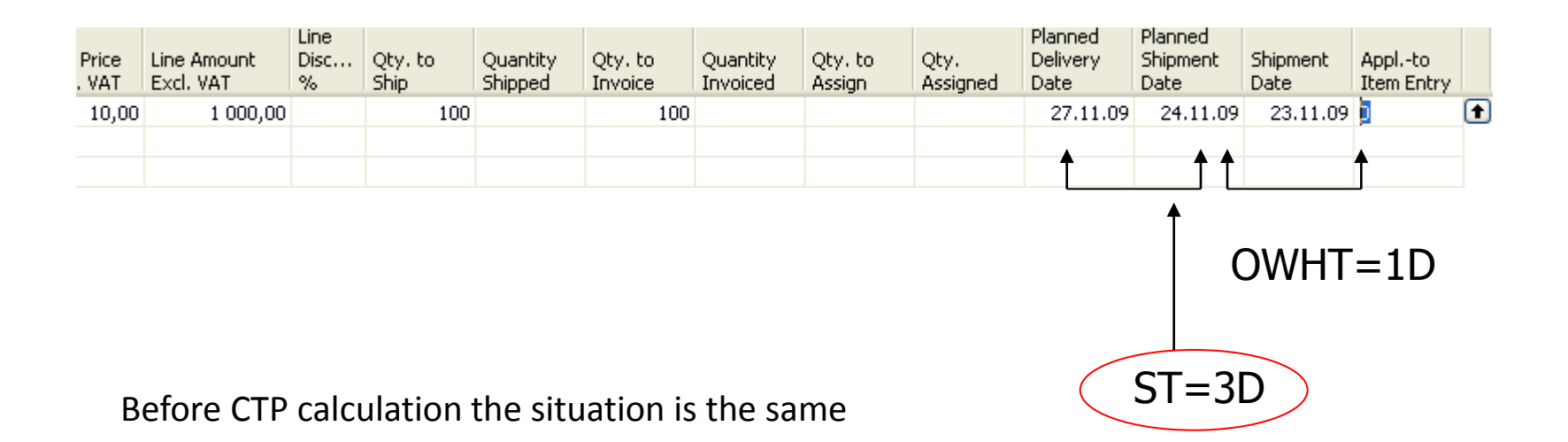

# ATP-CTP - simple example

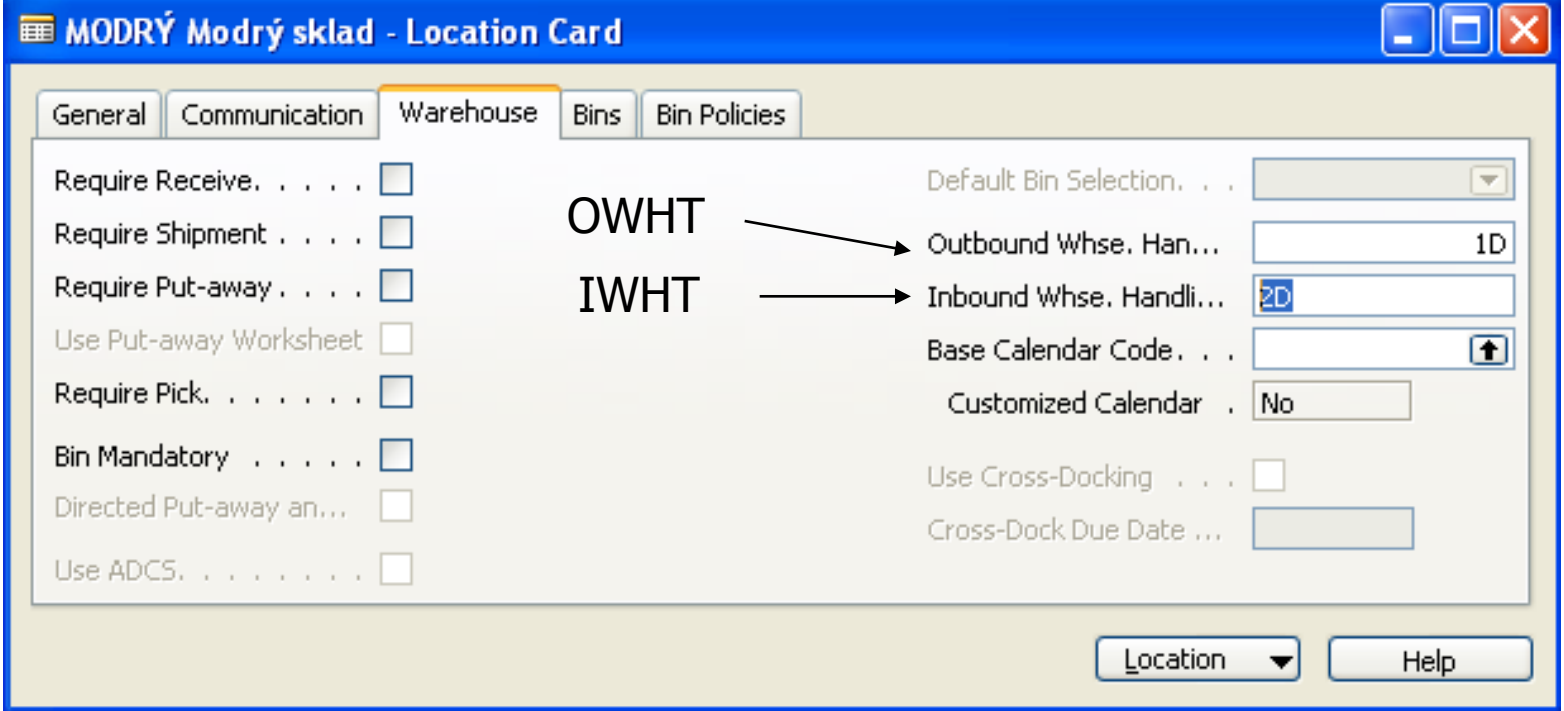

### ATP –CTP – simple example

#### After CTP calculation

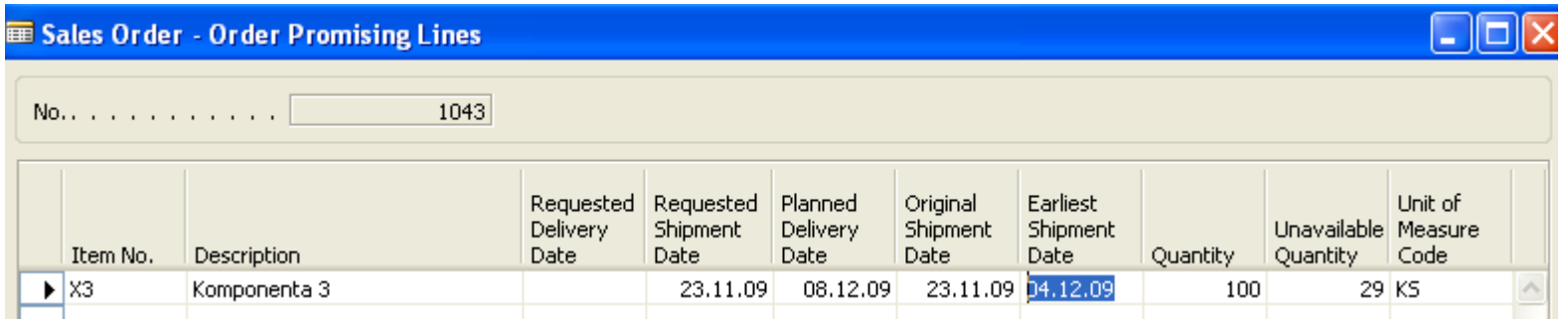

4.12-2009 – 23.11.2009 = 11 DAYS = **1D** SLT + **2D** IWHT +**1D** OWHT + **7D** LT

Where  $LT =$  Lead Time and  $SLT =$  Safety Lead Time

 $8.12.2009 - 4.12.2009 = 4$  Days more = 3 Days ST + 1 Day OWHT

# $ATP - CTP -$  simple example

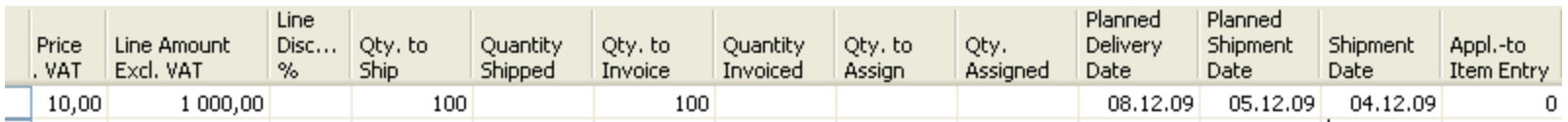

After CTP calculation is accepted

### ATP –CTP - Setup

- **Customer**->Shipping->Shipping Agent Services->Shipping Time and Calendars
- **Administration**->Application Setup->General->Company Information->Shipping->Check Available Period Calculation and Check Available Time Bucket (see next slide)
- **Sales and Marketing->SETUP->Order Promising Setup**
- **Warehouse** ->Setup->Locations->Warehouse ->Inbound and Outbound Warehouse Handling Time
- **ITEM Card-**>Lead Time

### Setting up an Availability

#### Setup scenario : Application Setup – General -Company Information

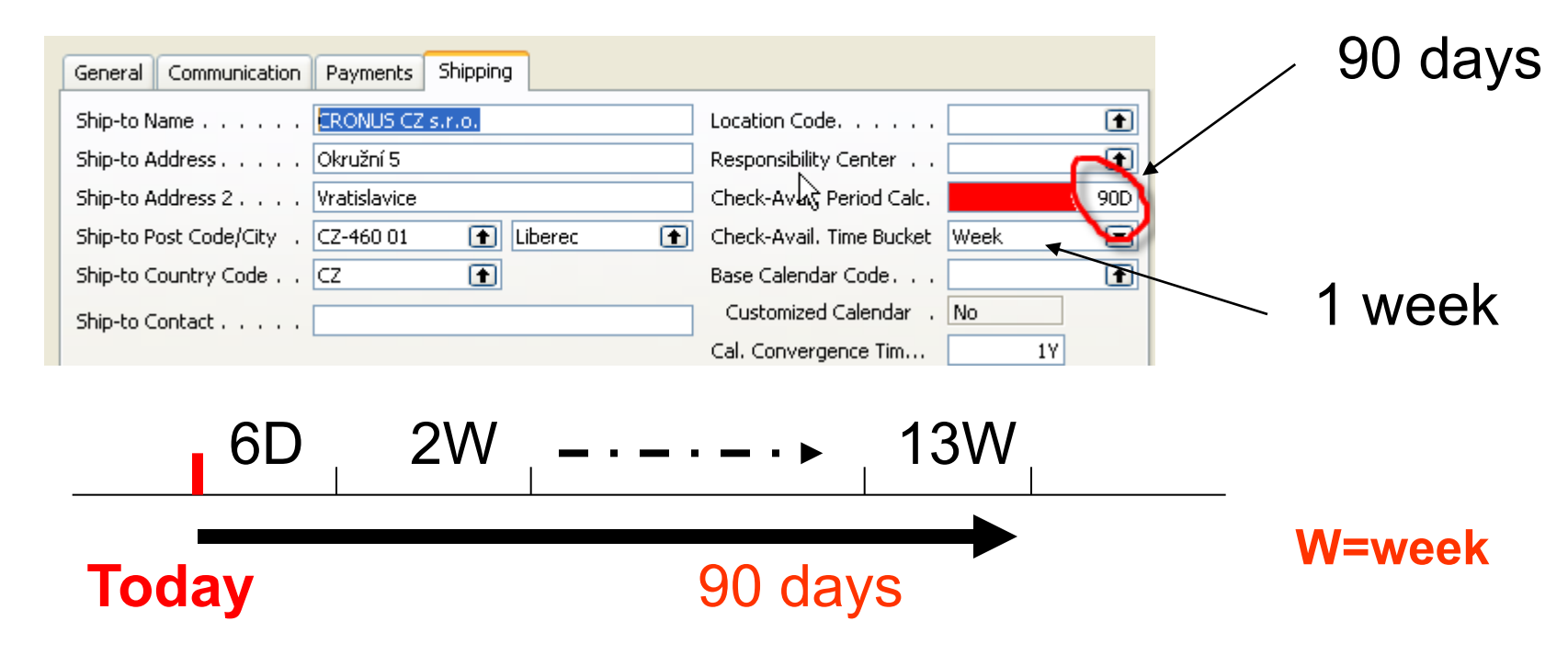

**Pozor na záložku SO Shipping->Shippment Date !!!!**

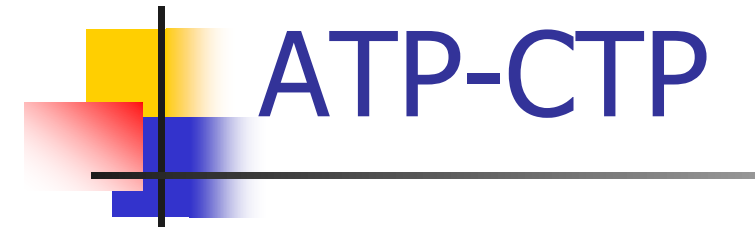

### SEE XLS FILE ATP\_CTP CALCULATIONS PLEASE

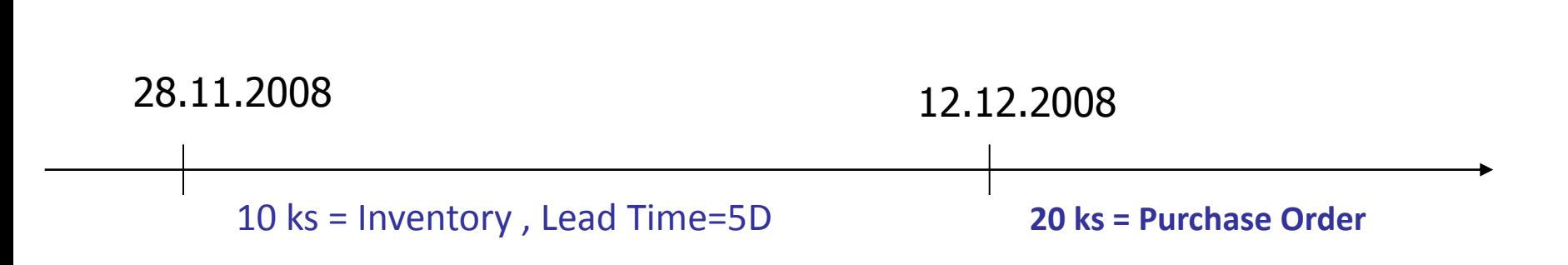

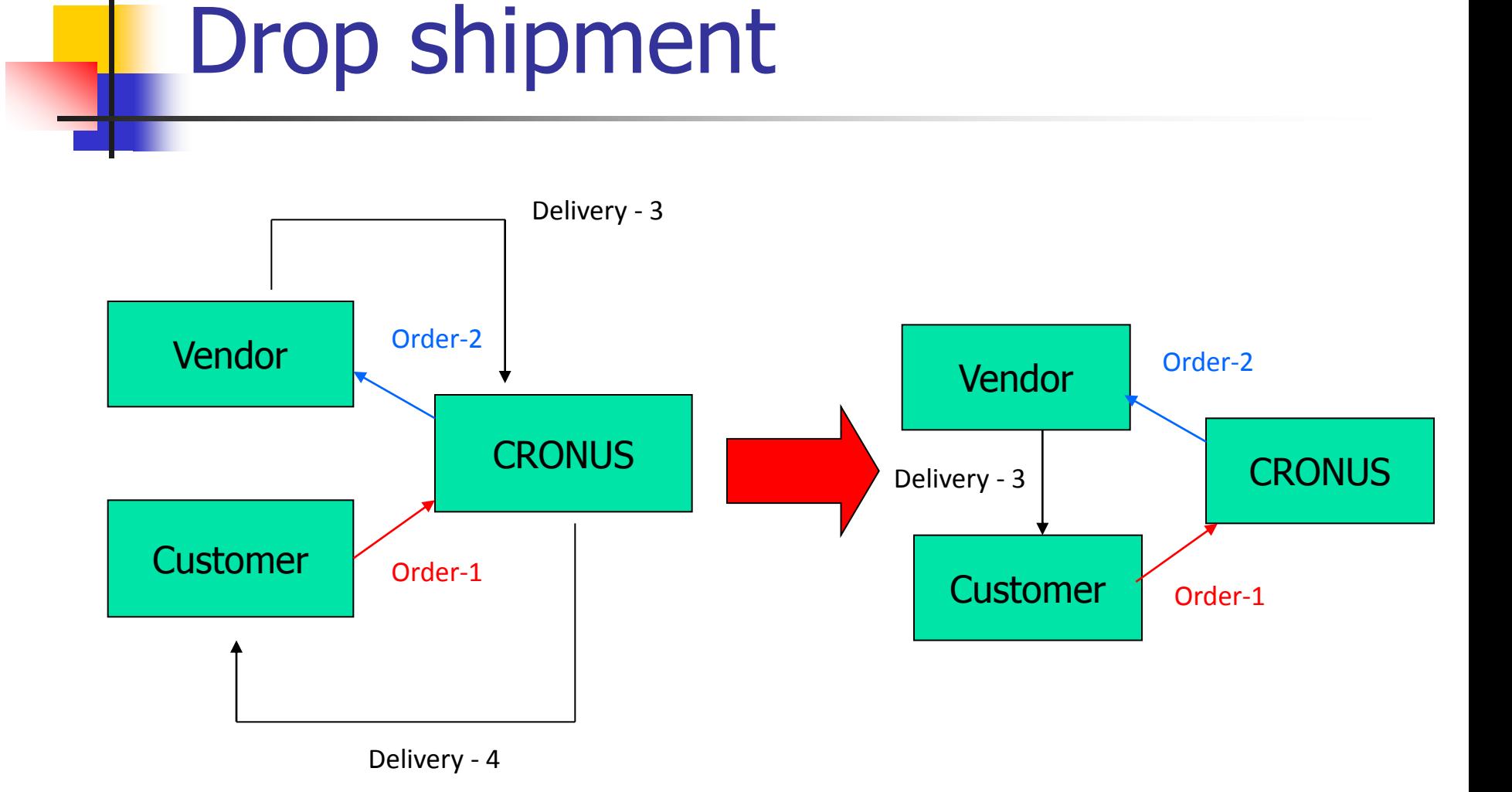

### Drop shipment

#### 1044 BYT-KOMPLET s.r.o. - Sales Order

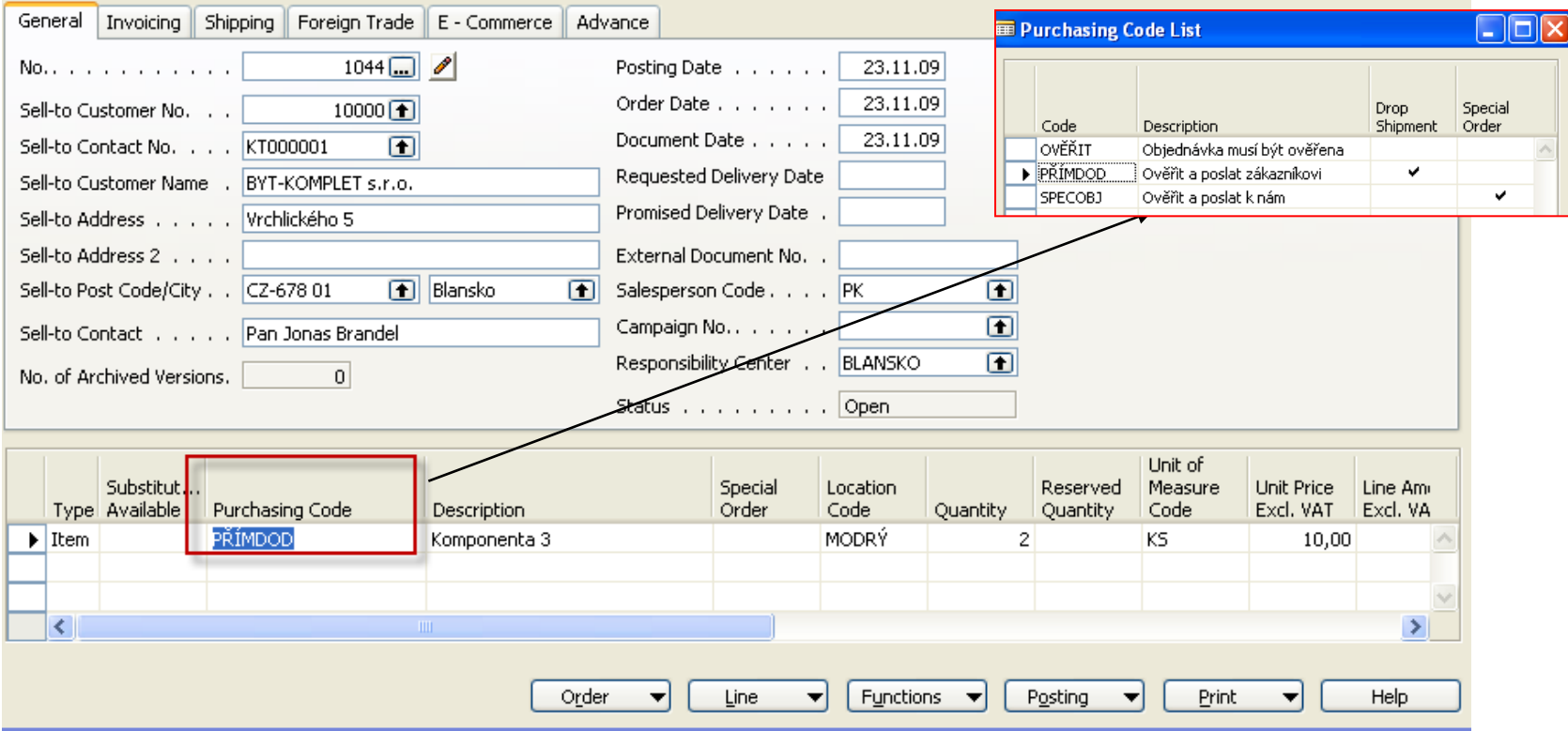

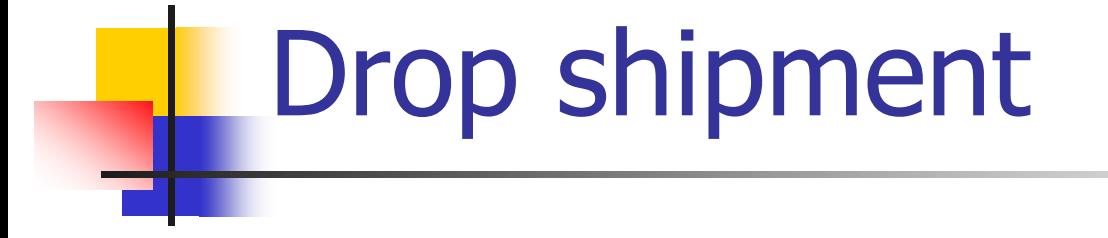

Purchase->Planning->Requisition worksheet->Functions->Drop Shipment-> Get Sales orders

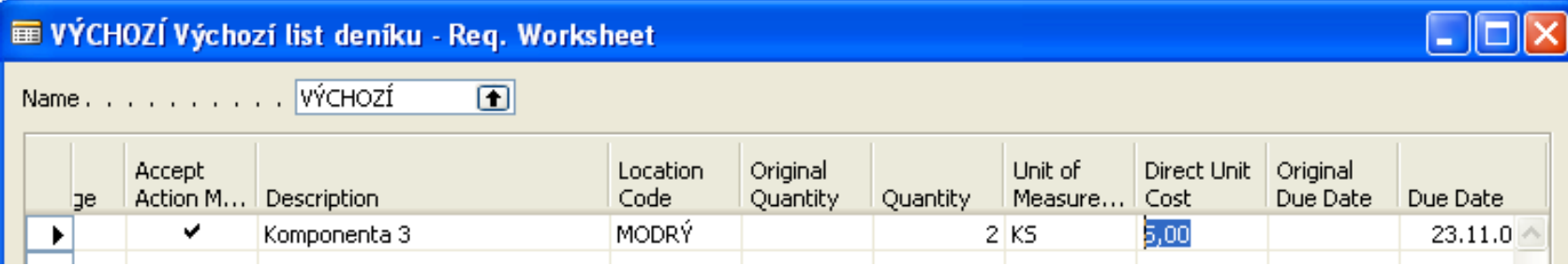

Functions -> Carry Out Action Messages

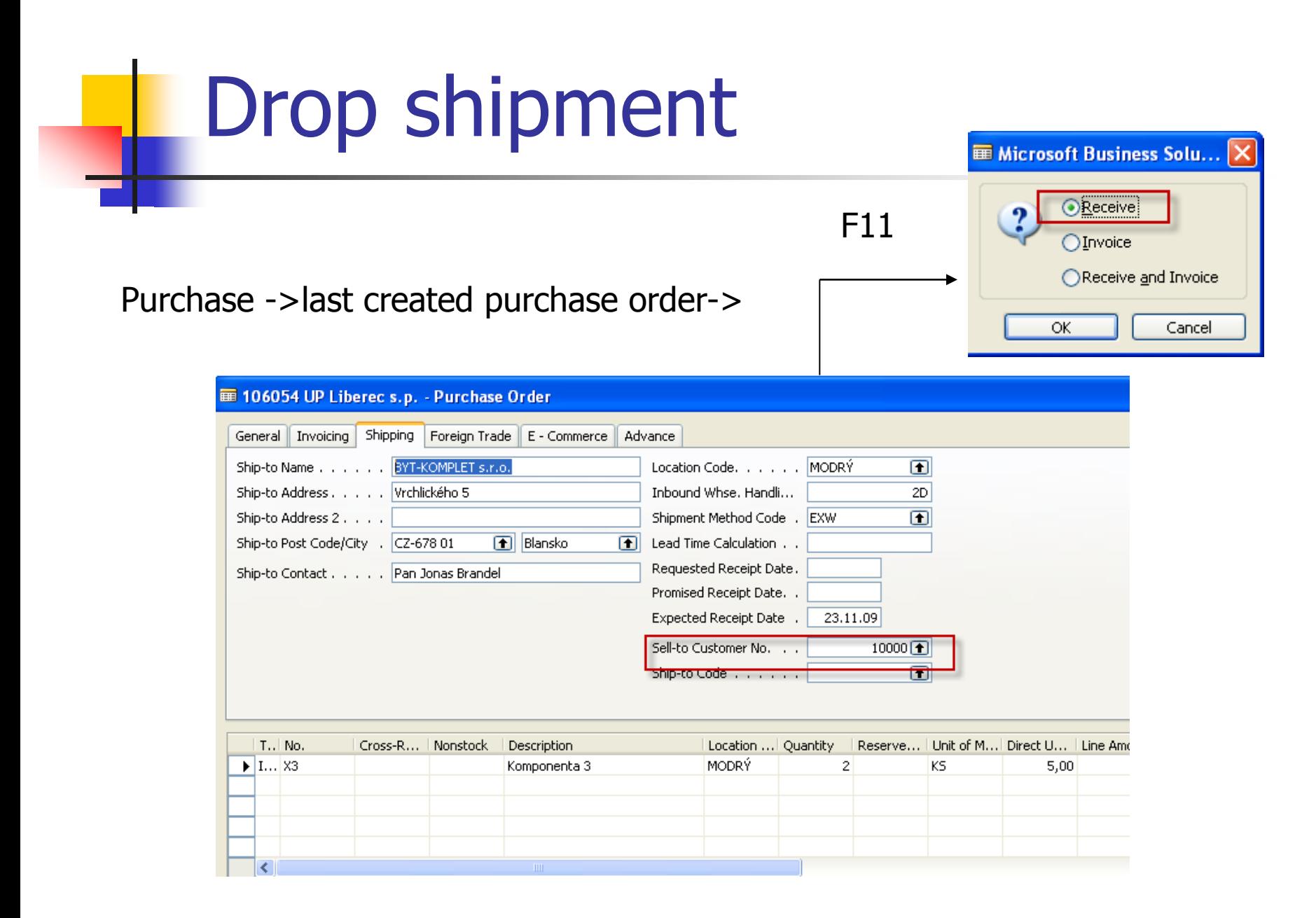

### Drop shipment - Sales

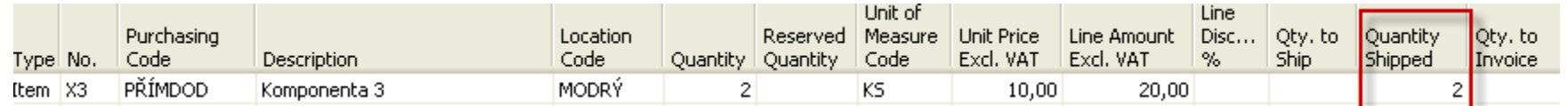

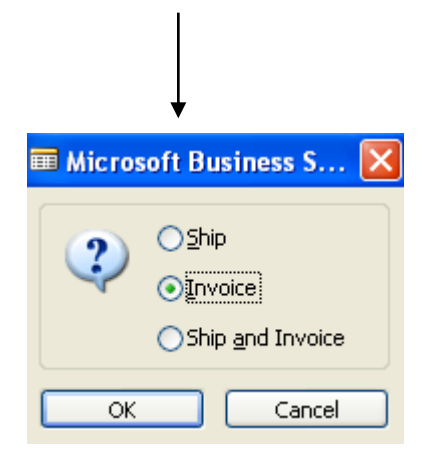

and afterward you must invoice also Purchase order........

### Drop shipment۰

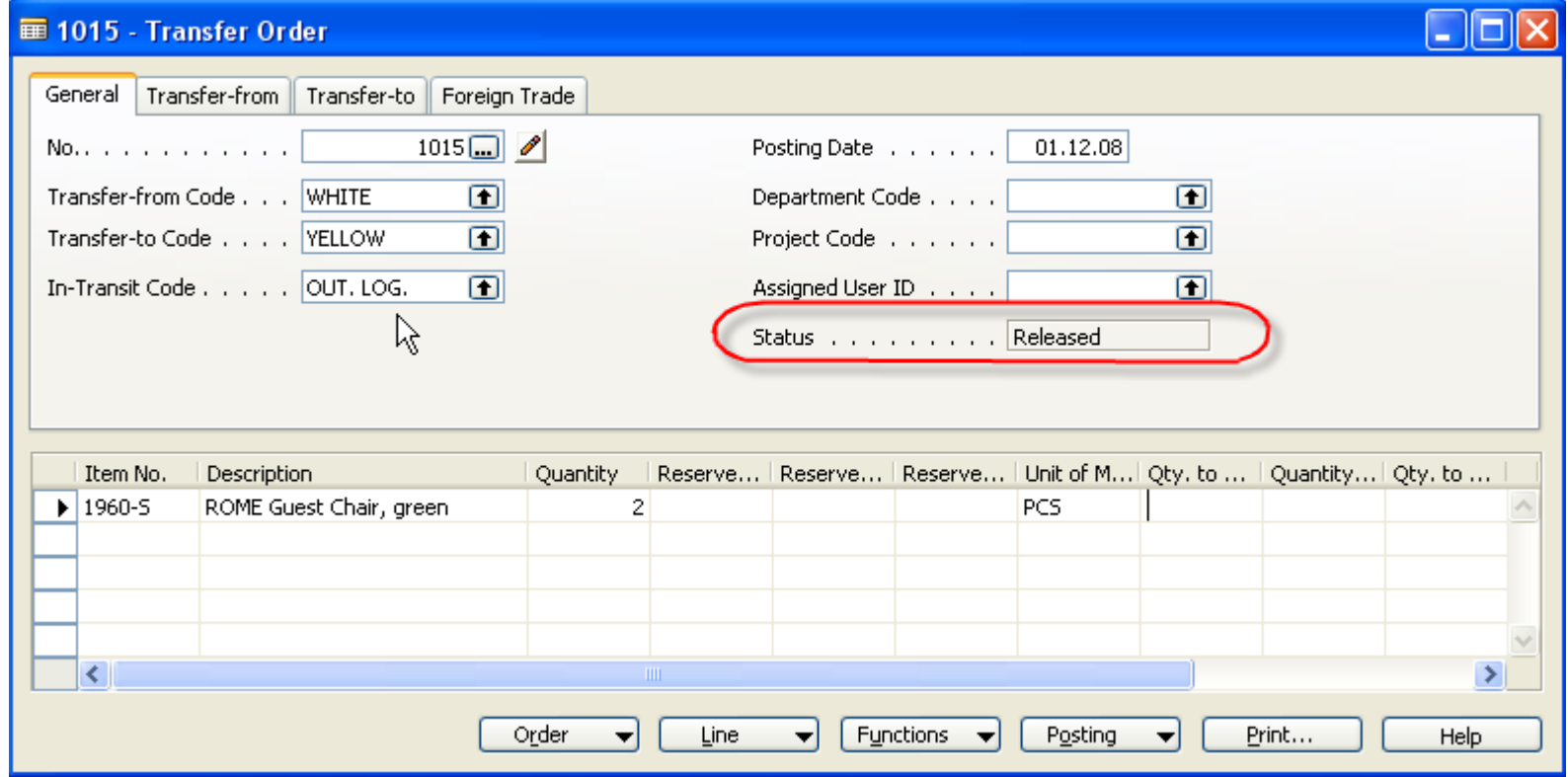

w

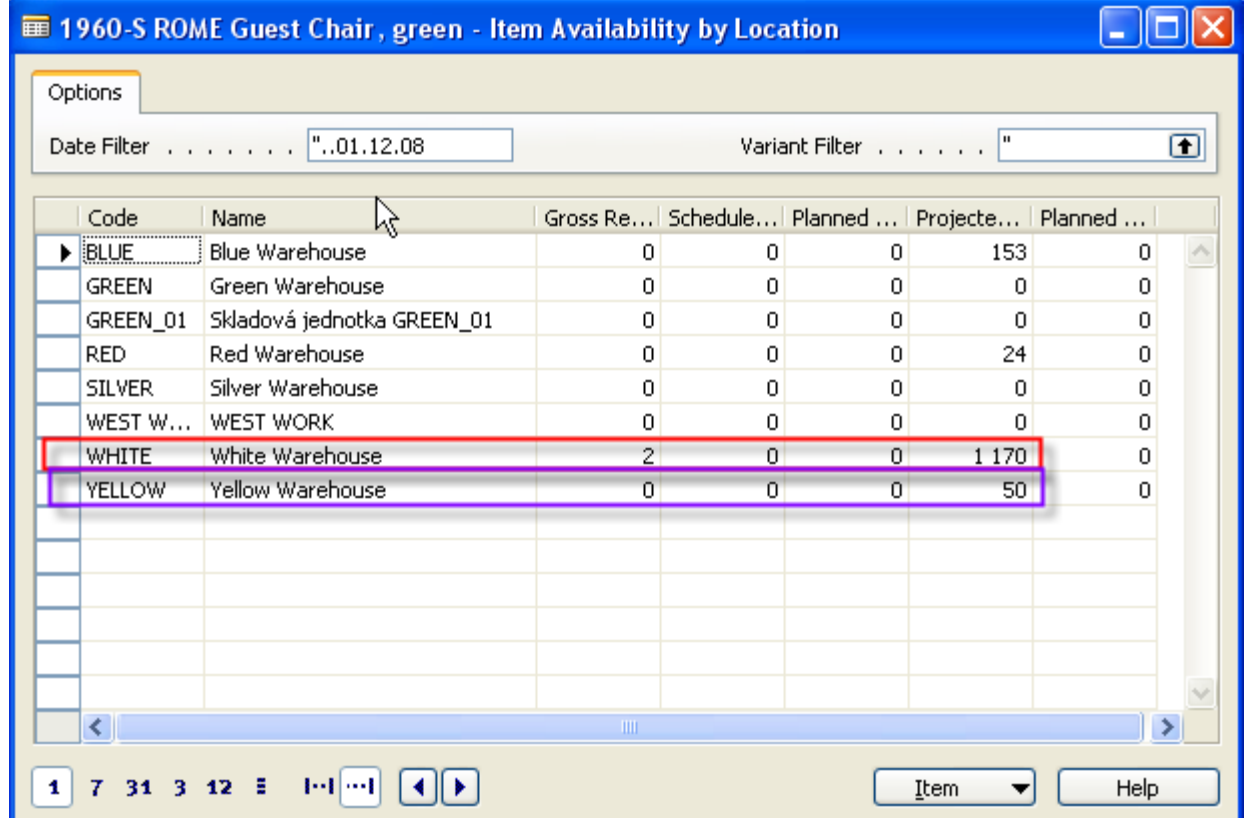

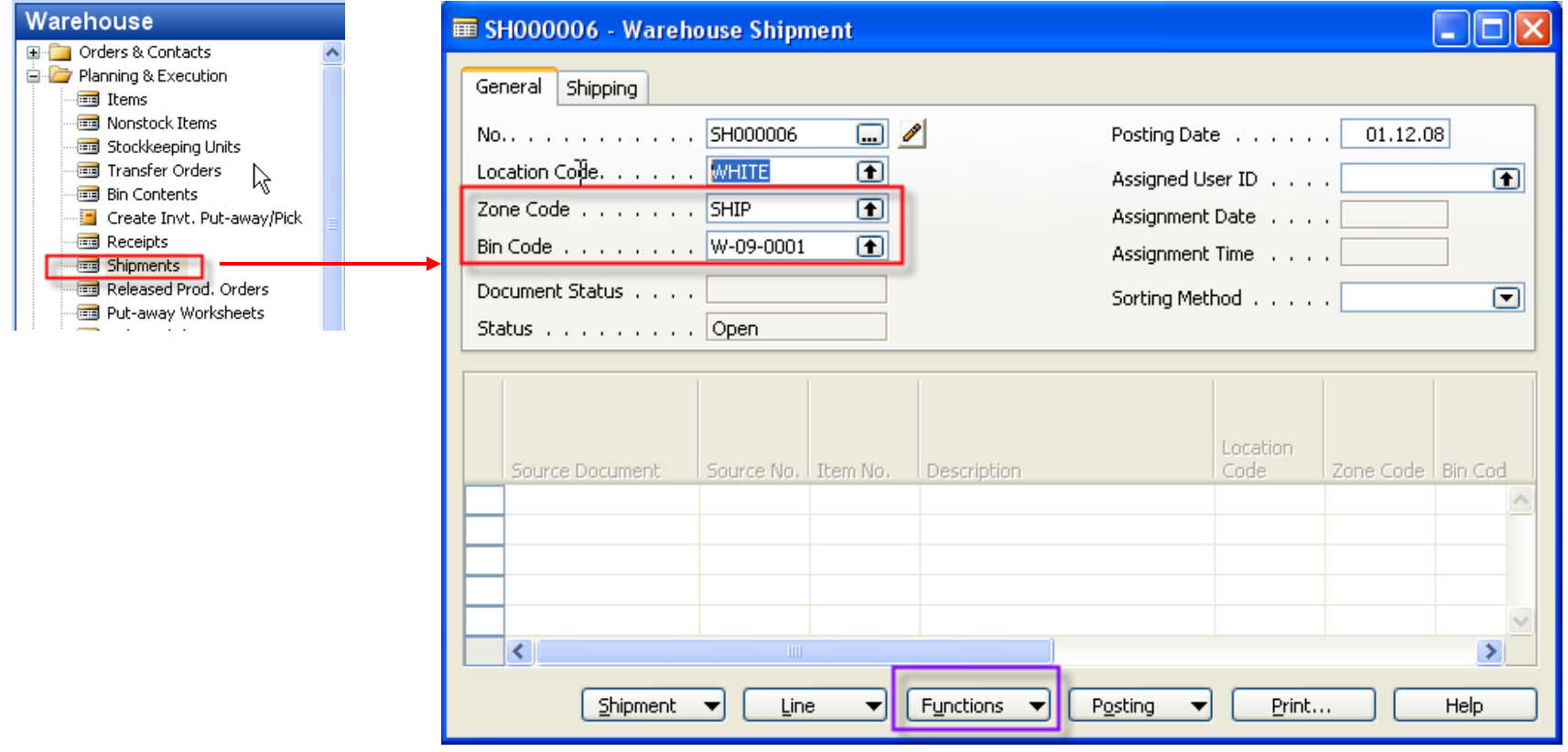

#### **GET SOURCE DOCUMENT**

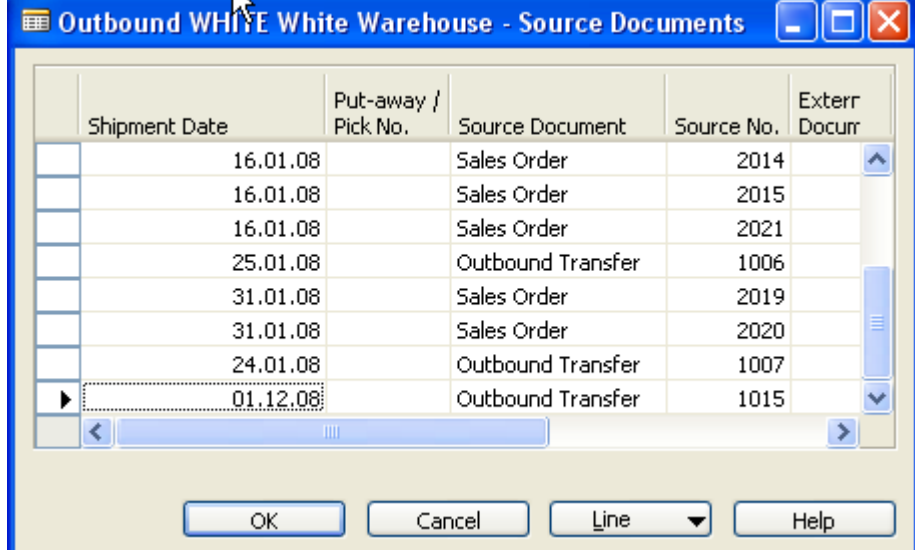

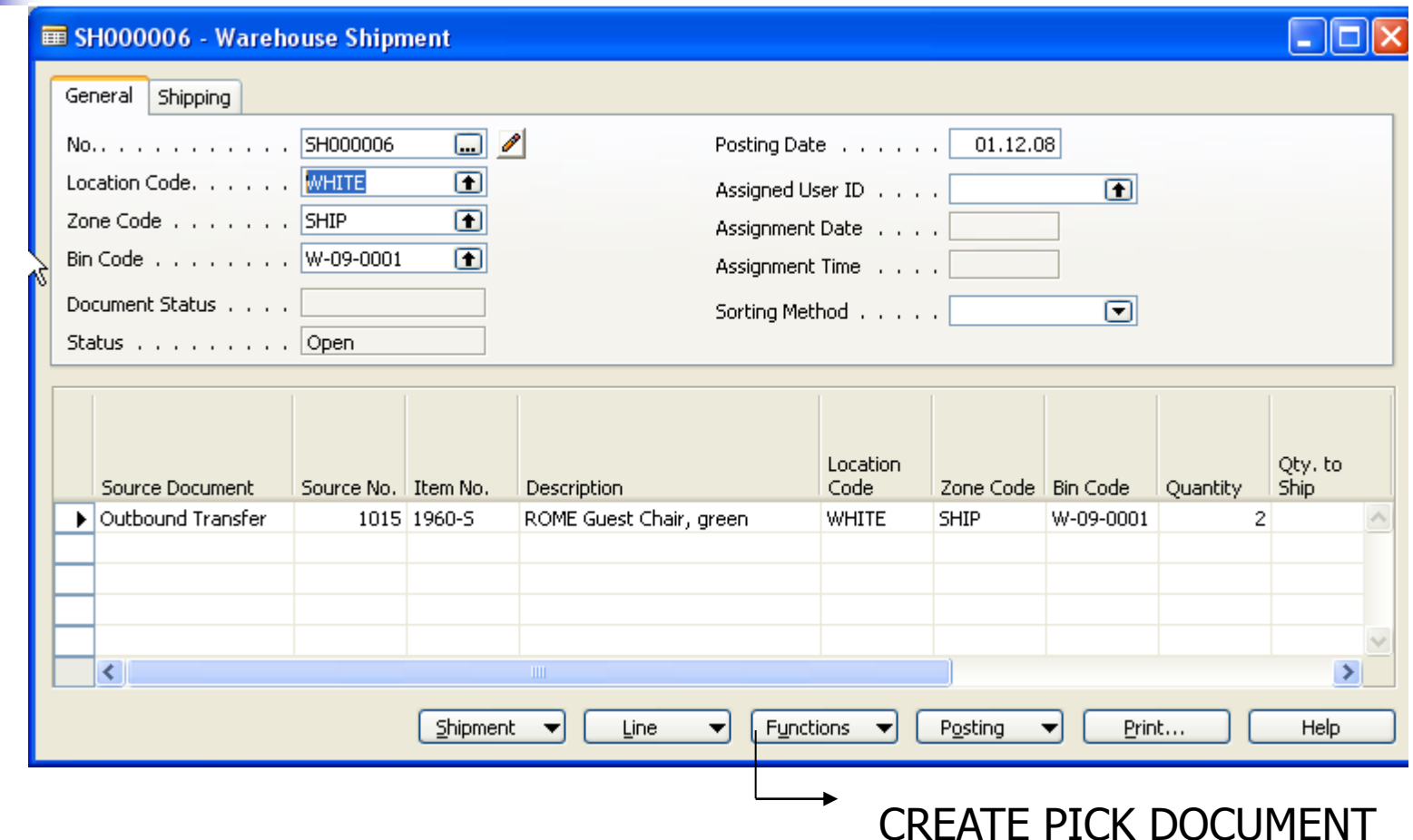

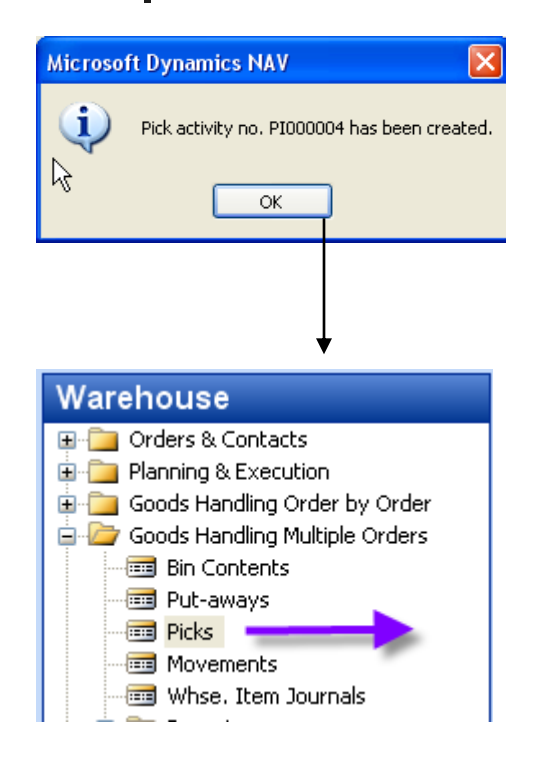

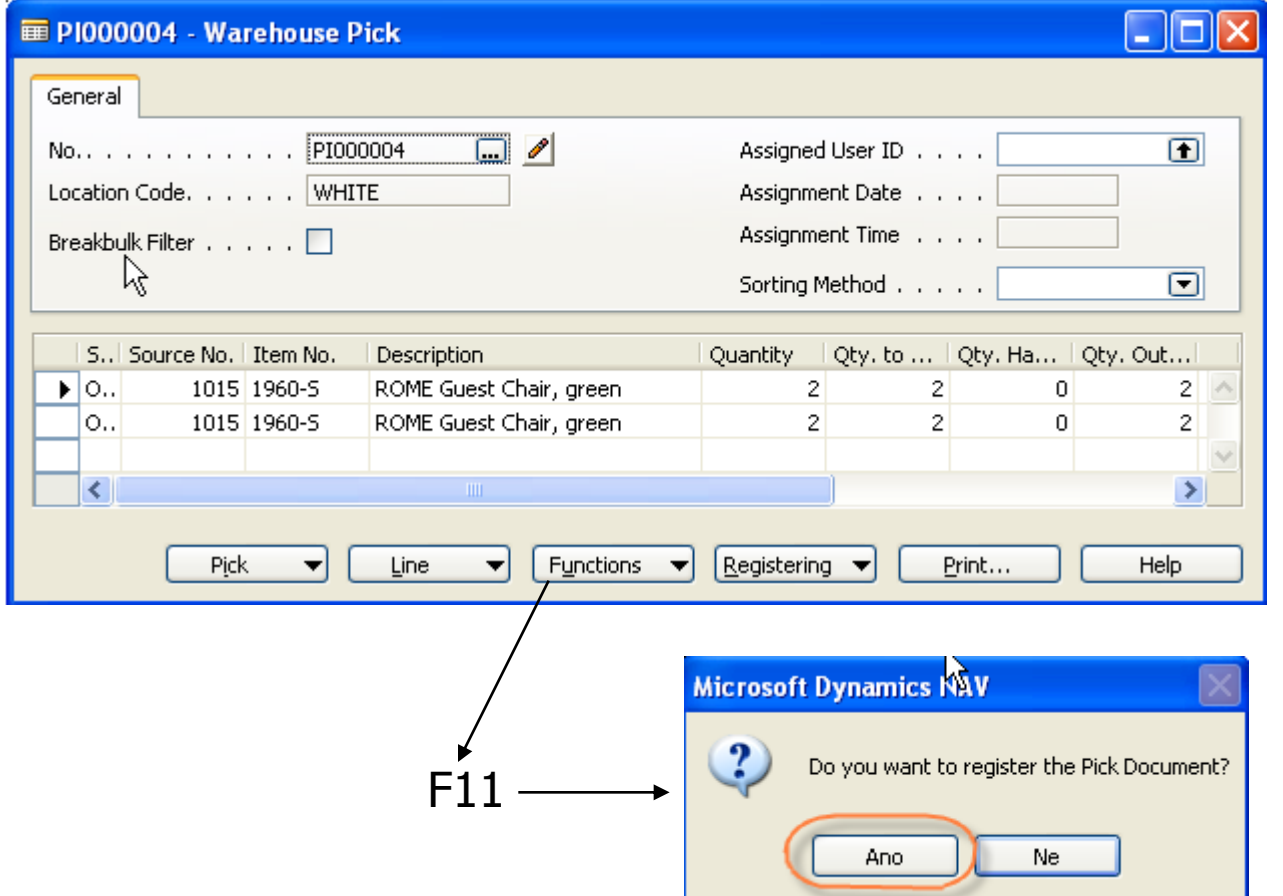

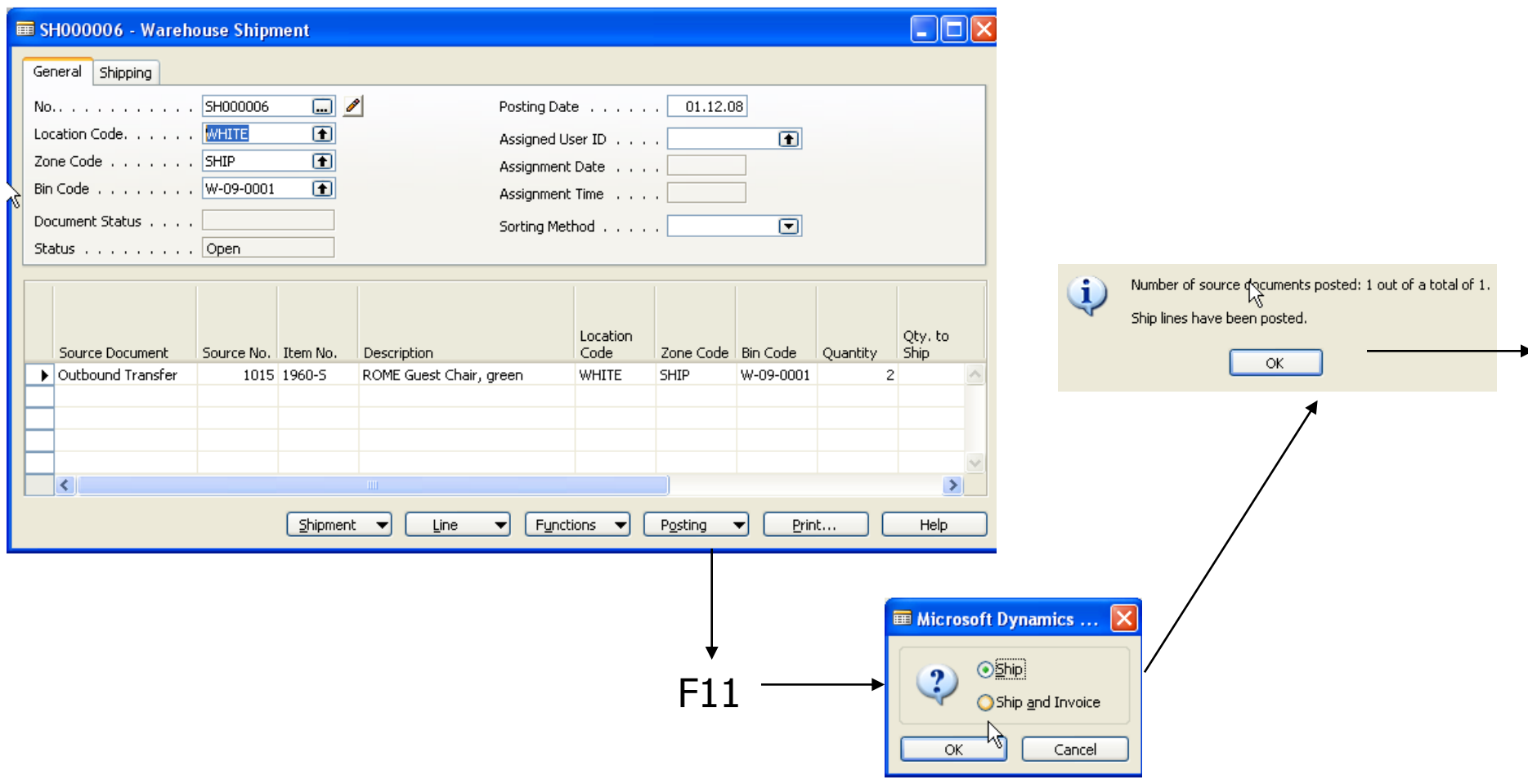

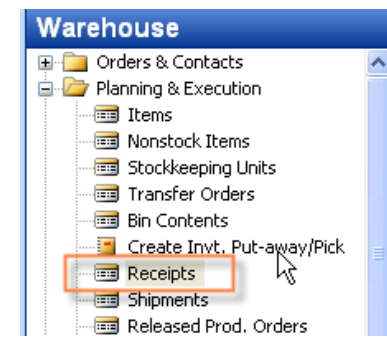

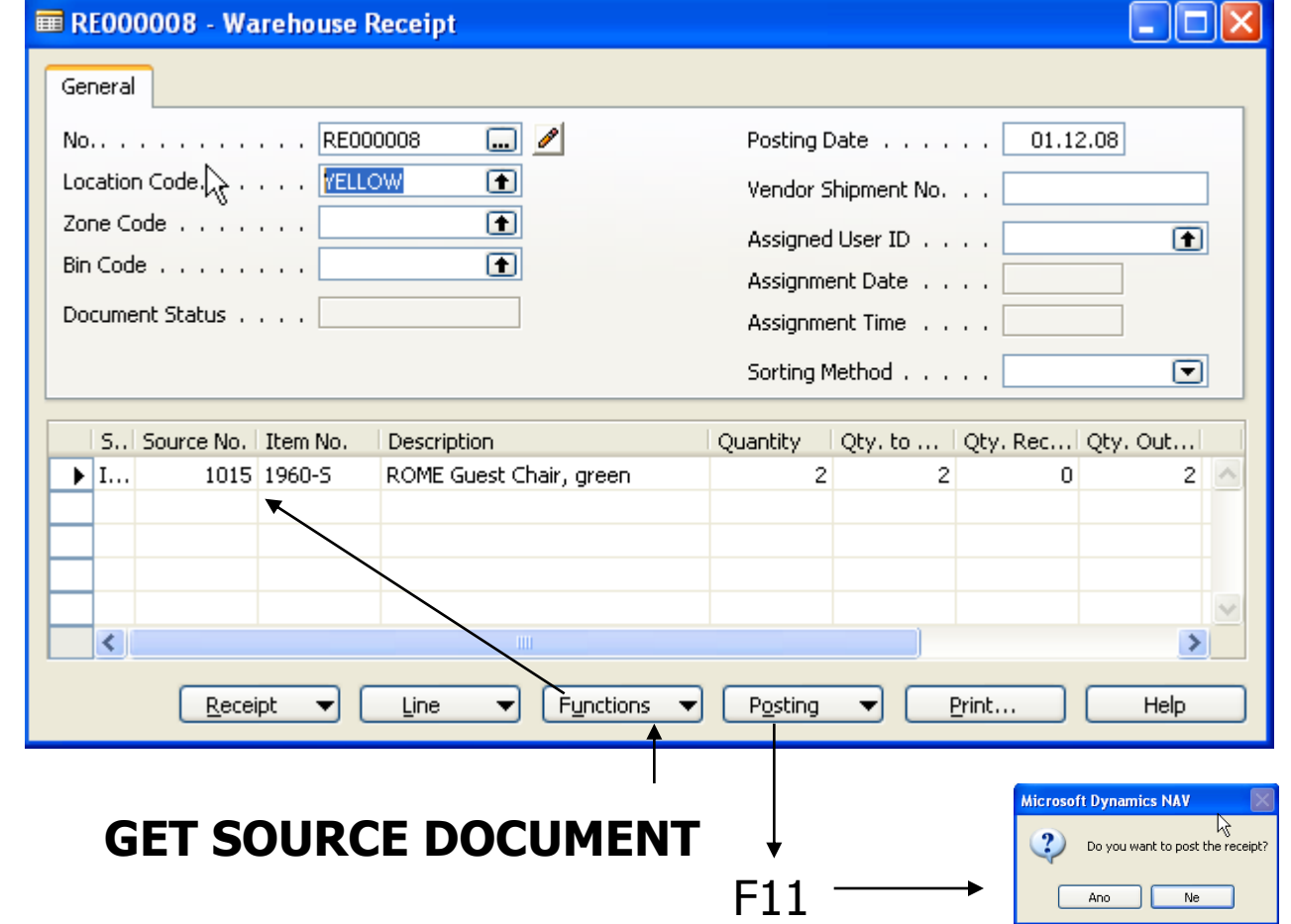

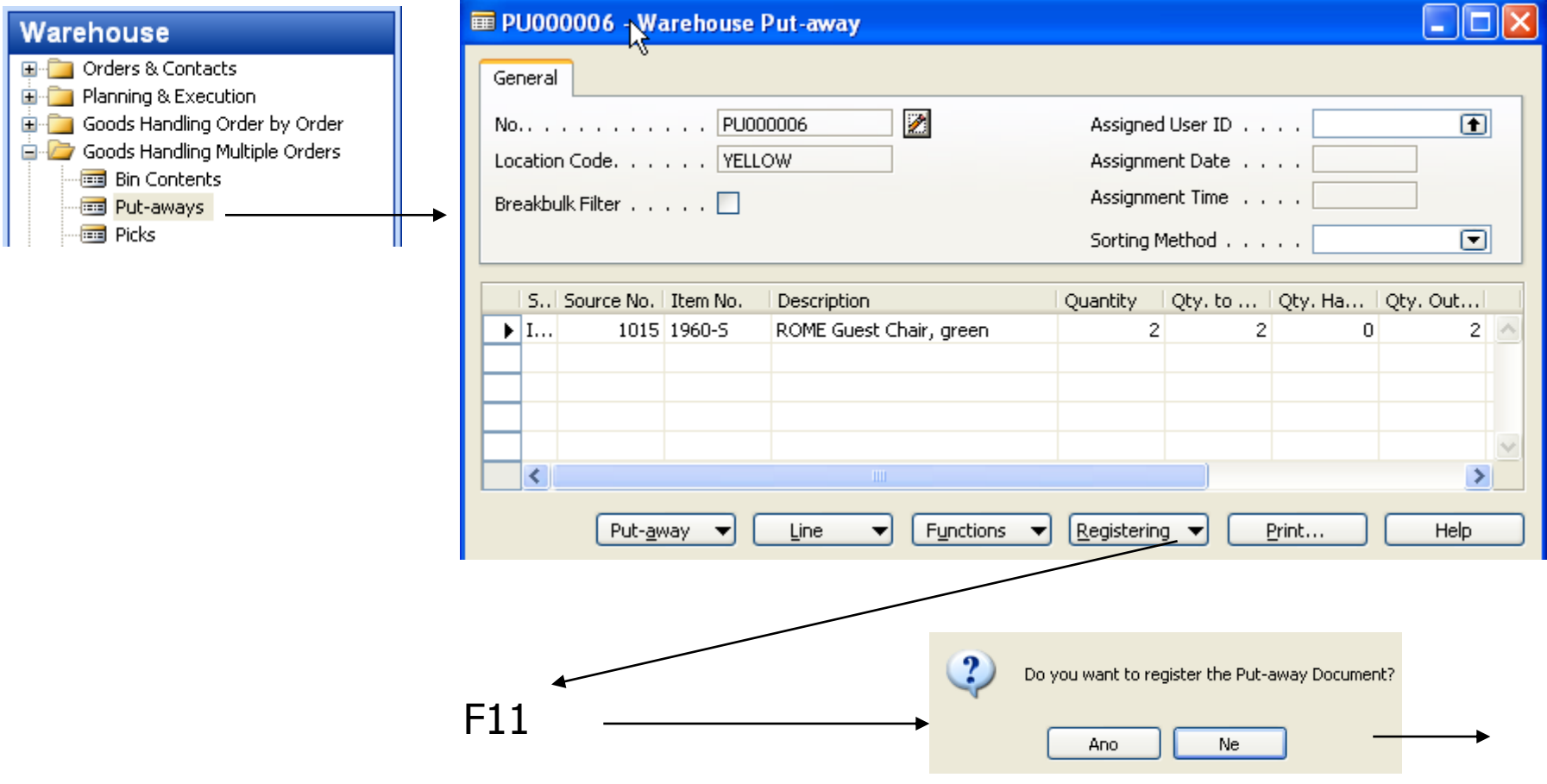

#### Item Entries

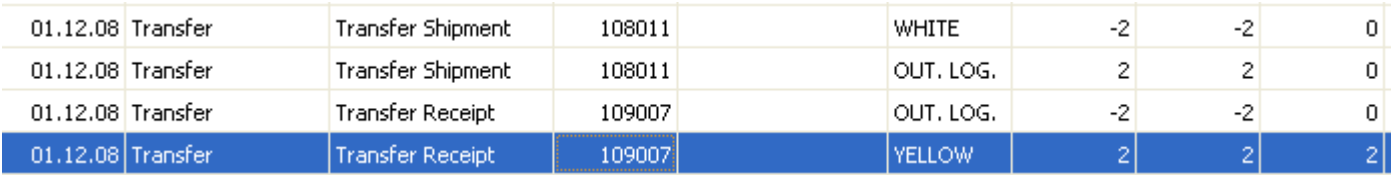

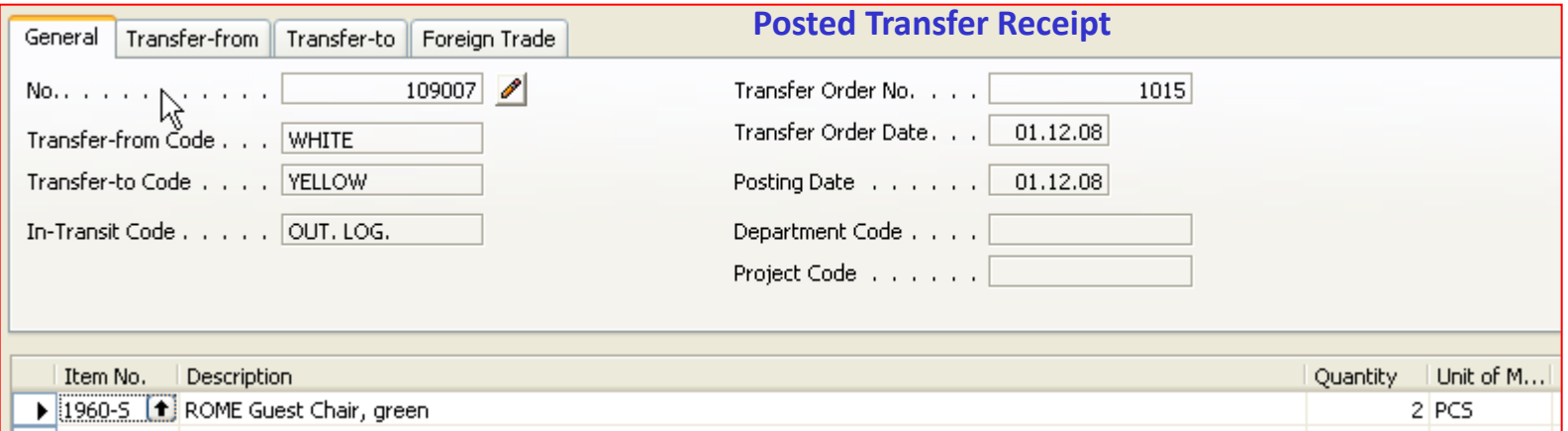

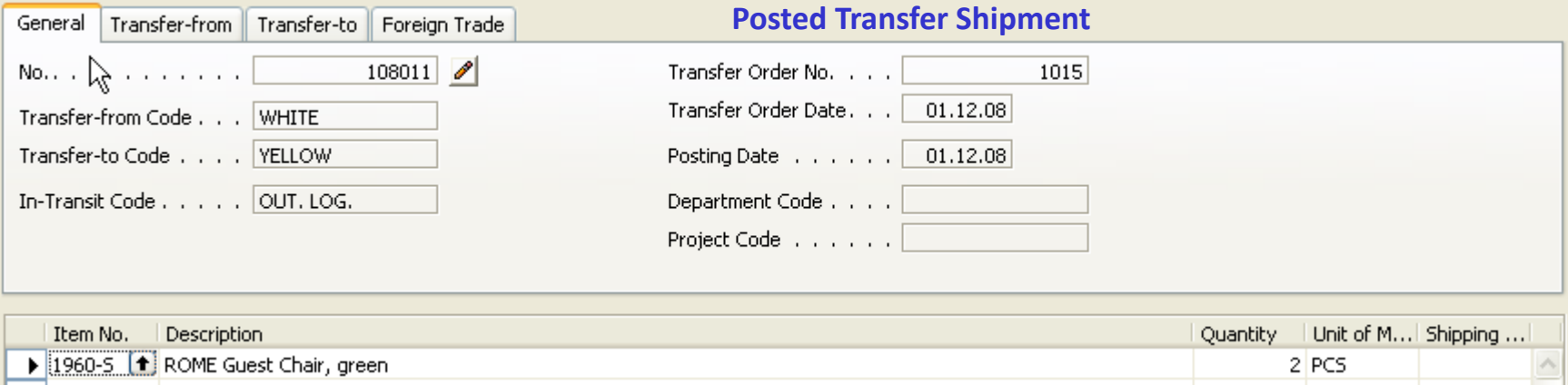

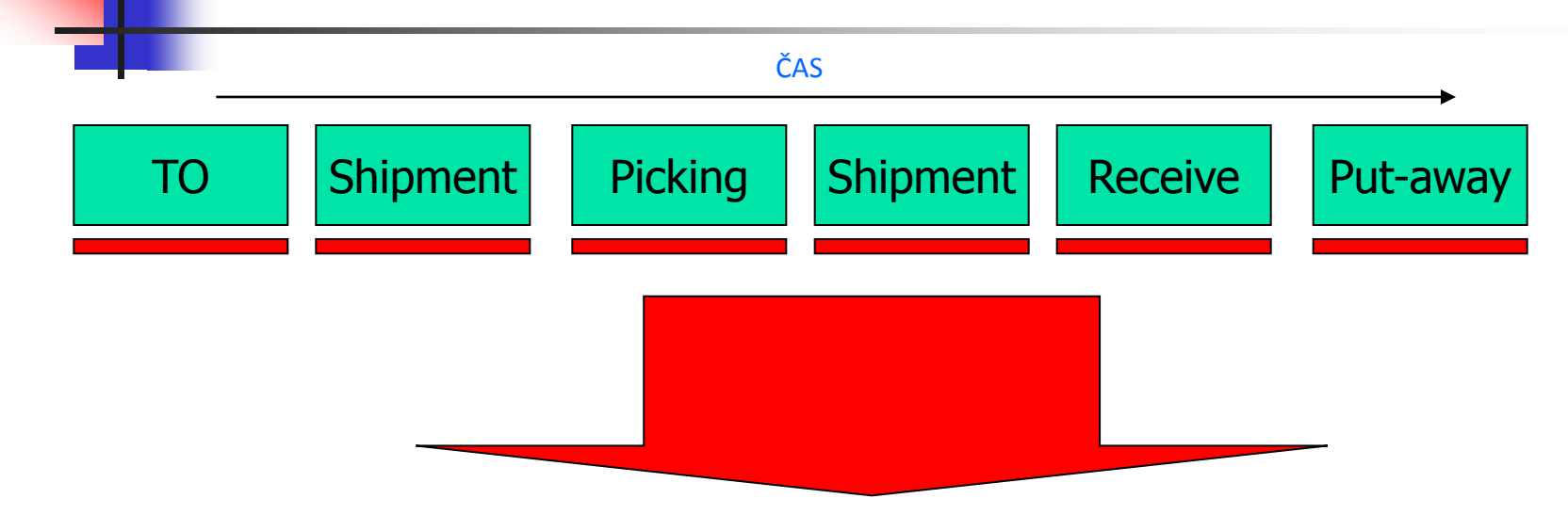

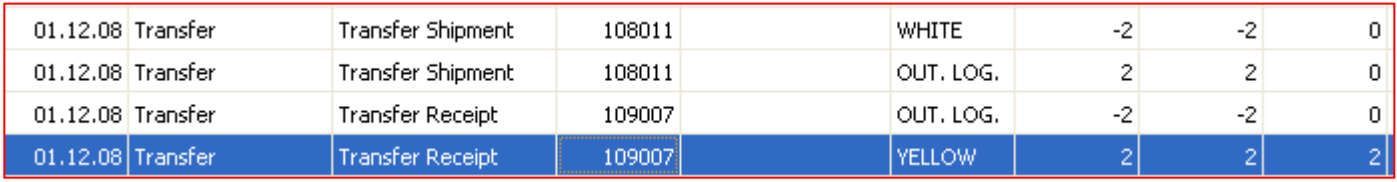
# ITEM CHARGES (how to do it)

- Nákupní objednávka č. 1 na zboží vystavit a F11
- Nákupní objednávka č. 2 na poplatek vystavit
- **Tlačítko Řádek > Přiřazení poplatku**
- Tlačítko Funkce > Nalezení dokumentu (příjemky z NO č.1.)
- Tlačítko Funkce-> Navrhni přiřazení (podle částky nebo rovnoměrně) a ESC
- Zaúčtovat NO č.2.
- Jít do nakoupeného zboží z NO č. 1. a 2 x Ctrl-F5-> položky ocenění náklad je vidět v druhé položce
- **Pro provádění modelového příkladu a sledování vlivu přiřazeného** nákladu na cenu mějte v nastavení skladu nastaveno Automatické účtování =Ano. Pokud bude položka skladu adjustována, pak je na kartě Zboží , záložka Fakturace vidět, že je položka adjustována a hodnota je zaúčtovaná do hlavní knihy.

 Za určitých okolností může být dobré vyhnout se změnám způsobeným na nákupních objednávkách při **výpočtu hlášení akce** programem. K tomuto slouží pole na řádku nákupní objednávky Pružnost plánování při výpočtu hlášení akce programem

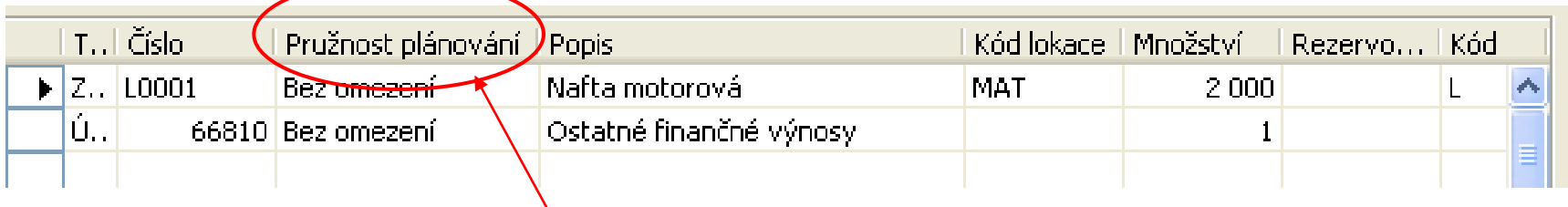

Bez omezení nebo Žádné

#### Naplánovaná Nákupní objednávka na základě Prodejní objednávky na 40 ks

Navision Live Session - planning parameters

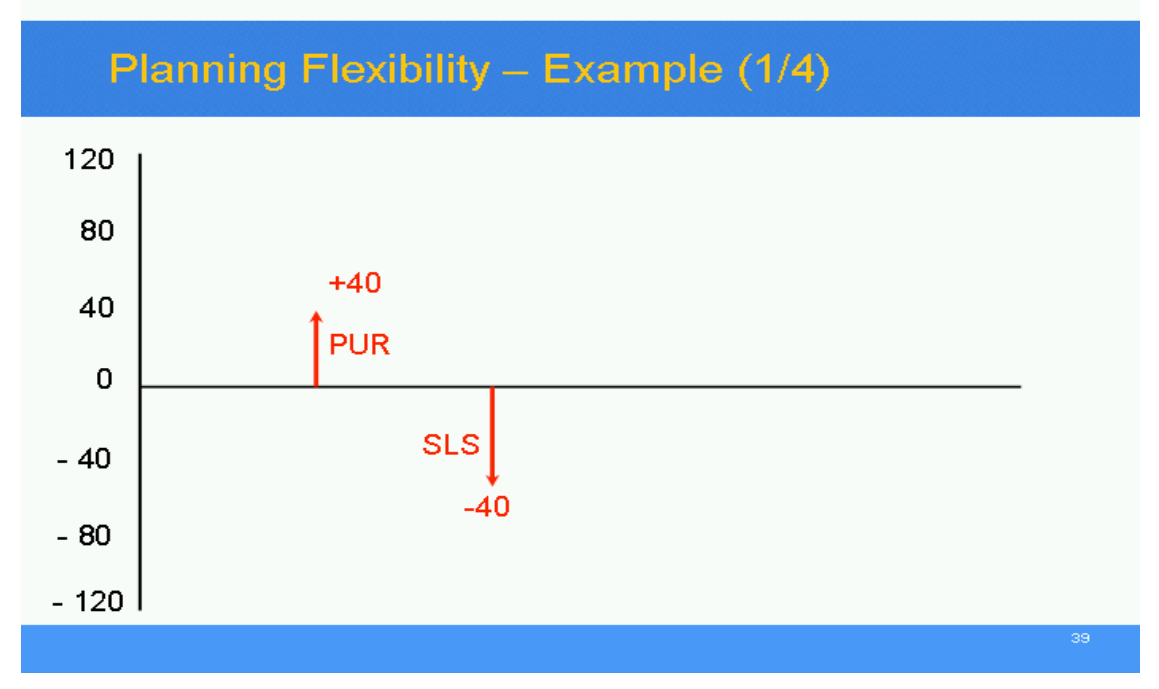

Prodejní objednávka na 40 ks se změní na 80 ks (akce)

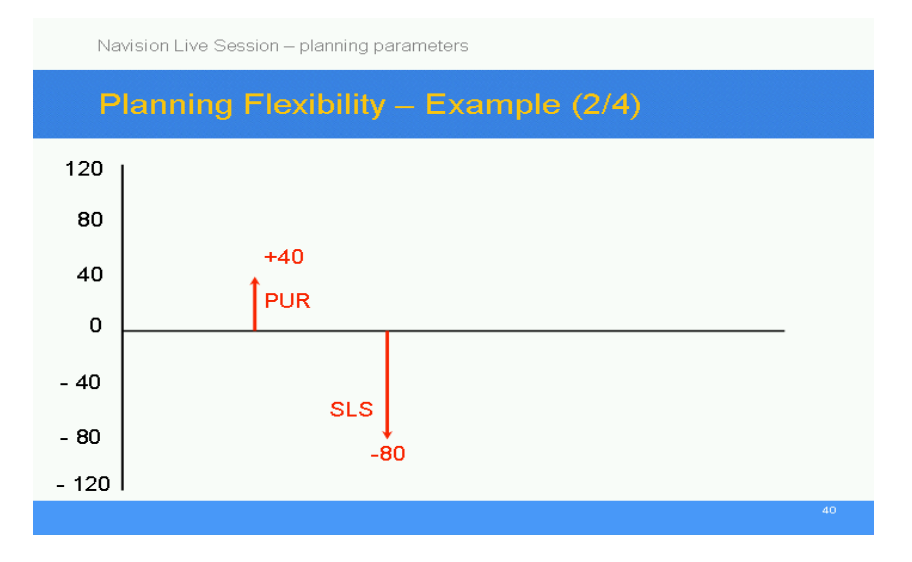

#### Prodejní objednávka na 40 ks se změní na 80 ks (akce)

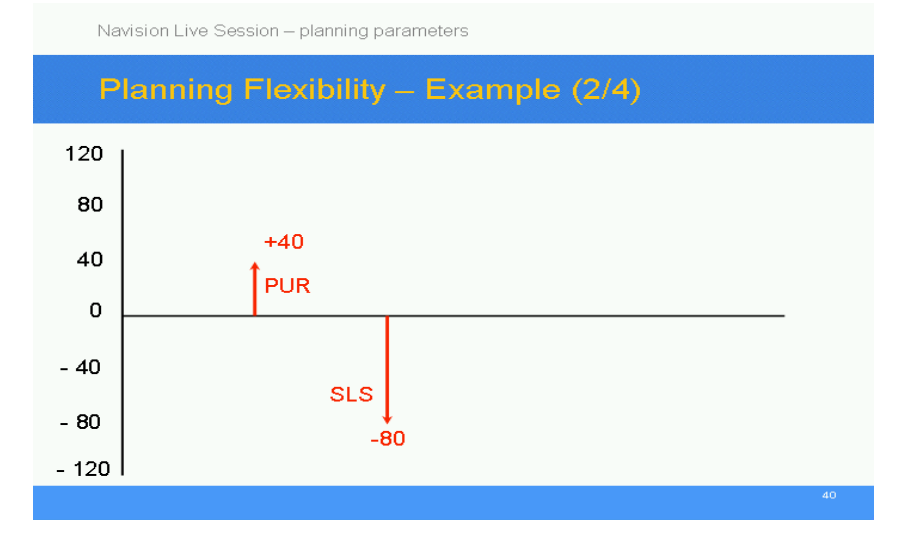

Nákupní objednávka (řádky) zareaguje na výpočet akce a změní se na 80 ks (pokud Pružnost plánování je Bez omezení)

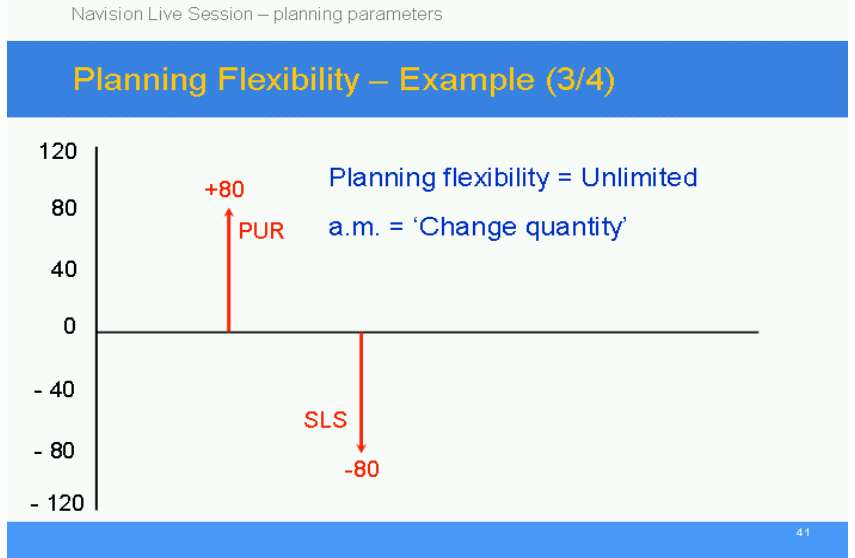

Vytvoří se nová Nákupní objednávka (řádky) a původní NO není změněna. Obě NO pokrývají změněný požadavek na 80 ks (pokud Pružnost plánování je Žádné)

Navision Live Session - planning parameters

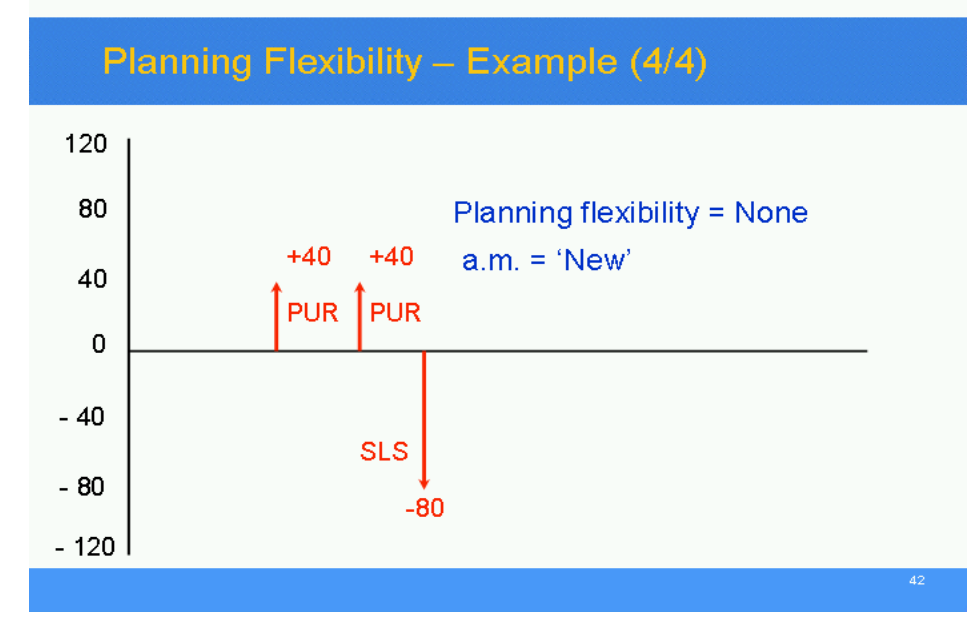

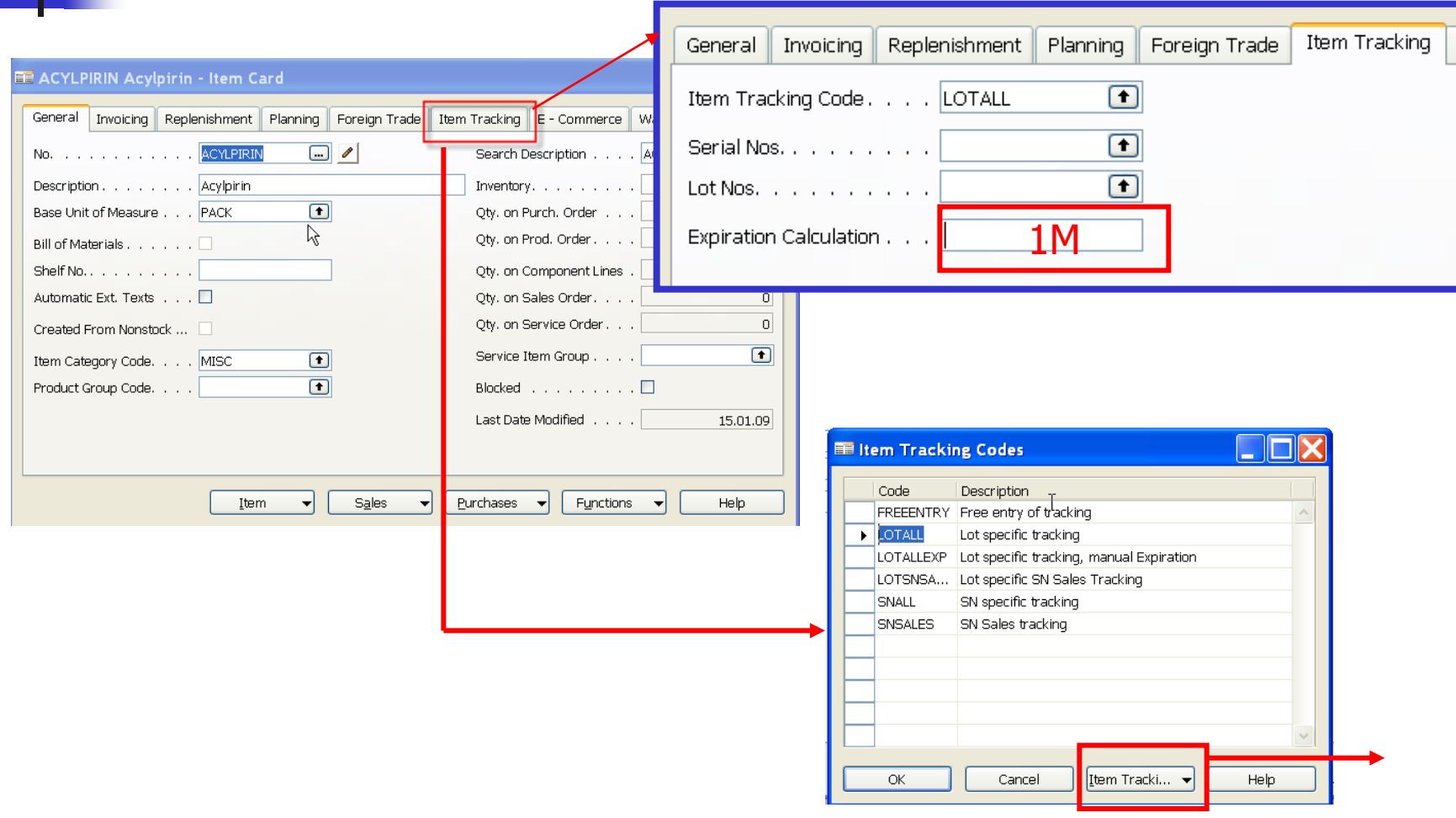

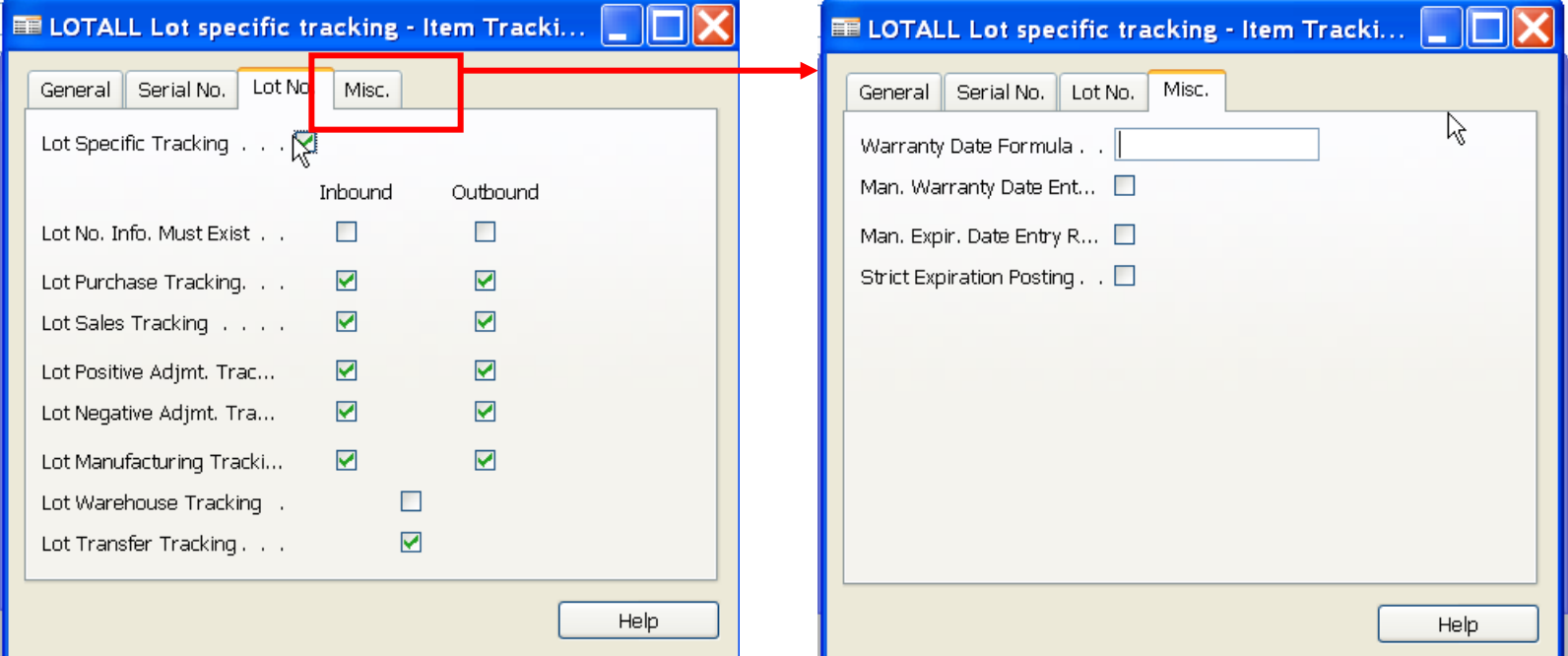

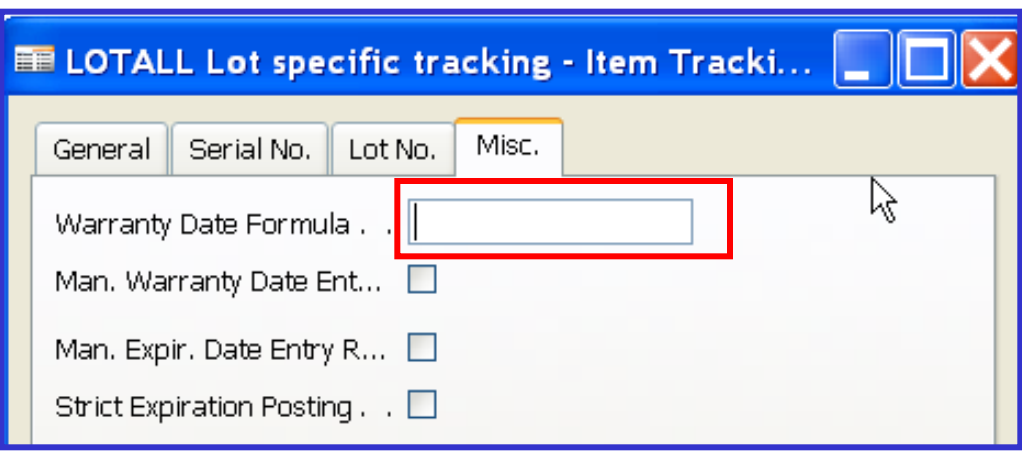

In the Warranty Date Formula field you can enter a formula that calculates the warranty date on the item tracking line.E.g.=14 D

If the Man. Warranty Date Entry Required field contains a check mark, the formula will be ignored and you will have to manually enter a date on the item tracking line.

If this field is blank, no warranty date will be referenced or required for the item tracking entries.

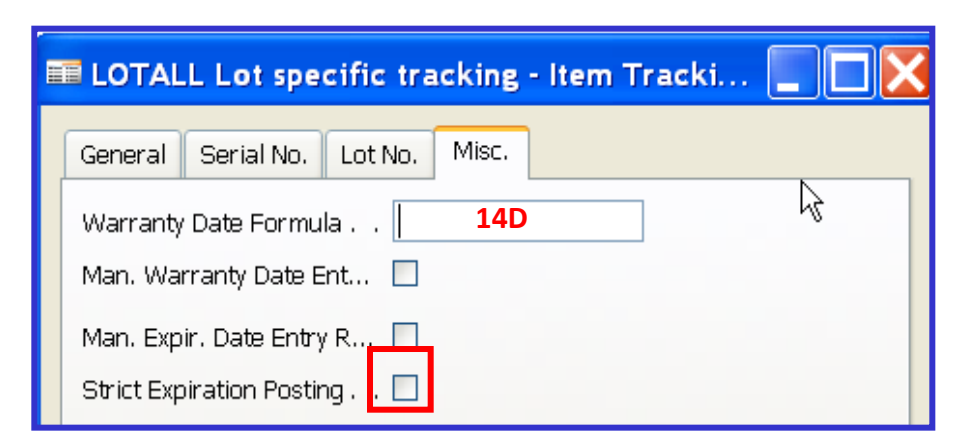

A check mark in this field indicates that an expiration date assigned to the item tracking number as it entered inventory must be respected when it exits inventory.

This field is mostly used together with the [Man. Expir. Date Entry Reqd.](mk:@MSITStore:C:/Program Files/Microsoft Dynamics NAV/CSIDE Client/ENU/master.chm::/inv_t.chm::/T_6502_6.htm) field, which gives a system message if you forget to define the expiration date upon entering inventory.

If you do not checkmark that field, the strict posting principle will use work date as expiration date on the inbound item tracking line in question.

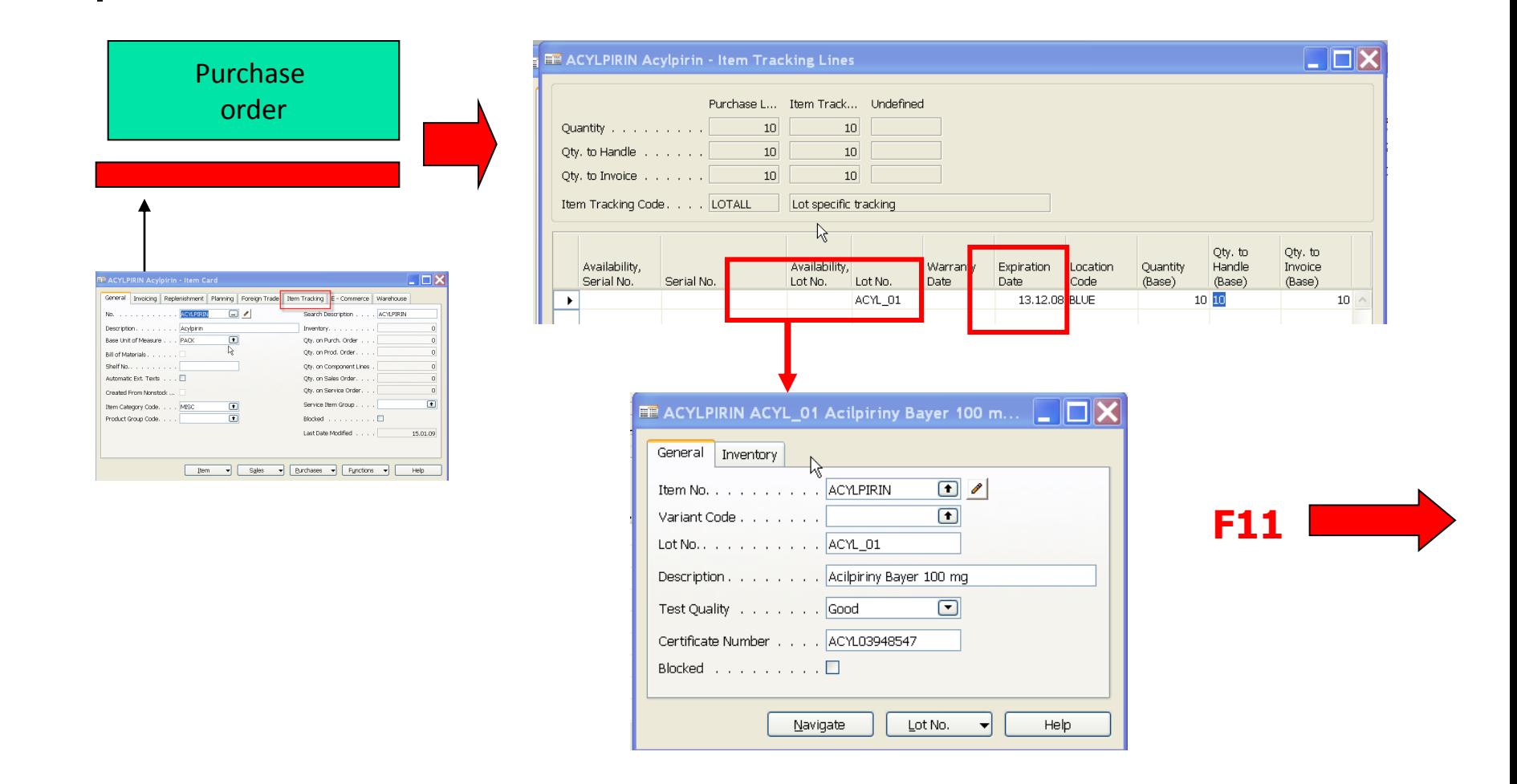

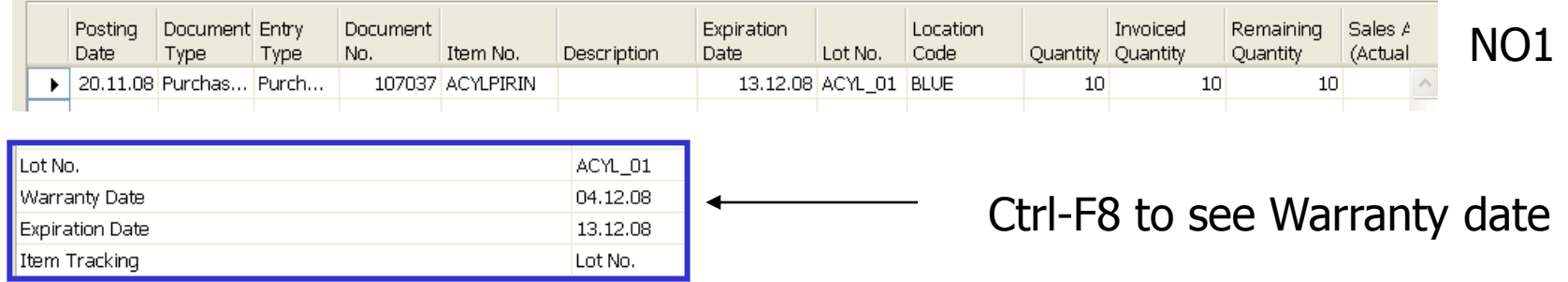

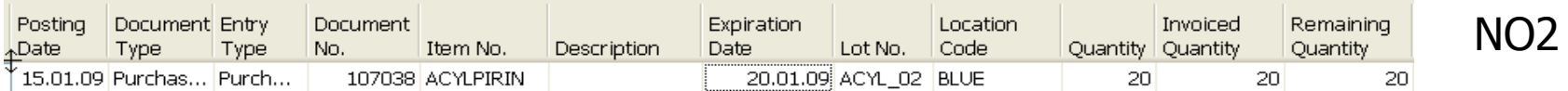

#### Selling 11 packs of Acylpirin

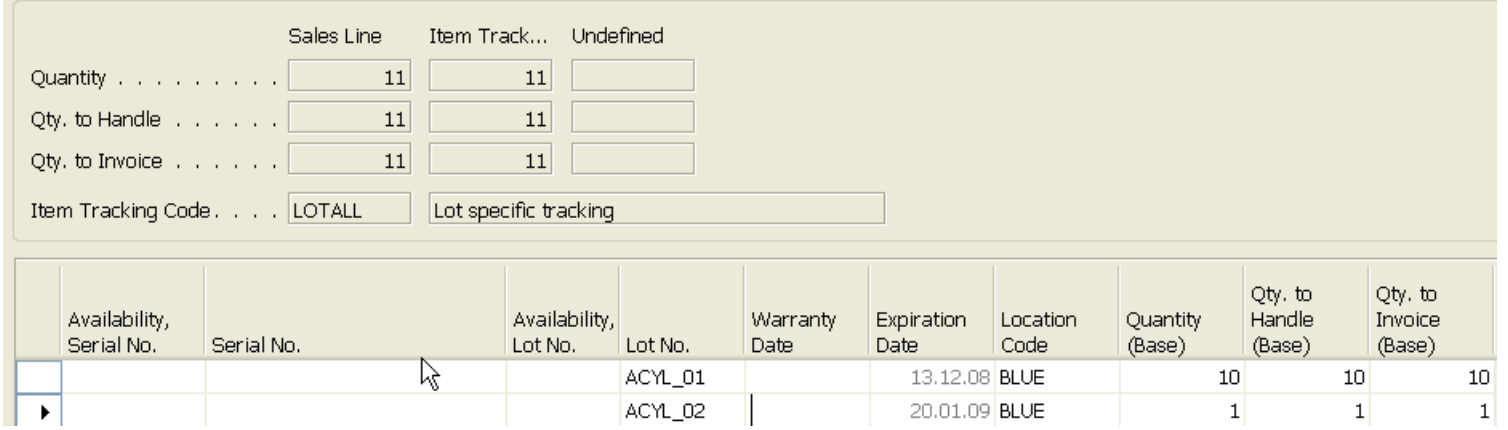